# **Hortonworks Data Platform**

Ambari User's Guide

(March 7, 2016)

[docs.cloudera.com](http://docs.cloudera.com)

#### **Hortonworks Data Platform: Ambari User's Guide**

Copyright © 2012-2016 Hortonworks, Inc. Some rights reserved.

The Hortonworks Data Platform, powered by Apache Hadoop, is a massively scalable and 100% open source platform for storing, processing and analyzing large volumes of data. It is designed to deal with data from many sources and formats in a very quick, easy and cost-effective manner. The Hortonworks Data Platform consists of the essential set of Apache Hadoop projects including MapReduce, Hadoop Distributed File System (HDFS), HCatalog, Pig, Hive, HBase, ZooKeeper and Ambari. Hortonworks is the major contributor of code and patches to many of these projects. These projects have been integrated and tested as part of the Hortonworks Data Platform release process and installation and configuration tools have also been included.

Unlike other providers of platforms built using Apache Hadoop, Hortonworks contributes 100% of our code back to the Apache Software Foundation. The Hortonworks Data Platform is Apache-licensed and completely open source. We sell only expert technical support, [training](https://hortonworks.com/training/) and partner-enablement services. All of our technology is, and will remain free and open source.

Please visit the [Hortonworks Data Platform](https://hortonworks.com/products/hdp/) page for more information on Hortonworks technology. For more information on Hortonworks services, please visit either the [Support](https://hortonworks.com/hadoop-support/) or [Training](https://hortonworks.com/training) page. Feel free to [Contact Us](https://hortonworks.com/about-us/contact-us/) directly to discuss your specific needs.

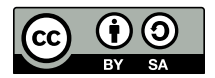

Except where otherwise noted, this document is licensed under **[Creative Commons Attribution ShareAlike 4.0 License](http://creativecommons.org/licenses/by-sa/4.0/legalcode)**. <http://creativecommons.org/licenses/by-sa/4.0/legalcode>

## **Table of Contents**

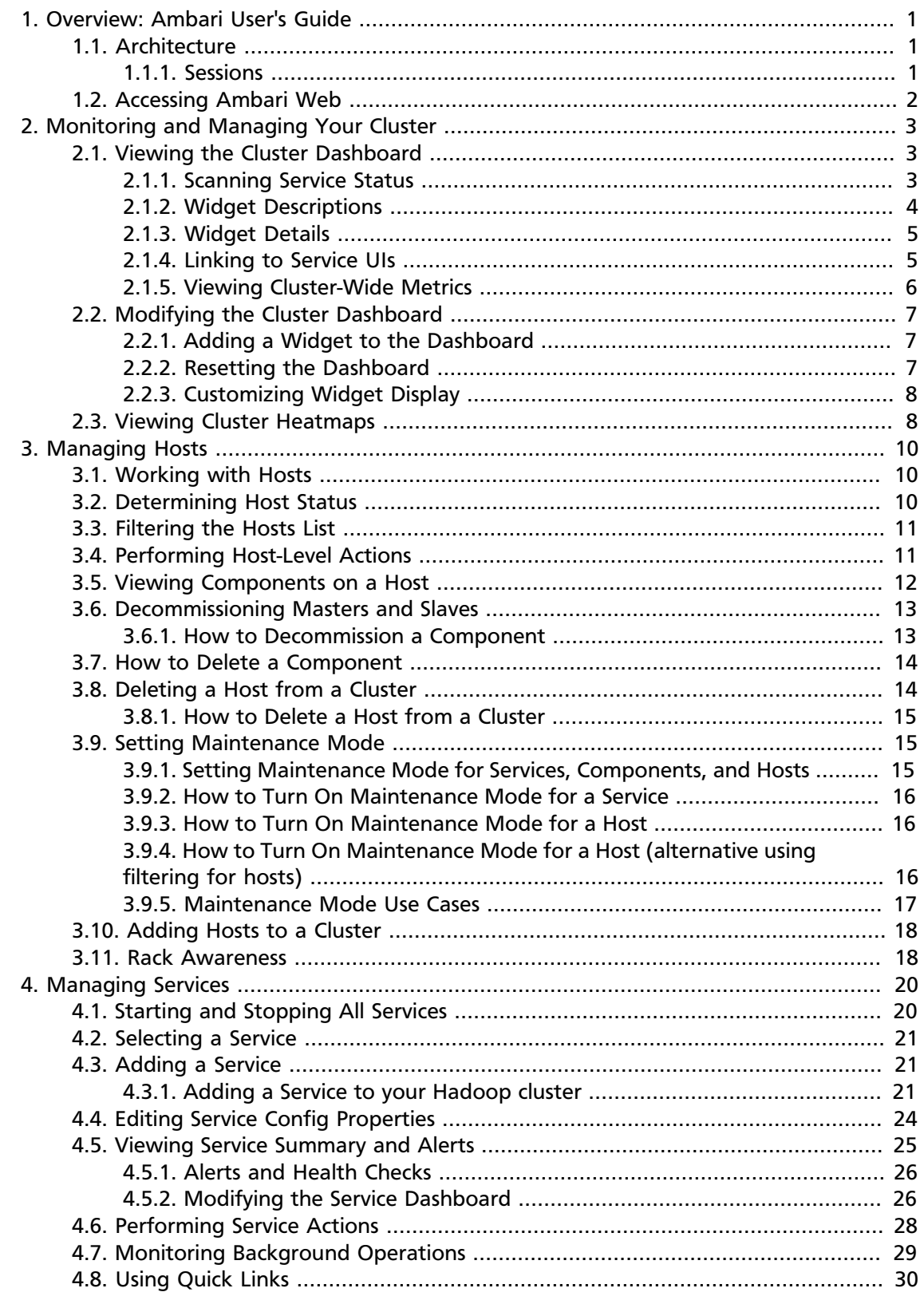

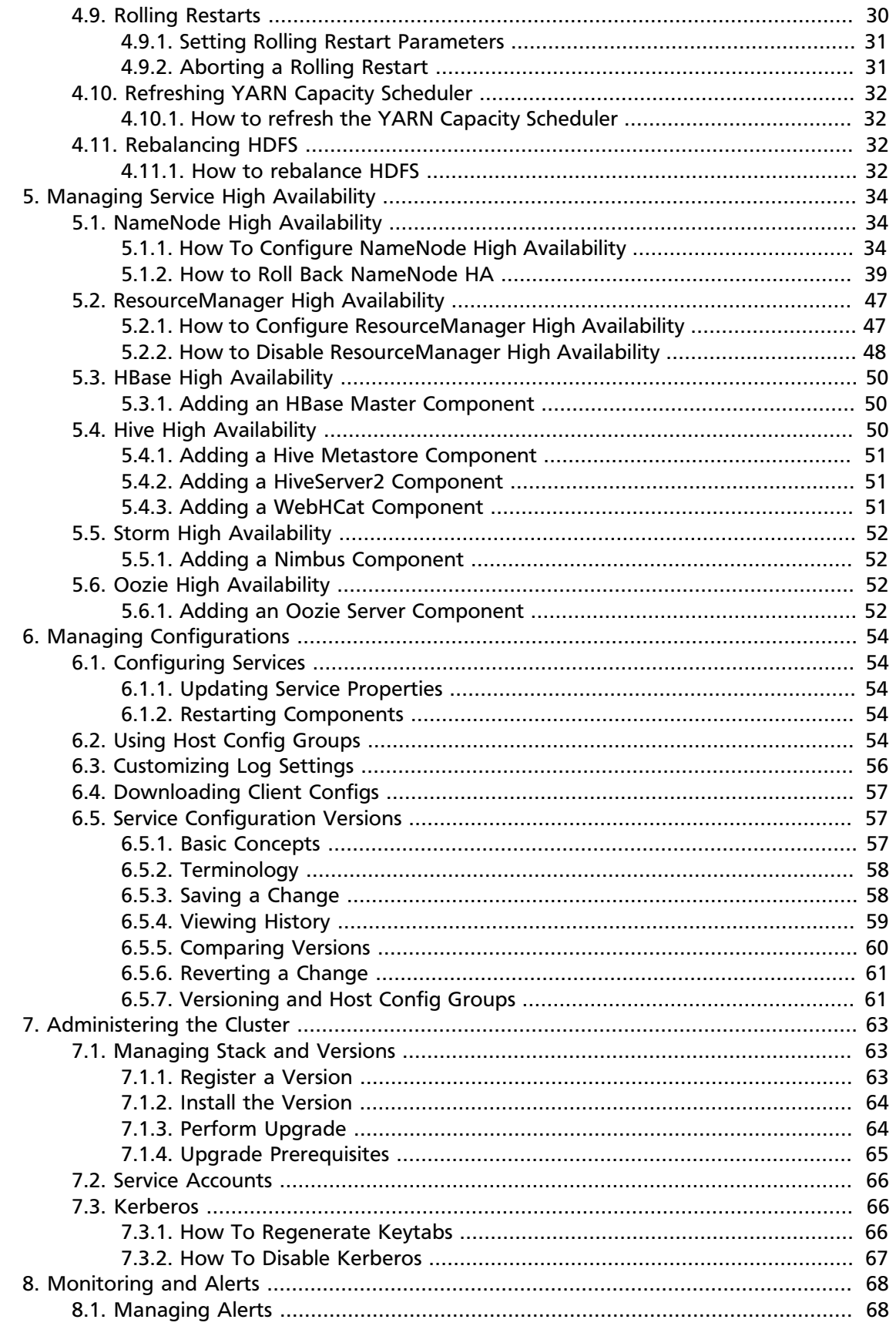

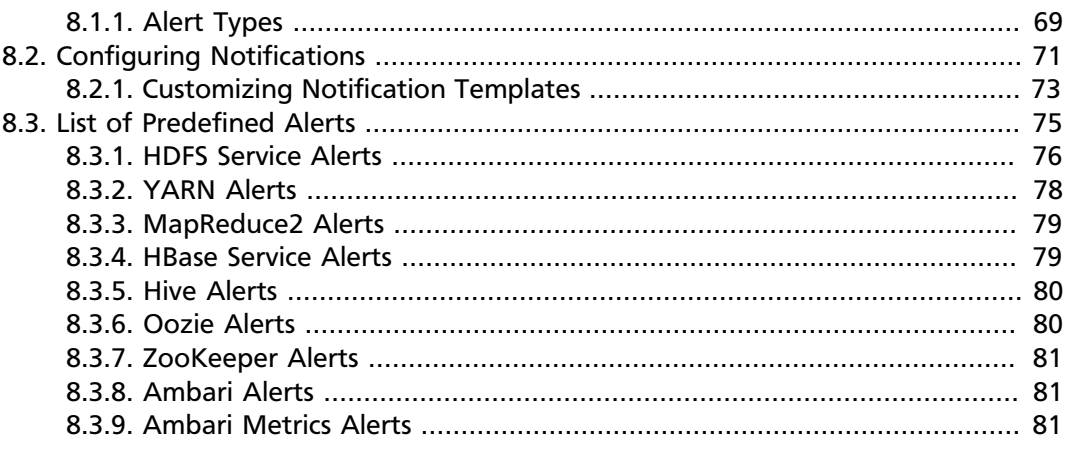

## <span id="page-5-0"></span>**1. Overview: Ambari User's Guide**

Hadoop is a large-scale, distributed data storage and processing infrastructure using clusters of commodity hosts networked together. Monitoring and managing such complex distributed systems is a non-trivial task. To help you manage the complexity, Apache Ambari collects a wide range of information from the cluster's nodes and services and presents it to you in an easy-to-read and use, centralized web interface, Ambari Web.

Ambari Web displays information such as service-specific summaries, graphs, and alerts. You use Ambari Web to create and manage your HDP cluster and to perform basic operational tasks such as starting and stopping services, adding hosts to your cluster, and updating service configurations. You also can use Ambari Web to perform administrative tasks for your cluster such as enabling Kerberos security and performing Stack upgrades.

For more information on administering Ambari users, groups and views, refer to the [Ambari Administration Guide.](https://docs.hortonworks.com/HDPDocuments/Ambari-2.2.1.1/bk_Ambari_Admin_Guide/content/_ambari_admin_overview.html)

## <span id="page-5-1"></span>**1.1. Architecture**

The Ambari Server serves as the collection point for data from across your cluster. Each host has a copy of the Ambari Agent - either installed automatically by the Install wizard or manually - which allows the Ambari Server to control each host.

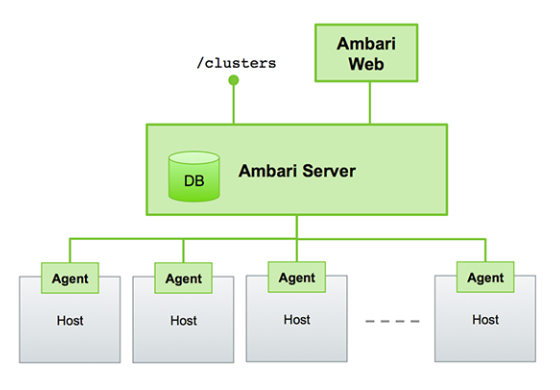

Figure - Ambari Server Architecture

### <span id="page-5-2"></span>**1.1.1. Sessions**

Ambari Web is a client-side JavaScript application, which calls the Ambari REST API (accessible from the Ambari Server) to access cluster information and perform cluster operations. After authenticating to Ambari Web, the application authenticates to the Ambari Server. Communication between the browser and server occurs asynchronously via the REST API.

The Ambari Web UI periodically accesses the Ambari REST API, which resets the session timeout. Therefore, by default, Ambari Web sessions do not timeout automatically. You can configure Ambari to timeout after a period of inactivity. Refer to [Ambari Web Inactivity](https://docs.hortonworks.com/HDPDocuments/Ambari-2.2.1.1/bk_Ambari_Security_Guide/content/_optional_ambari_web_inactivity_timeout.html) [Timeout](https://docs.hortonworks.com/HDPDocuments/Ambari-2.2.1.1/bk_Ambari_Security_Guide/content/_optional_ambari_web_inactivity_timeout.html) in the Ambari Security Guide for more information.

### <span id="page-6-0"></span>**1.2. Accessing Ambari Web**

Typically, you start the Ambari Server and Ambari Web as part of the installation process. If Ambari Server is stopped, you can start it using a command line editor on the Ambari Server host machine. Enter the following command:

ambari-server start

To access Ambari Web, open a supported browser and enter the Ambari Web URL:

http://<your.ambari.server>:8080

Enter your user name and password. If this is the first time Ambari Web is accessed, use the default values, admin/admin.

These values can be changed, and new users provisioned, using the Manage Ambari option.

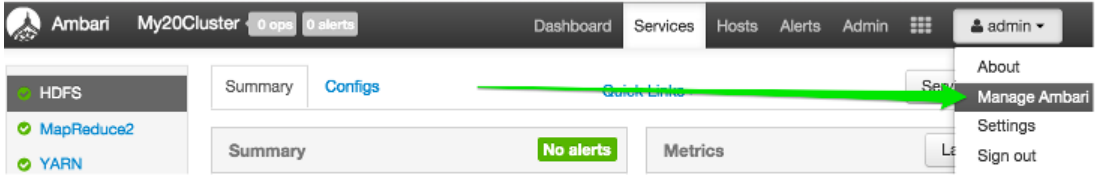

For more information about managing users and other administrative tasks, see [Administering Ambari.](https://docs.hortonworks.com/HDPDocuments/Ambari-2.2.1.1/bk_Ambari_Admin_Guide/content/_ambari_admin_overview.html)

## <span id="page-7-0"></span>**2. Monitoring and Managing Your Cluster**

This topic describes how to use Ambari Web features to monitor and manage your HDP cluster. To navigate, select one of the following feature tabs located at the top of the Ambari main window.

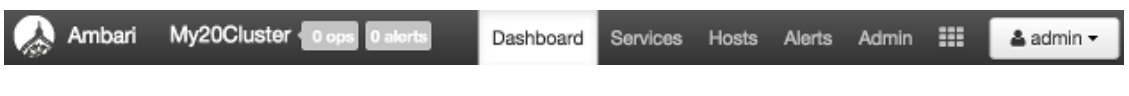

- [Viewing the Cluster Dashboard \[3\]](#page-7-1)
- [Modifying the Cluster Dashboard \[7\]](#page-11-0)
- [Viewing Cluster Heatmaps \[8\]](#page-12-1)

## <span id="page-7-1"></span>**2.1. Viewing the Cluster Dashboard**

Ambari Web displays the **Dashboard** page as the home page. Use the **Dashboard** to view the operating status of your cluster. Each metrics widget displays status information for a single service in your HDP cluster. The Dashboard displays all metrics for the HDFS, YARN, HBase, and Storm services, and cluster-wide metrics by default. You can add and remove individual widgets, and rearrange the Dashboard by dragging and dropping each widget to a new location in the dashboard. Status information appears as simple pie and bar charts, more complex charts showing usage and load, sets of links to additional data sources, and values for operating parameters such as uptime and average RPC queue wait times. Most widgets display a single fact by default. For example, HDFS Disk Usage displays a load chart and a percentage figure.

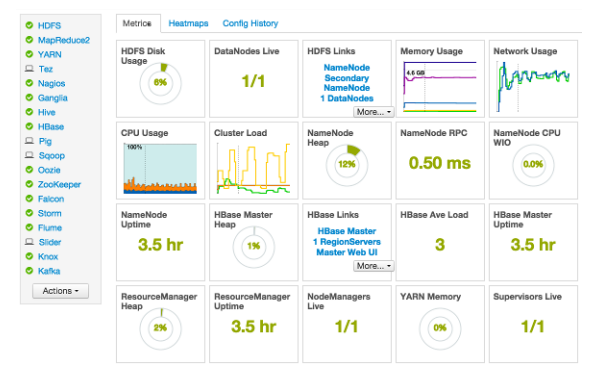

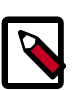

#### **Note**

Each Service installed in your cluster also has a Service-specific dashboard. Refer to the [Managing Services > Modifying the Service Dashboard](#page-30-1) section for more information.

### <span id="page-7-2"></span>**2.1.1. Scanning Service Status**

Notice the color of the dot appearing next to each component name in a list of components, services or hosts. The dot color and blinking action indicates operating status of each component, service, or host. For example, in the [Summary View,](#page-29-0) notice green dot next to each service name. The following colors and actions indicate service status:

#### **Status Indicators**

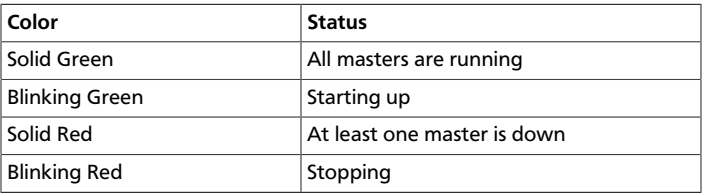

Click the service name to open the **Services** screen, where you can see more detailed information on each service.

### <span id="page-8-0"></span>**2.1.2. Widget Descriptions**

The Dashboard includes metrics for the following services:

View **Metrics** that indicate the operating status of your cluster on the Ambari Dashboard. Each metrics widget displays status information for a single service in your HDP cluster. The Ambari Dashboard displays all metrics for the HDFS, YARN, HBase, and Storm services, and cluster-wide metrics by default.

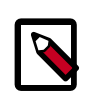

#### **Note**

Metrics data for Storm is buffered and sent as a batch to Ambari every five minutes. After adding the Storm service, anticipate a five-minute delay for Storm metrics to appear.

You can add and remove individual widgets, and rearrange the dashboard by dragging and dropping each widget to a new location in the dashboard.

Status information appears as simple pie and bar charts, more complex charts showing usage and load, sets of links to additional data sources, and values for operating parameters such as uptime and average RPC queue wait times. Most widgets display a single fact by default. For example, HDFS Disk Usage displays a load chart and a percentage figure. The Ambari Dashboard includes metrics for the following services:

#### **Ambari Service Metrics and Descriptions**

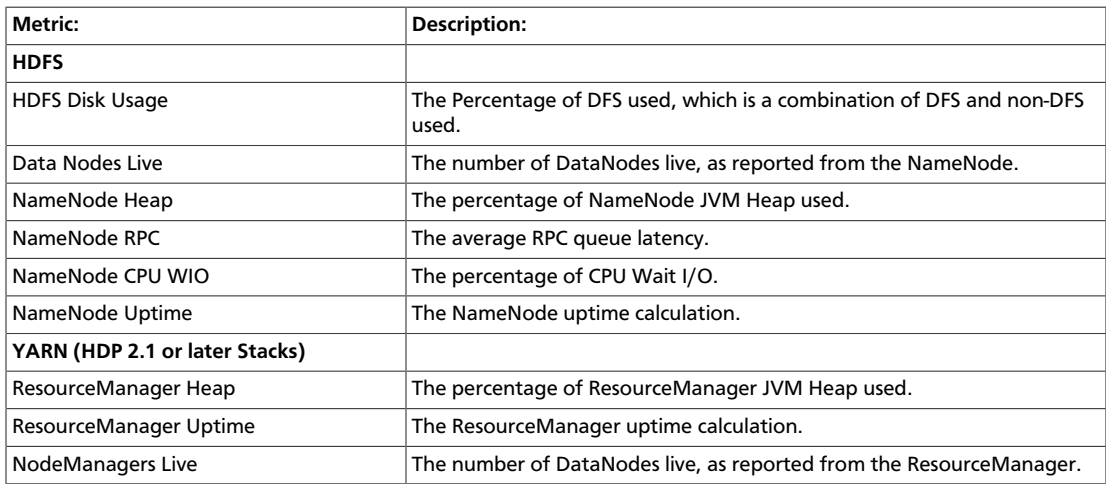

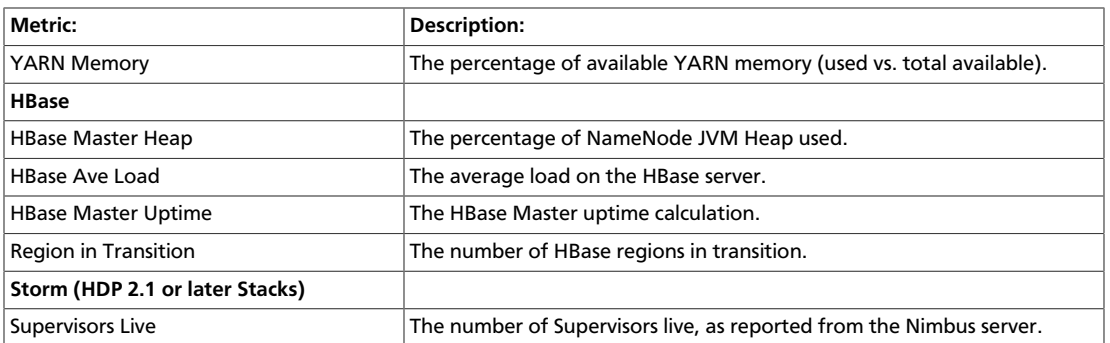

### <span id="page-9-0"></span>**2.1.3. Widget Details**

To see more detailed information about a service, hover your cursor over a Metrics widget.

More detailed information about the service displays, as shown in the following example:

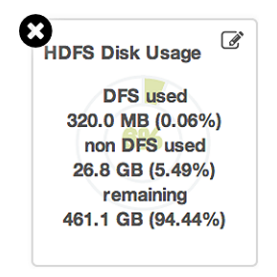

- To remove a widget from the mashup, click the white X.
- To edit the display of information in a widget, click the pencil icon. For more information about editing a widget, see [Customizing Metrics Display.](#page-12-0)

### <span id="page-9-1"></span>**2.1.4. Linking to Service UIs**

The HDFS Links and HBase Links widgets list HDP components for which links to more metrics information, such as thread stacks, logs and native component UIs are available. For example, you can link to NameNode, Secondary NameNode, and DataNode components for HDFS, using the links shown in the following example:

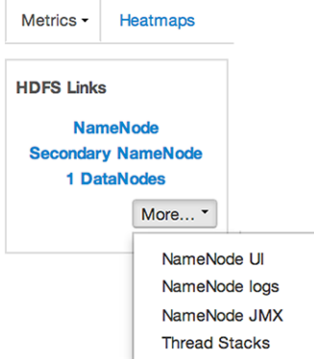

Choose the More drop-down to select from the list of links available for each service. The Ambari Dashboard includes additional links to metrics for the following services:

#### **Links to More Metrics for HDP Services**

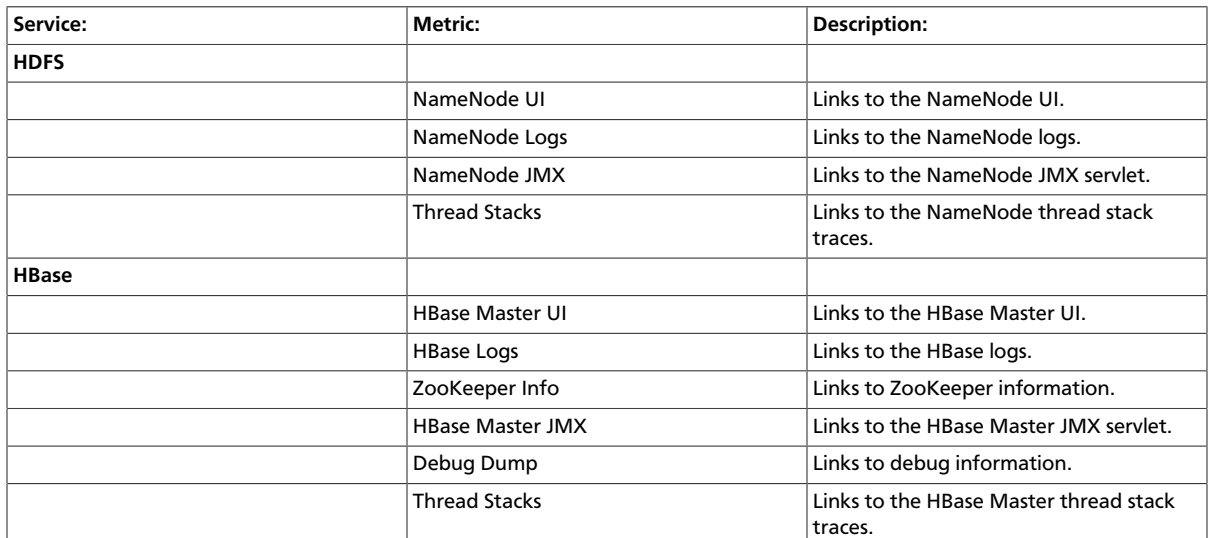

### <span id="page-10-0"></span>**2.1.5. Viewing Cluster-Wide Metrics**

Cluster-wide metrics display information that represents your whole cluster. The Ambari Dashboard shows the following cluster-wide metrics:

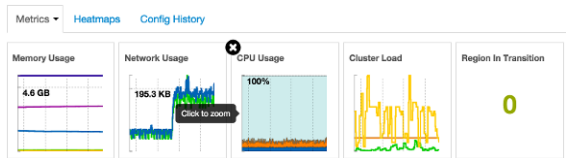

#### **Ambari Cluster-Wide Metrics and Descriptions**

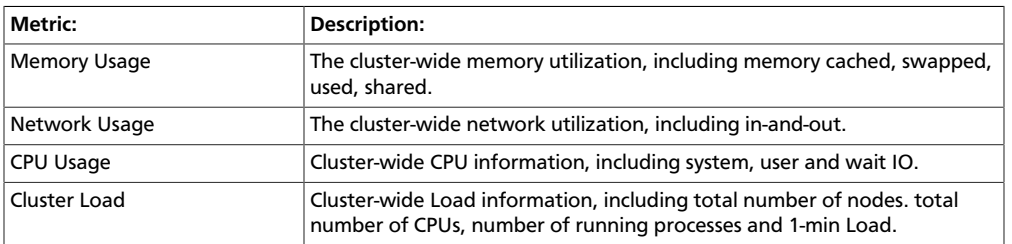

- To remove a widget from the dashboard, click the white X.
- Hover your cursor over each cluster-wide metric to magnify the chart or itemize the widget display.
- To remove or add metric items from each cluster-wide metric widget, select the item on the widget legend.
- To see a larger view of the chart, select the magnifying glass icon.

Ambari displays a larger version of the widget in a pop-out window, as shown in the following example:

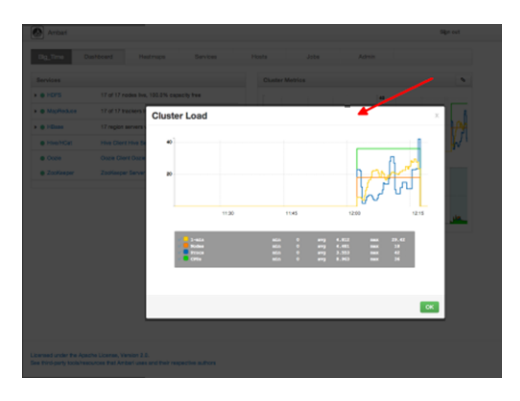

Use the pop-up window in the same ways that you use cluster-wide metric widgets on the dashboard.

To close the widget pop-up window, choose OK.

## <span id="page-11-0"></span>**2.2. Modifying the Cluster Dashboard**

You can customize the Ambari Dashboard in the following ways:

- [Adding a Widget to the Dashboard \[7\]](#page-11-1)
- [Resetting the Dashboard \[7\]](#page-11-2)
- [Customizing Widget Display \[8\]](#page-12-0)

#### <span id="page-11-1"></span>**2.2.1. Adding a Widget to the Dashboard**

To replace a widget that has been removed from the dashboard:

1. Select the Metrics drop-down, as shown in the following example:

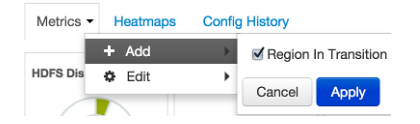

- 2. Choose Add.
- 3. Select a metric, such as Region in Transition.
- 4. Choose Apply.

### <span id="page-11-2"></span>**2.2.2. Resetting the Dashboard**

To reset all widgets on the dashboard to display default settings:

1. Select the Metrics drop-down, as shown in the following example:

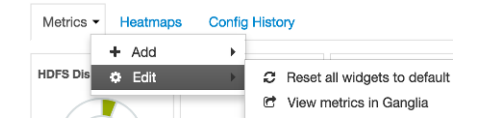

- 2. Choose Edit.
- 3. Choose Reset all widgets to default.

### <span id="page-12-0"></span>**2.2.3. Customizing Widget Display**

To customize the way a service widget displays metrics information:

- 1. Hover your cursor over a service widget.
- 2. Select the pencil-shaped, edit icon that appears in the upper-right corner.

The Customize Widget pop-up window displays properties that you can edit, as shown in the following example.

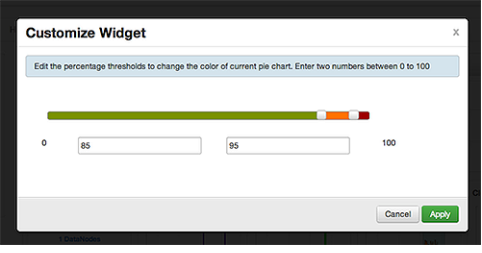

3. Follow the instructions in the Customize Widget pop-up to customize widget appearance.

In this example, you can adjust the thresholds at which the HDFS Capacity bar chart changes color, from green to orange to red.

- 4. To save your changes and close the editor, choose  $Apply.$
- 5. To close the editor without saving any changes, choose Cancel.

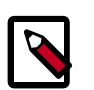

**Note**

Not all widgets support editing.

## <span id="page-12-1"></span>**2.3. Viewing Cluster Heatmaps**

**Heatmaps** provides a graphical representation of your overall cluster utilization using simple color coding.

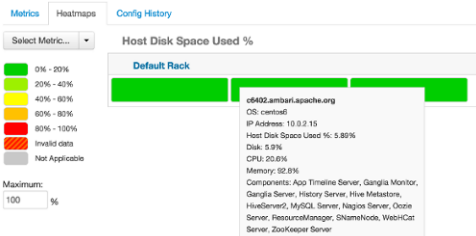

A colored block represents each host in your cluster. To see more information about a specific host, hover over the block representing the host in which you are interested. A pop-

up window displays metrics about HDP components installed on that host. Colors displayed in the block represent usage in a unit appropriate for the selected set of metrics. If any data necessary to determine state is not available, the block displays "Invalid Data". Changing the default maximum values for the heatmap lets you fine tune the representation. Use the Select Metric drop-down to select the metric type.

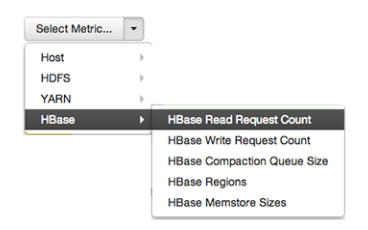

**Heatmaps** supports the following metrics:

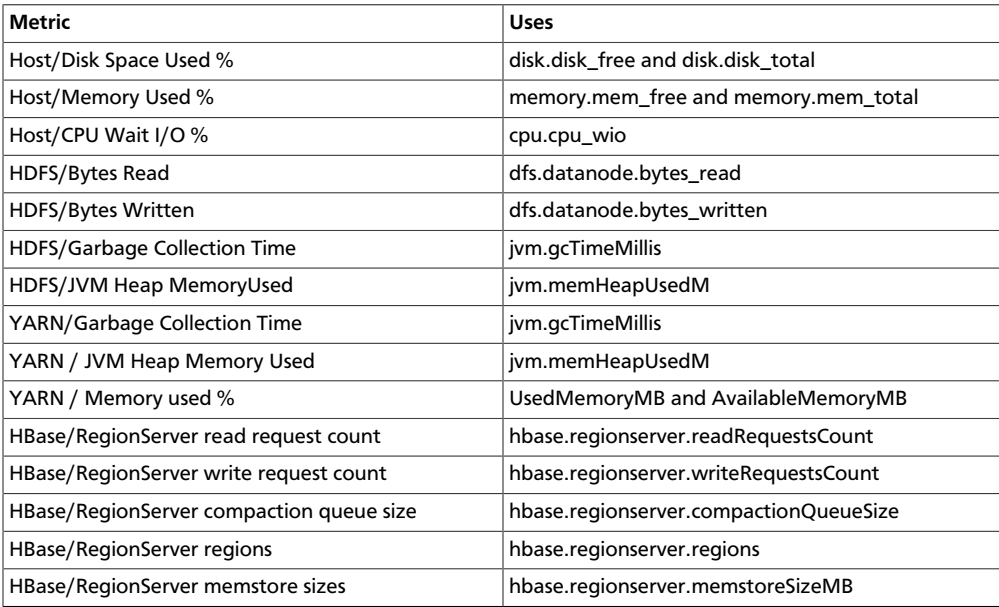

## <span id="page-14-0"></span>**3. Managing Hosts**

Use Ambari Hosts to manage multiple HDP components such as DataNodes, NameNodes, NodeManagers and RegionServers, running on hosts throughout your cluster. For example, you can restart all DataNode components, optionally controlling that task with rolling restarts. Ambari Hosts supports filtering your selection of host components, based on operating status, host health, and defined host groupings.

## <span id="page-14-1"></span>**3.1. Working with Hosts**

Use Hosts to view hosts in your cluster on which Hadoop services run. Use options on **Actions** to perform actions on one or more hosts in your cluster.

View individual hosts, listed by fully-qualified domain name, on the Hosts landing page.

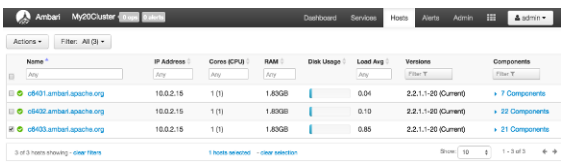

## <span id="page-14-2"></span>**3.2. Determining Host Status**

A colored dot beside each host name indicates operating status of each host, as follows:

- Red At least one master component on that host is down. Hover to see a tooltip that lists affected components.
- Orange At least one slave component on that host is down. Hover to see a tooltip that lists affected components.
- Yellow Ambari Server has not received a heartbeat from that host for more than 3 minutes.
- Green Normal running state.

A red condition flag overrides an orange condition flag, which overrides a yellow condition flag. In other words, a host having a master component down may also have other issues. The following example shows three hosts, one having a master component down, one having a slave component down, and one healthy. Warning indicators appear next to hosts having a component down.

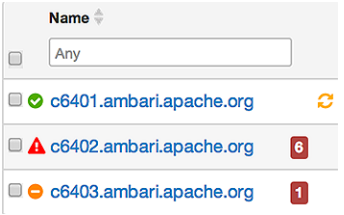

## <span id="page-15-0"></span>**3.3. Filtering the Hosts List**

Use Filters to limit listed hosts to only those having a specific operating status. The number of hosts in your cluster having a listed operating status appears after each status name, in parenthesis. For example, the following cluster has one host having healthy status and three hosts having Maintenance Mode turned on.

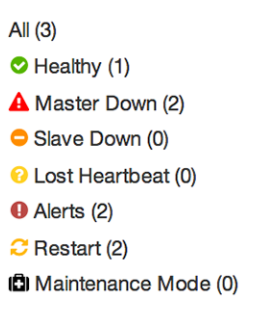

For example, to limit the list of hosts appearing on Hosts home to only those with Healthy status, select Filters, then choose the Healthy option. In this case, one host name appears on Hosts home. Alternatively, to limit the list of hosts appearing on Hosts home to only those having Maintenance Mode on, select Filters, then choose the Maintenance Mode option. In this case, three host names appear on Hosts home.

Use the general filter tool to apply specific search and sort criteria that limits the list of hosts appearing on the Hosts page.

## <span id="page-15-1"></span>**3.4. Performing Host-Level Actions**

Use Actions to act on one, or multiple hosts in your cluster. Actions performed on multiple hosts are also known as bulk operations.

Actions comprises three menus that list the following option types:

- Hosts lists selected, filtered or all hosts options, based on your selections made using Hosts home and Filters.
- Objects lists component objects that match your host selection criteria.
- Operations lists all operations available for the component objects you selected.

For example, to restart DataNodes on one host:

- 1. In Hosts, select a host running at least one DataNode.
- 2. In Actions, choose Selected Hosts > DataNodes > Restart, as shown in the following image.

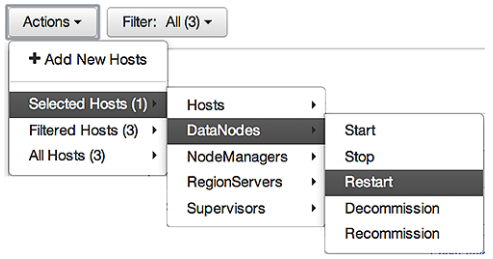

- 3. Choose OK to confirm starting the selected operation.
- 4. Optionally, use [Monitoring Background Operations](#page-33-0) to follow, diagnose or troubleshoot the restart operation.

### <span id="page-16-0"></span>**3.5. Viewing Components on a Host**

To manage components running on a specific host, choose a FQDN on the Hosts page. For example, choose c6403.ambari.apache.org in the default example shown. Summary-Components lists all components installed on that host.

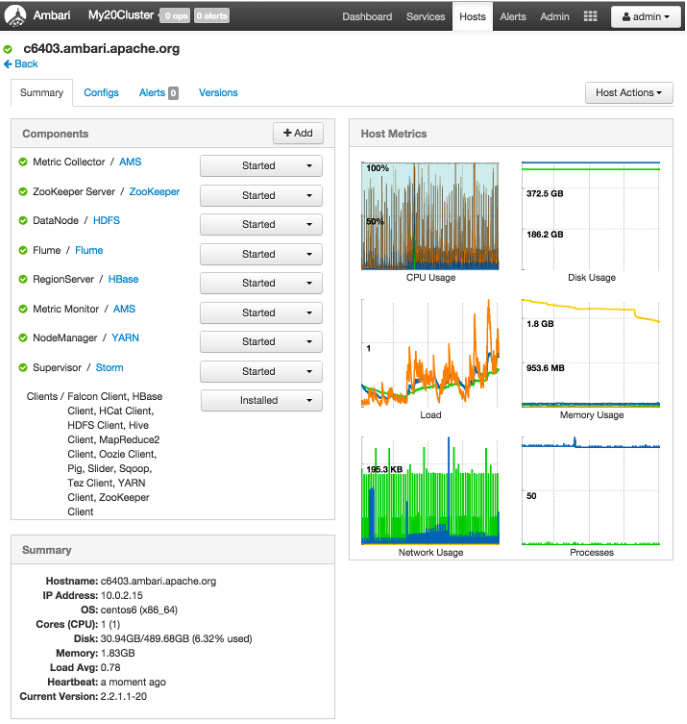

Choose options in Host Actions, to start, stop, restart, delete, or turn on maintenance mode for all components installed on the selected host.

Alternatively, choose action options from the drop-down menu next to an individual component on a host. The drop-down menu shows current operation status for each component, For example, you can decommission, restart, or stop the DataNode component (started) for HDFS, by selecting one of the options shown in the following example:

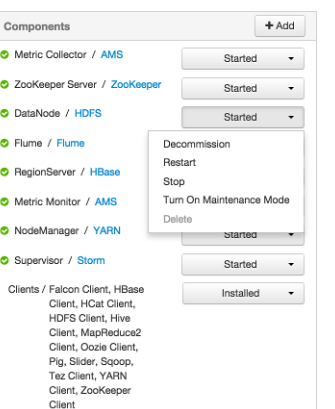

## <span id="page-17-0"></span>**3.6. Decommissioning Masters and Slaves**

Decommissioning is a process that supports removing a component from the cluster. You must decommission a master or slave running on a host before removing the component or host from service. Decommissioning helps prevent potential loss of data or service disruption. Decommissioning is available for the following component types:

- DataNodes
- NodeManagers
- RegionServers

Decommissioning executes the following tasks:

- For DataNodes, safely replicates the HDFS data to other DataNodes in the cluster.
- For NodeManagers, stops accepting new job requests from the masters and stops the component.
- For RegionServers, turns on drain mode and stops the component.

#### <span id="page-17-1"></span>**3.6.1. How to Decommission a Component**

To decommission a component using Ambari Web, browse **Hosts** to find the host FQDN on which the component resides.

Using **Actions**, select **HostsComponent Type**, then choose **Decommission**.

For example:

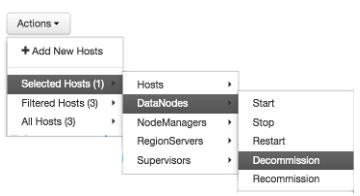

The UI shows "Decommissioning" status while steps process, then "Decommissioned" when complete.

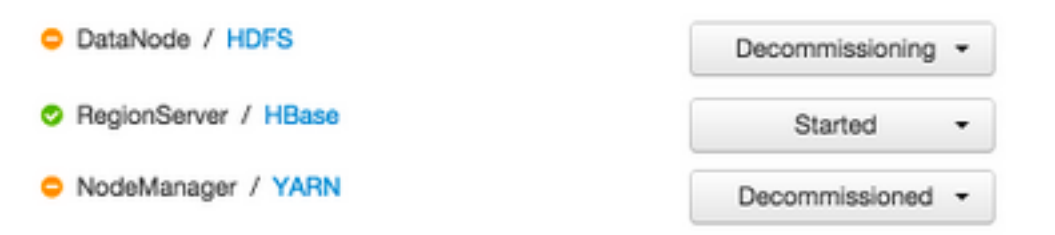

### <span id="page-18-0"></span>**3.7. How to Delete a Component**

To delete a component using Ambari Web, on Hosts choose the host FQDN on which the component resides.

- 1. In Components, find a decommissioned component.
- 2. Stop the component, if necessary.

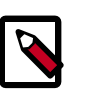

#### **Note**

A decommissioned slave component may restart in the decommissioned state.

3. For a decommissioned component, choose **Delete** from the component drop-down menu.

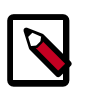

#### **Note**

Restarting services enables Ambari to recognize and monitor the correct number of components.

Deleting a slave component, such as a DataNode does not automatically inform a master component, such as a NameNode to remove the slave component from its exclusion list. Adding a deleted slave component back into the cluster presents the following issue; the added slave remains decommissioned from the master's perspective. Restart the master component, as a work-around.

### <span id="page-18-1"></span>**3.8. Deleting a Host from a Cluster**

Deleting a host removes the host from the cluster. Before deleting a host, you must complete the following prerequisites:

- Stop all components running on the host.
- Decommission any DataNodes running on the host.
- Move from the host any master components, such as NameNode or ResourceManager, running on the host.

• Turn Off Maintenance Mode, if necessary, for the host.

### <span id="page-19-0"></span>**3.8.1. How to Delete a Host from a Cluster**

- 1. In Hosts, click on a host name.
- 2. On the Host-Details page, select Host Actions drop-down menu.
- 3. Choose Delete.

If you have not completed prerequisite steps, a warning message similar to the following one appears:

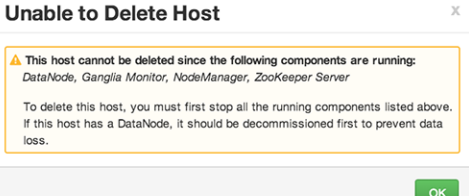

## <span id="page-19-1"></span>**3.9. Setting Maintenance Mode**

Maintenance Mode supports suppressing alerts and skipping bulk operations for specific services, components and hosts in an Ambari-managed cluster. You typically turn on Maintenance Mode when performing hardware or software maintenance, changing configuration settings, troubleshooting, decommissioning, or removing cluster nodes. You may place a service, component, or host object in Maintenance Mode before you perform necessary maintenance or troubleshooting tasks.

Maintenance Mode affects a service, component, or host object in the following two ways:

- Maintenance Mode suppresses alerts, warnings and status change indicators generated for the object
- Maintenance Mode exempts an object from host-level or service-level bulk operations

Explicitly turning on Maintenance Mode for a service implicitly turns on Maintenance Mode for components and hosts that run the service. While Maintenance Mode On prevents bulk operations being performed on the service, component, or host, you may explicitly start and stop a service, component, or host having Maintenance Mode On.

### <span id="page-19-2"></span>**3.9.1. Setting Maintenance Mode for Services, Components, and Hosts**

For example, examine using Maintenance Mode in a 3-node, Ambari-managed cluster installed using default options. This cluster has one data node, on host c6403. This example describes how to explicitly turn on Maintenance Mode for the HDFS service, alternative procedures for explicitly turning on Maintenance Mode for a host, and the implicit effects of turning on Maintenance Mode for a service, a component and a host.

### <span id="page-20-0"></span>**3.9.2. How to Turn On Maintenance Mode for a Service**

- 1. Using Services, select HDFS.
- 2. Select Service Actions, then choose Turn On Maintenance Mode.
- 3. Choose OK to confirm.

Notice, on Services Summary that Maintenance Mode turns on for the NameNode and SNameNode components.

#### <span id="page-20-1"></span>**3.9.3. How to Turn On Maintenance Mode for a Host**

- 1. Using Hosts, select c6401.ambari.apache.org.
- 2. Select Host Actions, then choose Turn On Maintenance Mode.
- 3. Choose OK to confirm.

Notice on Components, that Maintenance Mode turns on for all components.

### <span id="page-20-2"></span>**3.9.4. How to Turn On Maintenance Mode for a Host (alternative using filtering for hosts)**

- 1. Using Hosts, select c6403.ambari.apache.org.
- 2. In Actions > Selected Hosts > Hosts choose Turn On Maintenance Mode.
- 3. Choose OK to confirm.

Notice that Maintenance Mode turns on for host c6403.ambari.apache.org.

Your list of Hosts now shows Maintenance Mode On for hosts c6401 and c6403.

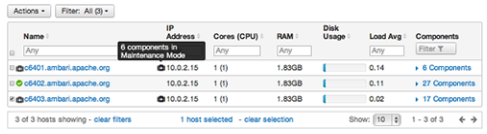

- Hover your cursor over each Maintenance Mode icon appearing in the Hosts list.
	- Notice that hosts c6401 and c6403 have Maintenance Mode On.
	- Notice that on host c6401; HBaseMaster, HDFS client, NameNode, and ZooKeeper Server have Maintenance Mode turned On.
	- Notice on host c6402, that HDFS client and Secondary NameNode have Maintenance Mode On.
	- Notice on host c6403, that 15 components have Maintenance Mode On.
- The following behavior also results:
	- Alerts are suppressed for the DataNode.
- DataNode is skipped from HDFS Start/Stop/Restart All, Rolling Restart.
- DataNode is skipped from all Bulk Operations except Turn Maintenance Mode ON/ OFF.
- DataNode is skipped from Start All and / Stop All components.
- DataNode is skipped from a host-level restart/restart all/stop all/start.

#### <span id="page-21-0"></span>**3.9.5. Maintenance Mode Use Cases**

Four common Maintenance Mode Use Cases follow:

1. You want to perform hardware, firmware, or OS maintenance on a host.

You want to:

- Prevent alerts generated by all components on this host.
- Be able to stop, start, and restart each component on the host.
- Prevent host-level or service-level bulk operations from starting, stopping, or restarting components on this host.

To achieve these goals, turn On Maintenance Mode explicitly for the host. Putting a host in Maintenance Mode implicitly puts all components on that host in Maintenance Mode.

2. You want to test a service configuration change. You will stop, start, and restart the service using a rolling restart to test whether restarting picks up the change.

You want:

- No alerts generated by any components in this service.
- To prevent host-level or service-level bulk operations from starting, stopping, or restarting components in this service.

To achieve these goals, turn on Maintenance Mode explicitly for the service. Putting a service in Maintenance Mode implicitly turns on Maintenance Mode for all components in the service.

3. You turn off a service completely.

You want:

- The service to generate no warnings.
- To ensure that no components start, stop, or restart due to host-level actions or bulk operations.

To achieve these goals, turn On Maintenance Mode explicitly for the service. Putting a service in Maintenance Mode implicitly turns on Maintenance Mode for all components in the service.

4. A host component is generating alerts.

You want to:

- Check the component.
- Assess warnings and alerts generated for the component.
- Prevent alerts generated by the component while you check its condition.

To achieve these goals, turn on Maintenance Mode explicitly for the host component. Putting a host component in Maintenance Mode prevents host-level and service-level bulk operations from starting or restarting the component. You can restart the component explicitly while Maintenance Mode is on.

## <span id="page-22-0"></span>**3.10. Adding Hosts to a Cluster**

To add new hosts to your cluster, browse to the Hosts page and select Actions >+Add New Hosts. The Add Host Wizard provides a sequence of prompts similar to those in the Ambari Install Wizard. Follow the prompts, providing information similar to that provided to define the first set of hosts in your cluster.

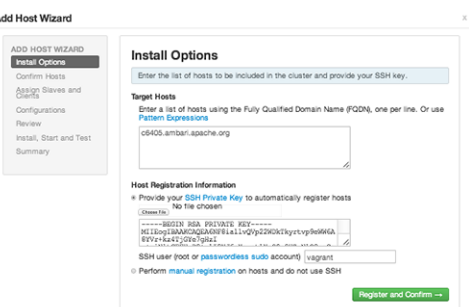

## <span id="page-22-1"></span>**3.11. Rack Awareness**

Ambari can manage Rack information for hosts. By setting the Rack ID, Ambari can display the hosts in heatmaps by Rack ID, as well users can filter & find hosts based on Rack ID on the Hosts page.

If HDFS is installed in your cluster, Ambari will pass this Rack ID information to HDFS via a topology script. Ambari generates a topology script at /etc/hadoop/conf/topology.py and sets the net.topology.script.file.name property in core-site automatically. This topology script reads a mappings file /etc/hadoop/conf/topology\_mappings.data that Ambari automatically generates. When you make changes to Rack ID assignment in Ambari, this mappings file will be updated when you push out the HDFS configuration. HDFS uses this topology script to obtain Rack information about the DataNode hosts.

#### **Setting Rack ID**

There are two methods in Ambari Web for setting the Rack ID. You can set the Rack ID for hosts in bulk on the Hosts page using the Actions menu; and you can set the Rack ID on an individual host by viewing the Host page using the Host Actions menu.

To set the Rack ID in bulk on the Hosts page, use the Actions menu and select Hosts > Set Rack (for All, Filtered or Selected hosts).

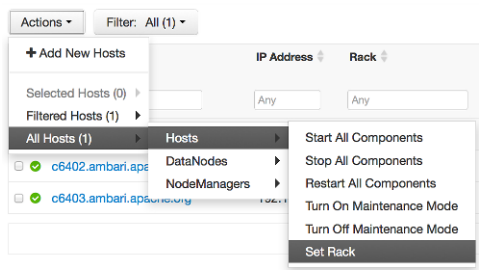

To set the Rack ID on an individual host, browse to the Host page, use the Host Actions menu and select Set Rack.

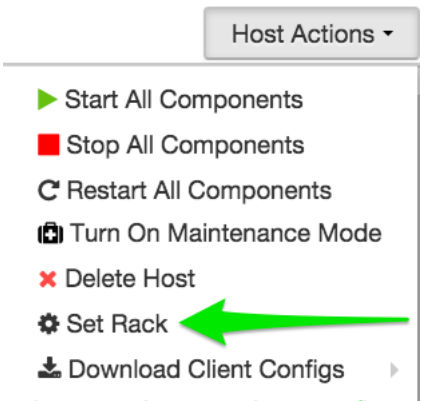

#### **Using a Custom Topology Script**

It is possible to not have Ambari manage the Rack information for hosts. Instead, you can use a custom topology script to provide rack information to HDFS and not use the Amabrigenerated topology.py script. If you choose to manage Rack information on your own, you will need to **create your own topology script and manage distributing the script to all hosts**. Ambari will also not have any knowledge of host Rack information so heatmaps will not display by Rack in Ambari Web.

To manage Rack information on your own, in the  $S$ ervices > HDFS > Configs, modify the net.topology.script.file.name property. Set this property value to your own custom topology script (for example /etc/hadoop/conf/topology.sh). Distribute that topology script to your hosts and manage the Rack mapping information for your script outside of Ambari.

## <span id="page-24-0"></span>**4. Managing Services**

Use Services to monitor and manage selected services running in your Hadoop cluster.

All services installed in your cluster are listed in the leftmost Services panel.

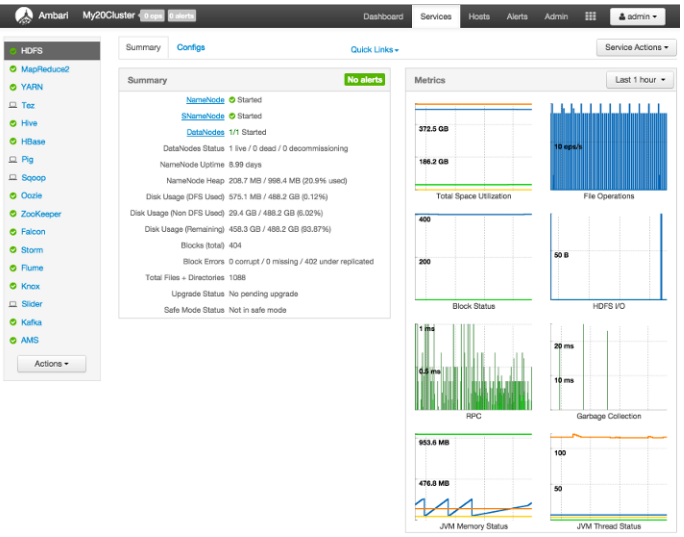

Services supports the following tasks:

- [Starting and Stopping All Services \[20\]](#page-24-1)
- [Selecting a Service \[21\]](#page-25-0)
- [Editing Service Config Properties \[24\]](#page-28-0)
- [Performing Service Actions \[28\]](#page-32-0)
- [Viewing Service Summary and Alerts \[25\]](#page-29-0)
- [Rolling Restarts \[30\]](#page-34-1)
- [Refreshing YARN Capacity Scheduler \[32\]](#page-36-0)
- [Rebalancing HDFS \[32\]](#page-36-2)

## <span id="page-24-1"></span>**4.1. Starting and Stopping All Services**

To start or stop all listed services at once, select Actions, then choose Start All or Stop All, as shown in the following example:

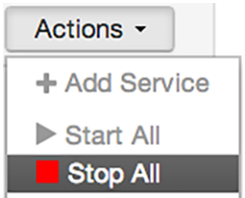

## <span id="page-25-0"></span>**4.2. Selecting a Service**

Selecting a service name from the list shows current summary, alert, and health information for the selected service. To refresh the monitoring panels and show information about a different service, select a different service name from the list.

Notice the colored dot next to each service name, indicating service operating status and a small, red, numbered rectangle indicating any alerts generated for the service.

## <span id="page-25-1"></span>**4.3. Adding a Service**

The Ambari install wizard installs all available Hadoop services by default. You may choose to deploy only some services initially, then add other services at later times. For example, many customers deploy only core Hadoop services initially. Add Service supports deploying additional services without interrupting operations in your Hadoop cluster. When you have deployed all available services, Add Service displays disabled.

For example, if you are using HDP 2.2 Stack and did not install Falcon or Storm, you can use the Add Service capability to add those services to your cluster.

To add a service, select Actions > Add Service, then complete the following procedure using the Add Service Wizard.

### <span id="page-25-2"></span>**4.3.1. Adding a Service to your Hadoop cluster**

This example shows the Falcon service selected for addition.

1. Choose Services.

Choose an available service. Alternatively, choose all to add all available services to your cluster. Then, choose Next. The Add Service wizard displays installed services highlighted green and check-marked, not available for selection.

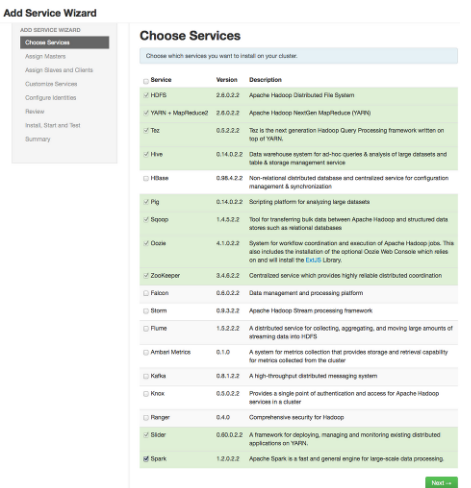

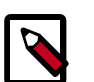

#### **Note**

Ambari 2.0 supports adding Ranger and Spark services, using the Add Services Wizard.

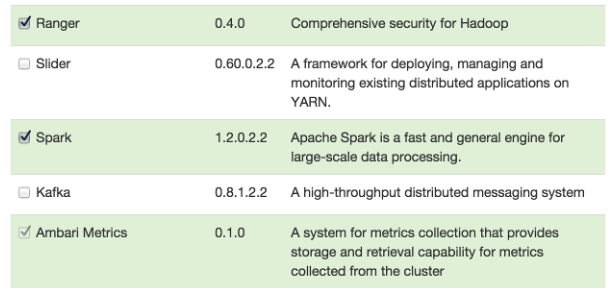

For more information about installing Ranger, see [Installing Ranger.](https://docs.hortonworks.com/HDPDocuments/HDP2/HDP-2.3.4.7/bk_Ranger_Install_Guide/content/ch_overview_ranger_ambari_install.html)

For more information about Installing Spark, see [Installing Spark](https://docs.hortonworks.com/HDPDocuments/HDP2/HDP-2.3.4.7/bk_spark-guide/content/ch_introduction-spark.html).

2. In Assign Masters, confirm the default host assignment. Alternatively, choose a different host machine to which master components for your selected service will be added. Then, choose Next.

The Add Services Wizard indicates hosts on which the master components for a chosen service will be installed. A service chosen for addition shows a grey check mark.

Using the drop-down, choose an alternate host name, if necessary.

- A green label located on the host to which its master components will be added, or
- An active drop-down list on which available host names appear.

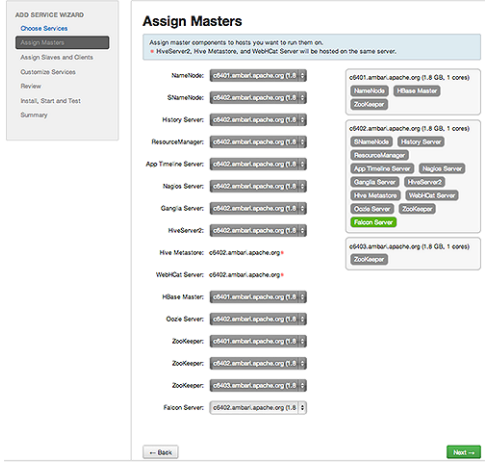

3. In Assign Slaves and Clients, accept the default assignment of slave and client components to hosts. Then, choose Next.

Alternatively, select hosts on which you want to install slave and client components. You must select at least one host for the slave of each service being added.

#### **Host Roles Required for Added Services**

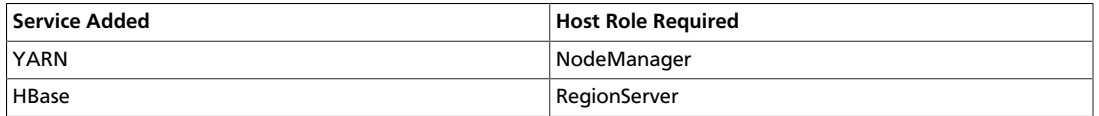

The Add Service Wizard skips and disables the Assign Slaves and Clients step for a service requiring no slave nor client assignment.

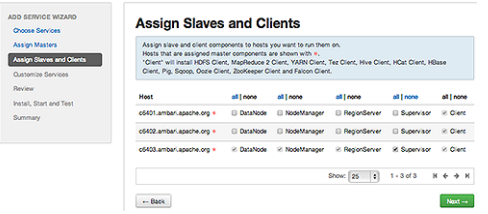

4. In Customize Services, accept the default configuration properties.

Alternatively, edit the default values for configuration properties, if necessary. Choose Override to create a configuration group for this service. Then, choose Next.

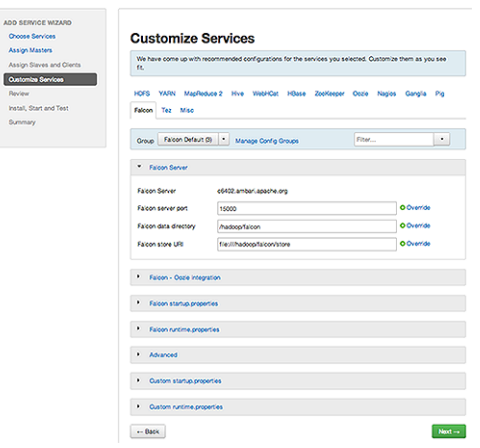

5. In Review, make sure the configuration settings match your intentions. Then, choose Deploy.

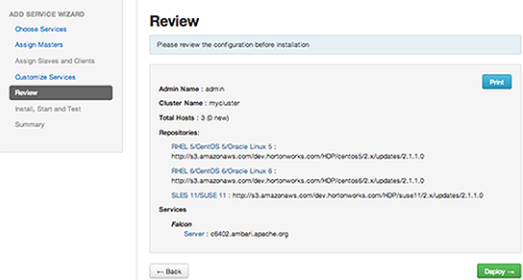

 $\,$  installs and starts successfully, choose  $\,$  Next. 6. Monitor the progress of installing, starting, and testing the service. When the service

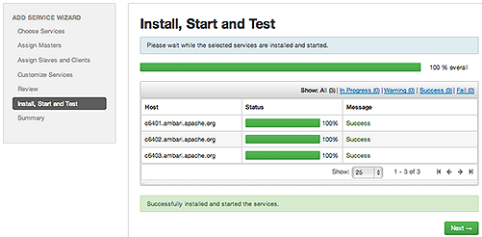

7. Summary displays the results of installing the service. Choose Complete.

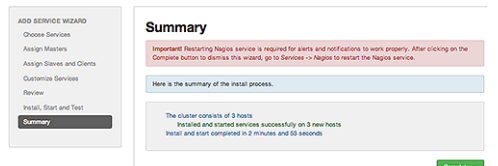

8. Restart any other components having stale configurations.

## <span id="page-28-0"></span>**4.4. Editing Service Config Properties**

Select a service, then select  $Configs$  to view and update configuration properties for the selected service. For example, select MapReduce2, then select Configs. Expand a config category to view configurable service properties. For example, select General to configure Default virtual memory for a job's map task.

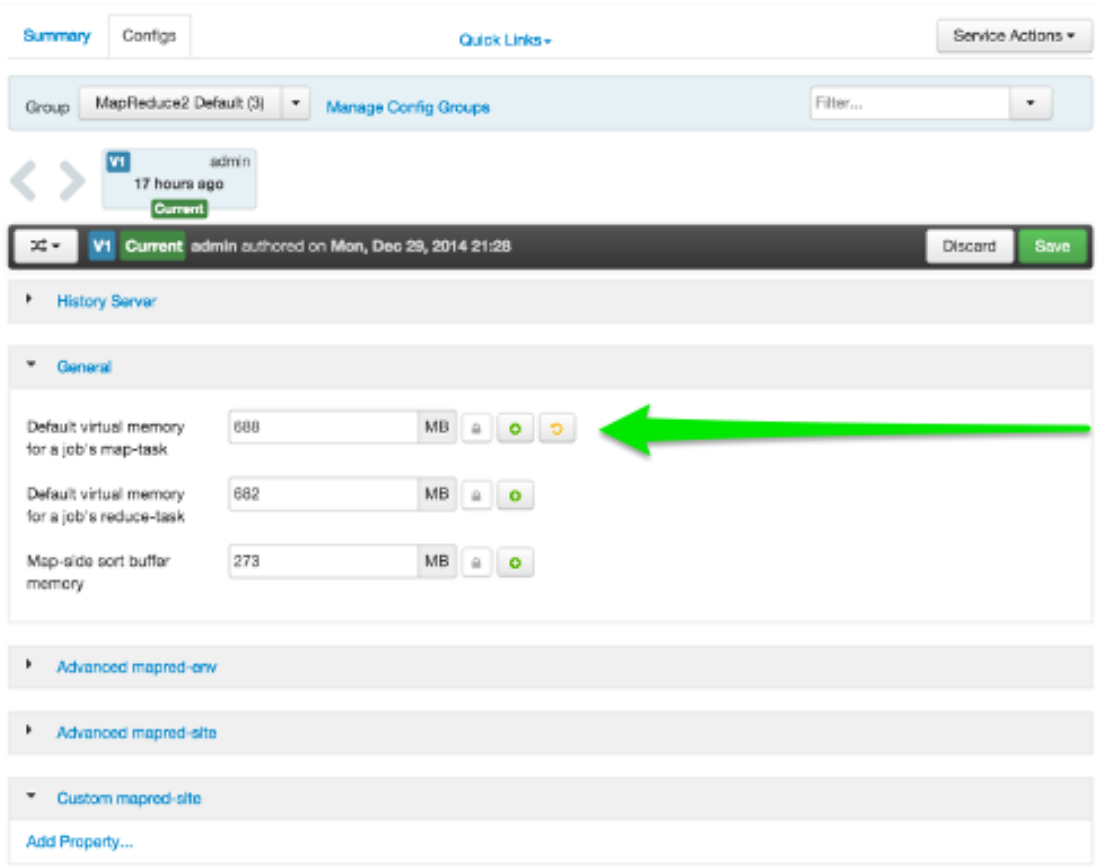

### <span id="page-29-0"></span>**4.5. Viewing Service Summary and Alerts**

After you select a service, the Summary tab displays basic information about the selected service.

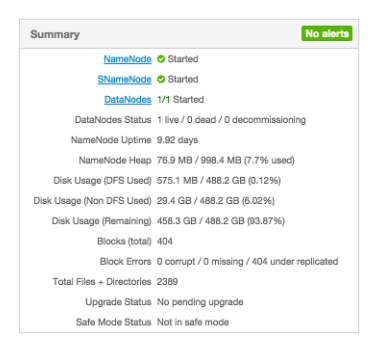

Select one of the View Host links, as shown in the following example, to view components and the host on which the selected service is running.

NameNode Started SNameNode Started DataNodes 1/1 DataNodes Live

### <span id="page-30-0"></span>**4.5.1. Alerts and Health Checks**

On each Service page, in the Summary area, click Alerts to see a list of all health checks and their status for the selected service. Critical alerts are shown first. Click the text title of each alert message in the list to see the alert definition. For example, On the HBase > Services, click Alerts. Then, in Alerts for HBase, click HBase Master Process.

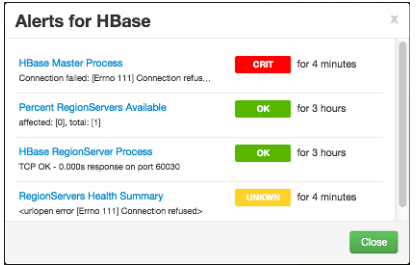

### <span id="page-30-1"></span>**4.5.2. Modifying the Service Dashboard**

Depending on the Service, the Summary tab includes a Metrics section which is by default populated with important service metrics to monitor.

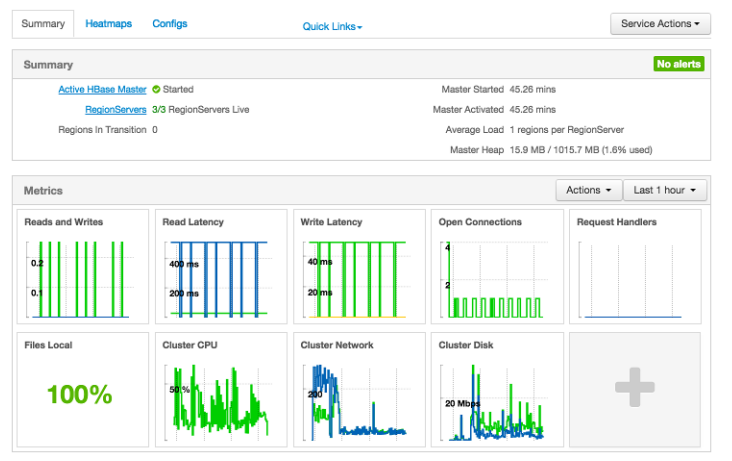

This section of Metrics is customizable. You can add and remove widgets from the Dashboard as well as create new widgets. Widgets can be **private** only to you and your dashboard or **shared** in a Widget Browser library for other Ambari users to add/remove the widget from their Dashboard.

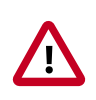

#### **Important**

You must have the Ambari Metrics service installed to be able to view, create, and customize the Service Dashboard. Only HDFS, Hive, HBase, and YARN have customizable service dashboards.

#### **4.5.2.1. Adding or Removing a Widget**

1. Click on the " + " to launch the Widget Browser. Alternatively, you can choose the Actions menu in the Metrics header to **Browse Widgets**.

2. The Widget Browser displays the available widgets to add to your Service Dashboard. This is a combination of shared widgets and widgets you have created. Widgets that are shared are identified by the icon highlighted in the following example. **Widget Browser** 

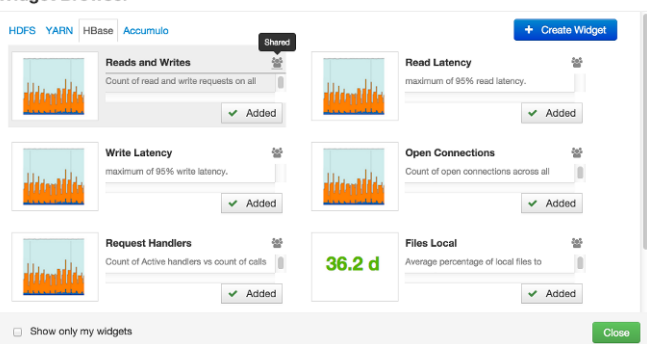

- 3. If you want to only display the widgets you have created, click the "Show only my widgets" checkbox to filter the Widget Browser.
- 4. If a widget is already added to your dashboard, it is shown as **Added**. Click to remove.
- 5. If a widget is not already added, you can click **Add**.

#### **4.5.2.2. Creating a Widget**

- 1. Click on the " **+** " to launch the Widget Browser. Click the **Create Widget** button. Alternatively, you can choose the Actions menu in the Metrics header to **Create Widget**. This launches the Create Widget wizard.
- 2. Select the type of widget to create.
- 3. Depending on the service and type of widget, you can select metrics and use operators to create an Expression that will be displayed in the widget. A preview of the widget is displayed as you build the expression.
- 4. Enter the widget name and description. Optionally choose to Share the widget. Sharing the widget makes the widget available to all Ambari users for this cluster. Once a widget is shared, other Ambari Admins or Cluster Operators can modify or delete the widget. This cannot be undone.

#### **4.5.2.3. Deleting a Widget**

- 1. Click on the " **+** " to launch the Widget Browser. Alternatively, you can choose the Actions menu in the Metrics header to **Browse Widgets**.
- 2. The Widget Browser displays the available widgets to add to your Service Dashboard. This is a combination of shared widgets and widgets you have created. Widgets that are shared are identified by the icon highlighted in the following example.

#### **Widget Browser**

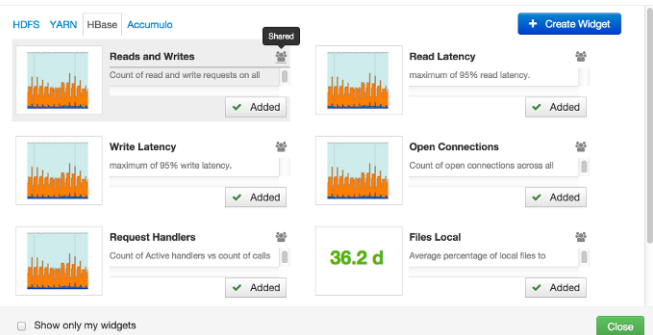

- 3. If a widget is already added to your dashboard, it is shown as **Added**. Click to remove.
- 4. For widgets that you created, you can select the **More**… option to delete.
- 5. For widgets that are shared, if you are an Ambari Admin or Cluster Operator, you will also have the option to delete.
- 6. Deleting a shared widget removes the widget from all users. This cannot be undone.

#### **4.5.2.4. Export Widget Graph Data**

You can export the metrics data from widget graphs using the Export capability. This capability is available for graph-type widgets.

- 1. Mouse over the widget graph. You will see an **Export** icon. Alternatively, if you click on the widget graph to zoom into the graph, the **Export** icon is present in the upper-right of the dialog.
- 2. Click on the **Export** icon. You can choose to export in CSV or JSON format.
- 3. Select the format and the download will begin.

#### **4.5.2.5. Setting Display Timezone**

You can set the timezone used for displaying metrics data in widget graphs.

- 1. In Ambari Web, click on your user name and select **Settings**.
- 2. In the **Locale** section, select the **Timezone**.
- 3. Click **Save**.

The Ambari Web UI will reload and graphs will be displayed using the timezone you have set.

### <span id="page-32-0"></span>**4.6. Performing Service Actions**

Manage a selected service on your cluster by performing service actions. In Services, select the Service Actions drop-down menu, then choose an option. Available options depend on the service you have selected. For example, HDFS service action options include:

Service Actions - $\blacktriangleright$  Start  $\blacksquare$  Stop C' Restart All O Restart DataNodes  $\leftrightarrow$  Move NameNode ← Move SNameNode ← Enable NameNode HA C Run Service Check เป็น Turn On Maintenance Mode  $\sigma$  Rebalance HDFS ≛ Download Client Configs

Optionally, choose Turn On Maintenance Mode to suppress alerts generated by a service before performing a service action. Maintenance Mode suppresses alerts and status indicator changes generated by the service, while allowing you to start, stop, restart, move, or perform maintenance tasks on the service. For more information about how Maintenance Mode affects bulk operations for host components, see [Setting Maintenance](#page-19-1) [Mode](#page-19-1).

### <span id="page-33-0"></span>**4.7. Monitoring Background Operations**

Optionally, use Background Operations to monitor progress and completion of bulk operations such as rolling restarts.

Background Operations opens by default when you run a job that executes bulk operations.

1. Select the right-arrow for each operation to show restart operation progress on each host.

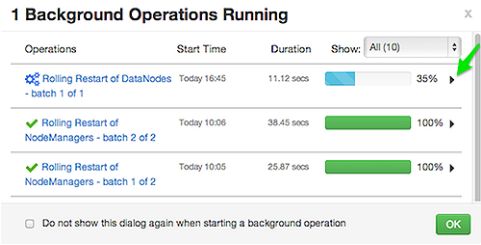

2. After restarts complete, Select the right-arrow, or a host name, to view log files and any error messages generated on the selected host.

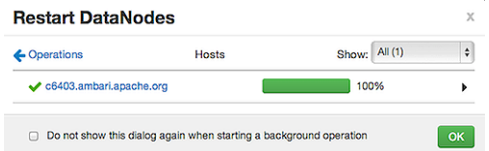

3. Select links at the upper-right to copy or open text files containing log and error information.

c6403.ambari.apache.org

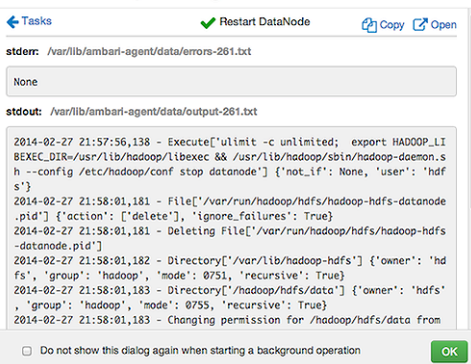

Optionally, select the option to not show the bulk operations dialog.

## <span id="page-34-0"></span>**4.8. Using Quick Links**

Select Quick Links options to access additional sources of information about a selected service. For example, HDFS Quick Links options include the native NameNode GUI, NameNode logs, the NameNode JMX output, and thread stacks for the HDFS service. Quick Links are not available for every service.

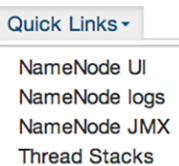

## <span id="page-34-1"></span>**4.9. Rolling Restarts**

When you restart multiple services, components, or hosts, use rolling restarts to distribute the task. A rolling restart stops, then starts multiple, running slave components such as DataNodes, NodeManagers, RegionServers, or Supervisors, using a batch sequence. You set rolling restart parameter values to control the number of, time between, tolerance for failures, and limits for restarts of many components across large clusters.

To run a rolling restart:

- 1. Select a Service, then link to a lists of specific components or hosts that Require Restart.
- 2. Select Restart, then choose a slave component option.
- 3. Review and set values for Rolling Restart Parameters.
- 4. Optionally, reset the flag to only restart components with changed configurations.
- 5. Choose Trigger Restart.

Use [Monitor Background Operations](#page-33-0) to monitor progress of rolling restarts.

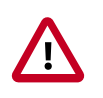

**Important**

Rolling Restarts of DataNodes is recommended to only be performed during a cluster maintenance window.

### <span id="page-35-0"></span>**4.9.1. Setting Rolling Restart Parameters**

When you choose to restart slave components, use parameters to control how restarts of components roll. Parameter values based on ten percent of the total number of components in your cluster are set as default values. For example, default settings for a rolling restart of components in a 3-node cluster restarts one component at a time, waits two minutes between restarts, will proceed if only one failure occurs, and restarts all existing components that run this service.

If you trigger a rolling restart of components, Restart components with stale configs defaults to true. If you trigger a rolling restart of services, Restart services with stale configs defaults to false.

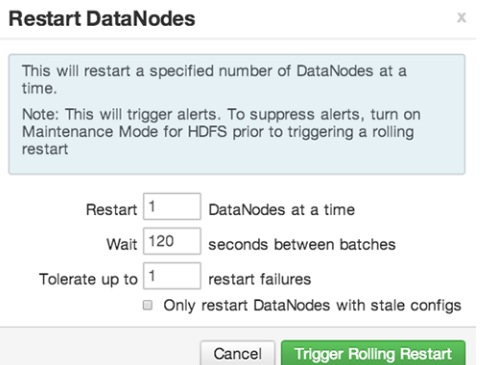

Rolling restart parameter values must satisfy the following criteria:

#### **Validation Rules for Rolling Restart Parameters**

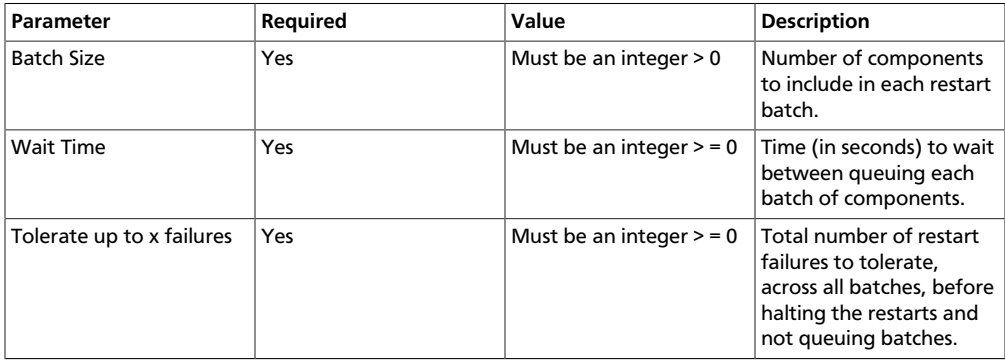

### <span id="page-35-1"></span>**4.9.2. Aborting a Rolling Restart**

To abort future restart operations in the batch, choose Abort Rolling Restart.
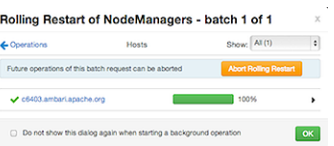

## **4.10. Refreshing YARN Capacity Scheduler**

After you modify the Capacity Scheduler configuration, YARN supports refreshing the queues without requiring you to restart your ResourceManager. The "refresh" operation is valid if you have made no destructive changes to your configuration. Removing a queue is an example of a destructive change.

### **4.10.1. How to refresh the YARN Capacity Scheduler**

This topic describes how to refresh the Capacity Scheduler in cases where you have added or modified existing queues.

- In Ambari Web, browse to Services > YARN > Summary.
- Select Service Actions, then choose Refresh YARN Capacity Scheduler.
- Confirm you would like to perform this operation.

The refresh operation is submitted to the YARN ResourceManager.

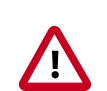

#### **Important**

The Refresh operation will fail with the following message: "Failed to re-init queues" if you attempt to refresh queues in a case where you performed a destructive change, such as removing a queue. In cases where you have made destructive changes, you must perform a ResourceManager restart for the capacity scheduler change to take effect.

## **4.11. Rebalancing HDFS**

HDFS provides a "balancer" utility to help balance the blocks across DataNodes in the cluster.

### **4.11.1. How to rebalance HDFS**

This topic describes how you can initiate an HDFS rebalance from Ambari.

- 1. . In Ambari Web, browse to Services > HDFS > Summary.
- 2. Select Service Actions, then choose Rebalance HDFS.
- 3. Enter the Balance Threshold value as a percentage of disk capacity.

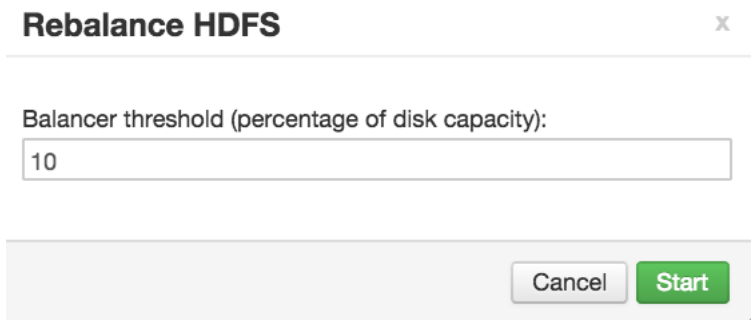

- 4. Click Start to begin the rebalance.
- 5. You can check rebalance progress or cancel a rebalance in process by opening the Background Operations dialog.

# **5. Managing Service High Availability**

Ambari provides the ability to configure the High Availability features available with the HDP Stack services. This section describes how to enable HA for the various Stack services.

- [NameNode High Availability \[34\]](#page-38-0)
- [ResourceManager High Availability \[47\]](#page-51-0)
- [HBase High Availability \[50\]](#page-54-0)
- [Hive High Availability \[50\]](#page-54-1)
- [Oozie High Availability \[52\]](#page-56-0)

## <span id="page-38-0"></span>**5.1. NameNode High Availability**

To ensure that a NameNode in your cluster is always available if the primary NameNode host fails, enable and set up NameNode High Availability on your cluster using Ambari Web.

Follow the steps in the Enable NameNode HA Wizard.

For more information about using the Enable NameNode HA Wizard, see [How to](#page-38-1) [Configure NameNode High Availability](#page-38-1).

### <span id="page-38-1"></span>**5.1.1. How To Configure NameNode High Availability**

- 1. Check to make sure you have at least three hosts in your cluster and are running at least three ZooKeeper servers.
- 2. Check to make sure that the HDFS and ZooKeeper services are not in Maintenance Mode.

These services will be stopped and started when enabling NameNode HA. Maintenance Mode will prevent those start and stop operations from occurring. If the HDFS or ZooKeeper services are in Maintenance Mode the NameNode HA wizard will not complete successfully.

- 3. In Ambari Web, select Services > HDFS > Summary.
- 4. Select **Service Actions** and choose **Enable NameNode HA**.
- 5. The Enable HA Wizard launches. This wizard describes the set of automated and manual steps you must take to set up NameNode high availability.
- 6. **Get Started** : This step gives you an overview of the process and allows you to select a Nameservice ID. You use this Nameservice ID instead of the NameNode FQDN once HA has been set up. Click Next to proceed.

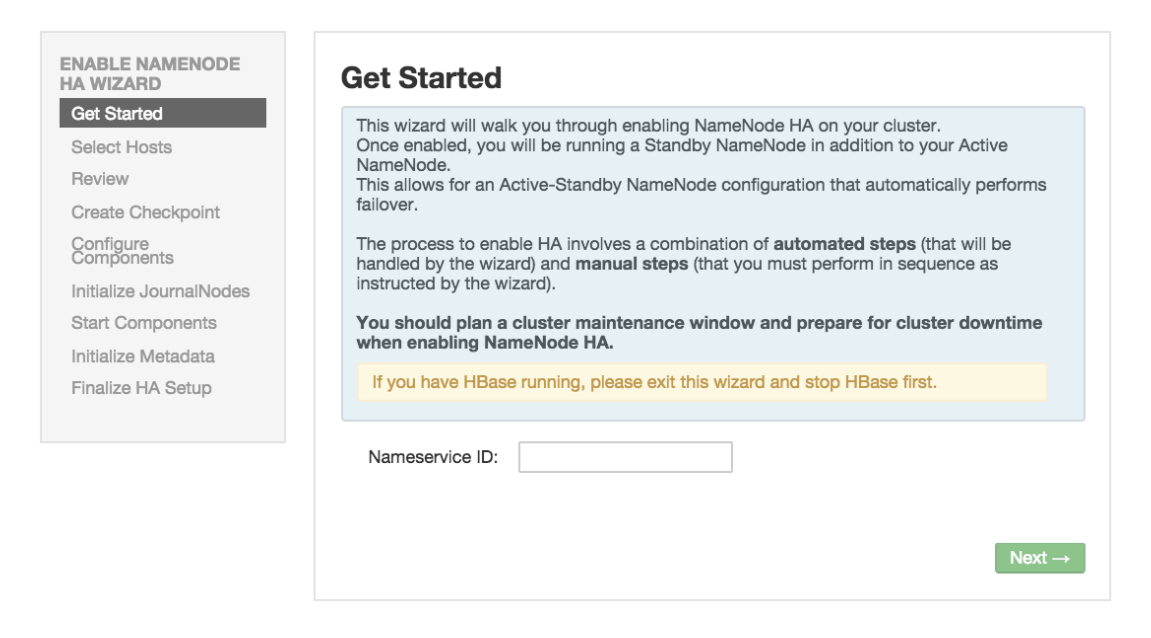

7. **Select Hosts** : Select a host for the additional NameNode and the JournalNodes. The wizard suggest options that you can adjust using the drop-down lists. Click Next to proceed.

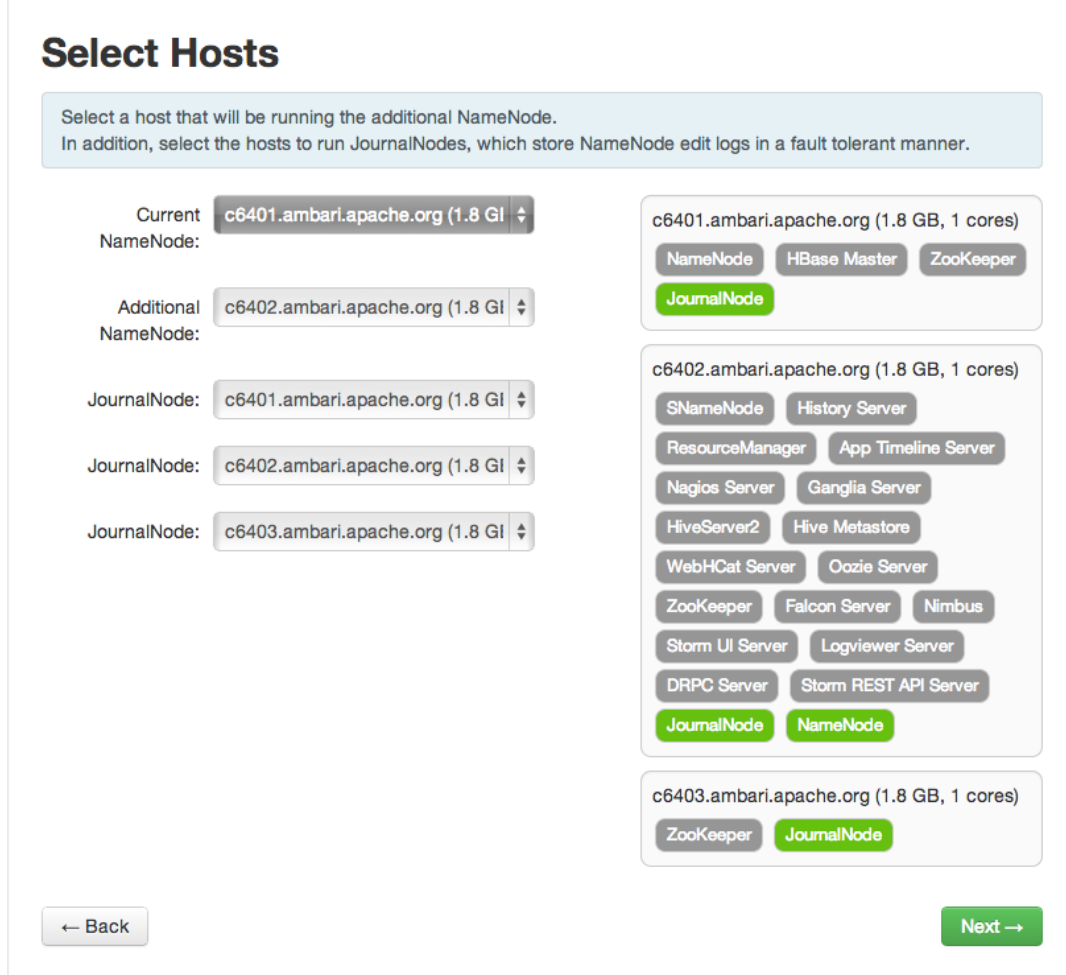

8. **Review** : Confirm your host selections and click Next.

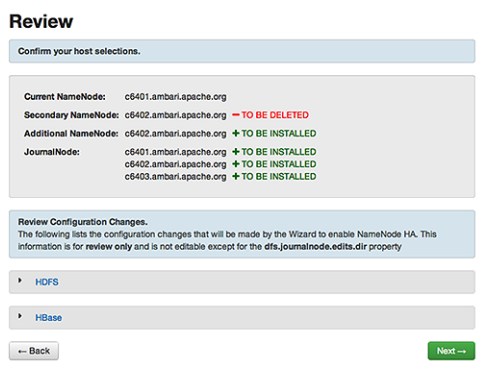

9. **Create Checkpoints** : Follow the instructions in the step. You need to log in to your **current** NameNode host to run the commands to put your NameNode into safe mode and create a checkpoint. When Ambari detects success, the message on the bottom of the window changes. Click Next.

Manual Steps Required: Create Checkpoint on **NameNode** 1. Login to the NameNode host c6401.ambari.apache.org. 2. Put the NameNode in Safe Mode (read-only mode)<br>sudo su  $-1$  hdfs  $-c$  'hdfs dfeadmin -safemode ex 3. Once in Safe Mode, create a Checkpoint:<br>sudo su -1 hdfs -c 'hdfs dfeadmin -save 4. You will be able to proceed once Ambari detects that the NameNode is in Safe Mode and the Chechas been created successfully. If the Next button is enabled before you run the "Step 3: Create a Checkpoint" command, it<br>means there is a recent Checkpoint already and you may proceed without running the "Step 3:<br>Create a Checkpoint" command. Checkpoint created  $\sqrt{\frac{N\omega t}{T}}$ 

10.**Configure Components** : The wizard configures your components, displaying progress bars to let you track the steps. Click Next to continue.

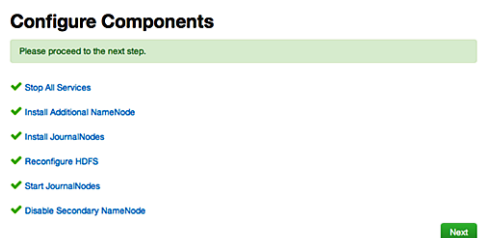

11.**Initialize JournalNodes** : Follow the instructions in the step. You need to login to your **current** NameNode host to run the command to initialize the JournalNodes. When Ambari detects success, the message on the bottom of the window changes. Click **Next**.

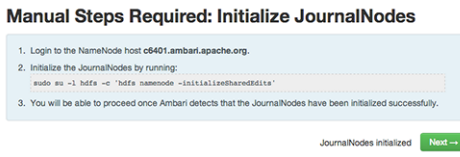

12.**Start Components** : The wizard starts the ZooKeeper servers and the NameNode, displaying progress bars to let you track the steps. Click Next to continue.

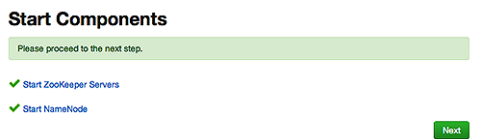

13.**Initialize Metadata** : Follow the instructions in the step. For this step you must log in to both the **current** NameNode and the **additional** NameNode. Make sure you are logged in to the correct host for each command. Click Next when you have completed the two commands. A **Confirmation** pop-up window displays, reminding you to do both steps. Click OK to confirm.

Manual Steps Required: Initialize NameNode HA **Metadata** 1. Login to the NameNode host c6401.ambari.apache.org.

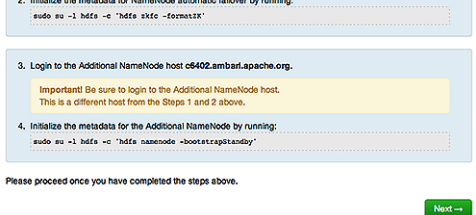

14.**Finalize HA Setup** : The wizard the setup, displaying progress bars to let you track the steps. Click Done to finish the wizard. After the Ambari Web GUI reloads, you may see some alert notifications. Wait a few minutes until the services come back up. If necessary, restart any components using Ambari Web.

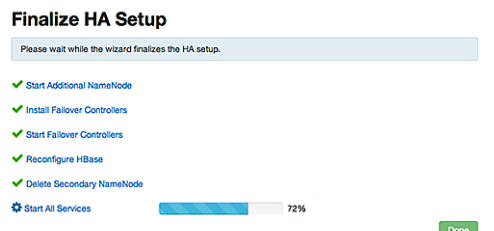

- 15.If you are using Hive, you must manually change the Hive Metastore FS root to point to the Nameservice URI instead of the NameNode URI. You created the Nameservice ID in the Get Started step.
	- a. Find the current FS root on the Hive host:

```
hive --config /etc/hive/conf/conf.server --service metatool -
listFSRoot
```
The output should look similar to Listing FS Roots... hdfs://<namenodehost>/apps/hive/warehouse.

b. Change the FS root:

```
$ hive --config /etc/hive/conf/conf.server --service metatool
-updateLocation <new-location><old-location>
```
For example, if your Nameservice ID is "mycluster", you input:

```
$ hive --config /etc/hive/conf/conf.server --service metatool
-updateLocation hdfs://mycluster/apps/hive/warehouse hdfs://
c6401.ambari.apache.org/apps/hive/warehouse.
```
The output looks similar to:

Successfully updated the following locations...Updated X records in SDS table

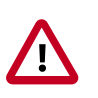

#### **Important**

The Hive configuration path for a default HDP 2.3.x or later stack is / etc/hive/conf/conf.server

The Hive configuration path for a default HDP 2.2.x or earlier stack is / etc/hive/conf

16.Adjust the ZooKeeper Failover Controller retries setting for your environment.

- a. Browse to Services > HDFS > Configs >Advanced core-site.
- b. Set ha.failover-controller.active-standbyelector.zk.op.retries=120

### **5.1.2. How to Roll Back NameNode HA**

To roll back NameNode HA to the previous non-HA state use the following step-by-step manual process, depending on your installation.

- 1. [Stop HBase \[39\]](#page-43-0)
- 2. [Checkpoint the Active NameNode \[40\]](#page-44-0)
- 3. [Stop All Services \[40\]](#page-44-1)
- 4. [Prepare the Ambari Server Host for Rollback \[40\]](#page-44-2)
- 5. [Restore the HBase Configuration \[41\]](#page-45-0)
- 6. [Delete ZooKeeper Failover Controllers \[42\]](#page-46-0)
- 7. [Modify HDFS Configurations \[42\]](#page-46-1)
- 8. [Recreate the Standby NameNode \[44\]](#page-48-0)
- 9. [Re-enable the Standby NameNode \[45\]](#page-49-0)
- 10[.Delete All JournalNodes \[45\]](#page-49-1)
- 11[.Delete the Additional NameNode \[46\]](#page-50-0)
- 12[.Verify the HDFS Components \[46\]](#page-50-1)
- 13Start HDFS [47]

#### <span id="page-43-0"></span>**5.1.2.1. Stop HBase**

- 1. From Ambari Web, go to the Services view and select HBase.
- 2. Choose Service Actions > Stop**.**

3. Wait until HBase has stopped completely before continuing.

#### <span id="page-44-0"></span>**5.1.2.2. Checkpoint the Active NameNode**

If HDFS has been in use **after** you enabled NameNode HA, but you wish to revert back to a non-HA state, you must checkpoint the HDFS state before proceeding with the rollback.

If the Enable NameNode HA wizard failed and you need to revert back, you can skip this step and move on to [Stop All Services](#page-44-1).

• If Kerberos security has **not** been enabled on the cluster:

On the Active NameNode host, execute the following commands to save the namespace. You must be the HDFS service user to do this.

sudo su -l <HDFS\_USER> -c 'hdfs dfsadmin -safemode enter' sudo su -l <HDFS\_USER> -c 'hdfs dfsadmin -saveNamespace'

• If Kerberos security **has** been enabled on the cluster:

sudo su -l <HDFS\_USER> -c 'kinit -kt /etc/security/keytabs/ nn.service.keytab nn/<HOSTNAME>@<REALM>;hdfs dfsadmin -safemode enter' sudo su -l <HDFS\_USER> -c 'kinit -kt /etc/security/ keytabs/nn.service.keytab nn/<HOSTNAME>@<REALM>;hdfs dfsadmin saveNamespace'

Where <HDFS USER> is the HDFS service user; for example hdfs, <HOSTNAME> is the Active NameNode hostname, and <REALM> is your Kerberos realm.

#### <span id="page-44-1"></span>**5.1.2.3. Stop All Services**

Browse to Ambari Web > Services, then choose Stop All in the Services navigation panel. You must wait until all the services are completely stopped.

#### <span id="page-44-2"></span>**5.1.2.4. Prepare the Ambari Server Host for Rollback**

Log into the Ambari server host and set the following environment variables to prepare for the rollback procedure:

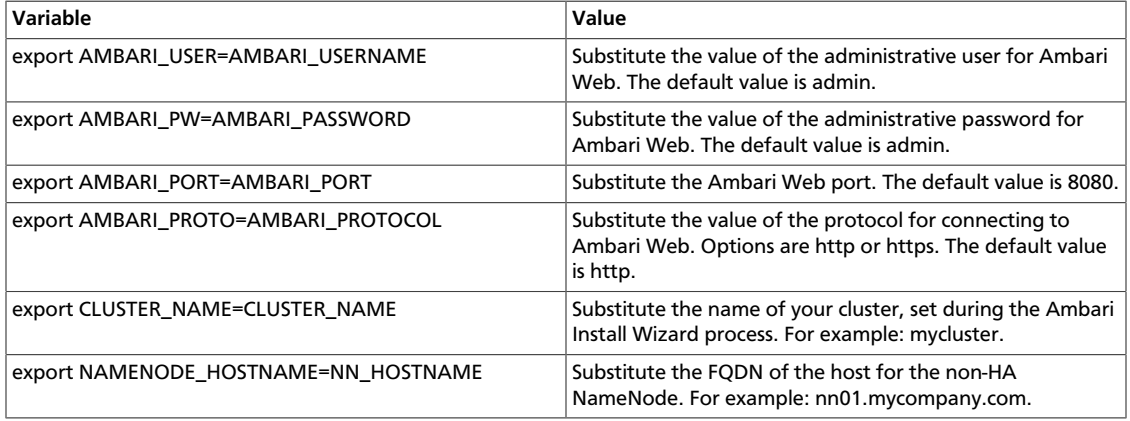

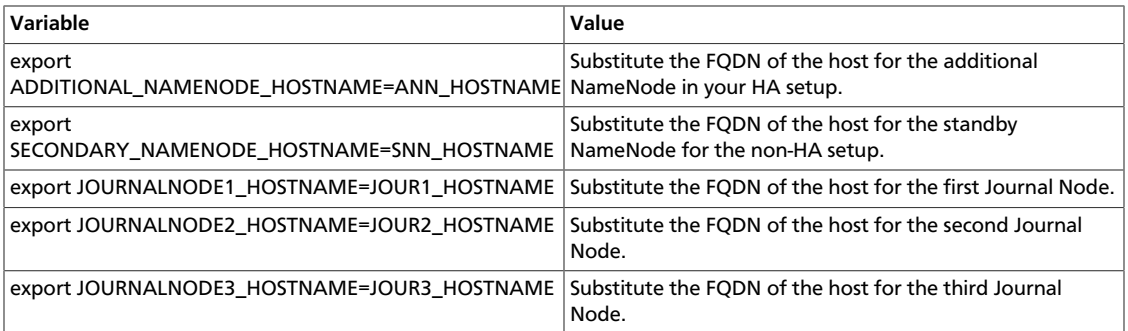

Double check that these environment variables are set correctly.

#### <span id="page-45-0"></span>**5.1.2.5. Restore the HBase Configuration**

If you have installed HBase, you may need to restore a configuration to its pre-HA state.

1. To check if your current HBase configuration needs to be restored, on the Ambari Server host:

/var/lib/ambari-server/resources/scripts/configs.sh -u <AMBARI\_USER> -p <AMBARI\_PW> -port <AMBARI\_PORT> get localhost <CLUSTER\_NAME> hbase-site

Where the environment variables you set up in [Prepare the Ambari Server Host for](#page-44-2) [Rollback](#page-44-2) substitute for the variable names.

Look for the configuration property hbase. rootdir. If the value is set to the NameService ID you set up using the Enable NameNode HA wizard, you need to revert the hbase-site configuration set up back to non-HA values. If it points instead to a specific NameNode host, it does not need to be rolled back and you can go on to [Delete](#page-46-0) [ZooKeeper Failover Controllers](#page-46-0).

For example:

"hbase.rootdir":"hdfs://<name-service-id>:8020/apps/hbase/data" The hbase.rootdir property points to the NameService ID and the value needs to be rolled back "hbase.rootdir":"hdfs://<nn01.mycompany.com>:8020/apps/ hbase/data" The hbase.rootdir property points to a specific NameNode host and not a NameService ID. This does not need to be rolled back.

2. If you need to roll back the hbase. rootdir value, on the Ambari Server host, use the config.sh script to make the necessary change:

```
/var/lib/ambari-server/resources/scripts/configs.sh -
u <AMBARI_USER> -p<AMBARI_PW> -port <AMBARI_PORT> set
localhost <CLUSTER_NAME> hbase-site hbase.rootdir hdfs://
<NAMENODE_HOSTNAME>:8020/apps/hbase/data
```
Where the environment variables you set up in [Prepare the Ambari Server Host for](#page-44-2) [Rollback](#page-44-2) substitute for the variable names.

3. Verify that the hbase.rootdir property has been restored properly. On the Ambari Server host:

/var/lib/ambari-server/resources/scripts/configs.sh -u <AMBARI\_USER> -p <AMBARI\_PW> -port <AMBARI\_PORT> get localhost <CLUSTER\_NAME> hbase-site

The hbase. rootdir property should now be set to the NameNode hostname, not the NameService ID.

#### <span id="page-46-0"></span>**5.1.2.6. Delete ZooKeeper Failover Controllers**

You may need to delete ZooKeeper (ZK) Failover Controllers.

1. To check if you need to delete ZK Failover Controllers, on the Ambari Server host:

```
curl -u <AMBARI_USER>:<AMBARI_PW> -H "X-Requested-By: ambari"
-i <AMBARI_PROTO>://localhost:<AMBARI_PORT>/api/v1/clusters/
<CLUSTER_NAME>/host_components?HostRoles/component_name=ZKFC
```
If this returns an empty items array, you may proceed to [Modify HDFS Configuration.](#page-46-1) Otherwise you must use the following DELETE commands:

2. To delete all ZK Failover Controllers, on the Ambari Server host:

```
curl -u <AMBARI_USER>:<AMBARI_PW> -H "X-Requested-By: ambari"
-i -X DELETE <AMBARI_PROTO>://localhost:<AMBARI_PORT>/
api/v1/clusters/<CLUSTER_NAME>/hosts/<NAMENODE_HOSTNAME>/
host_components/ZKFC curl -u <AMBARI_USER>:<AMBARI_PW> -
H "X-Requested-By: ambari" -i -X DELETE <AMBARI_PROTO>://
localhost:<AMBARI_PORT>/api/v1/clusters/<CLUSTER_NAME>/hosts/
<ADDITIONAL_NAMENODE_HOSTNAME>/host_components/ZKFC
```
3. Verify that the ZK Failover Controllers have been deleted. On the Ambari Server host:

```
curl -u <AMBARI_USER>:<AMBARI_PW> -H "X-Requested-By: ambari"
-i <AMBARI_PROTO>://localhost:<AMBARI_PORT>/api/v1/clusters/
<CLUSTER_NAME>/host_components?HostRoles/component_name=ZKFC
```
This command should return an empty items array.

#### <span id="page-46-1"></span>**5.1.2.7. Modify HDFS Configurations**

You may need to modify your hdfs-site configuration and/or your core-site configuration.

1. To check if you need to modify your hdfs-site configuration, on the Ambari Server host:

```
/var/lib/ambari-server/resources/scripts/configs.sh -u
<AMBARI_USER> -p <AMBARI_PW> -port <AMBARI_PORT> get localhost
<CLUSTER_NAME> hdfs-site
```
If you see **any** of the following properties, you must delete them from your configuration.

- dfs.nameservices
- dfs.client.failover.proxy.provider.<NAMESERVICE\_ID>
- dfs.ha.namenodes.<NAMESERVICE\_ID>
- dfs.ha.fencing.methods
- dfs.ha.automatic-failover.enabled
- dfs.namenode.http-address.<NAMESERVICE\_ID>.nn1
- dfs.namenode.http-address.<NAMESERVICE\_ID>.nn2
- dfs.namenode.rpc-address.<NAMESERVICE\_ID>.nn1
- dfs.namenode.rpc-address.<NAMESERVICE\_ID>.nn2
- dfs.namenode.shared.edits.dir
- dfs.journalnode.edits.dir
- dfs.journalnode.http-address
- dfs.journalnode.kerberos.internal.spnego.principal
- dfs.journalnode.kerberos.principal
- dfs.journalnode.keytab.file

Where <NAMESERVICE ID> is the NameService ID you created when you ran the **Enable NameNode HA** wizard.

2. To delete these properties, execute the following **for each property** you found. On the Ambari Server host:

/var/lib/ambari-server/resources/scripts/configs.sh -u <AMBARI\_USER> -p <AMBARI\_PW> -port <AMBARI\_PORT> delete localhost <CLUSTER\_NAME> hdfs-site property\_name

Where you replace property\_name with the name of **each** of the properties to be deleted.

3. Verify that all of the properties have been deleted. On the Ambari Server host:  $/var/$ lib/ambari-server/resources/scripts/configs.sh -u <AMBARI\_USER> -p <AMBARI\_PW> -port <AMBARI\_PORT> get localhost <CLUSTER\_NAME> hdfs-site

None of the properties listed above should be present.

4. To check if you need to modify your core-site configuration, on the Ambari Server host: /var/lib/ambari-server/resources/scripts/configs.sh -u <AMBARI\_USER> -p <AMBARI\_PW> -port <AMBARI\_PORT> get localhost <CLUSTER\_NAME> core-site

5. If you see the property ha. zookeeper. quorum, it must be deleted. On the Ambari Server host:

```
/var/lib/ambari-server/resources/scripts/configs.sh -u
<AMBARI_USER> -p <AMBARI_PW> -port <AMBARI_PORT> delete
localhost <CLUSTER_NAME> core-site ha.zookeeper.quorum
```
6. If the property fs.defaultFS is set to the NameService ID, it must be reverted back to its non-HA value. For example:

```
"fs.defaultFS":"hdfs://<name-service-id>" The property
fs.defaultFS needs to be modified as it points to a NameService
ID "fs.defaultFS":"hdfs://<nn01.mycompany.com>" The property
fs.defaultFS does not need to be changed as it points to a specific NameNode, not
to a NameService ID
```
7. To revert the property fs.defaultFS to the NameNode host value, on the Ambari Server host:

```
/var/lib/ambari-server/resources/scripts/configs.sh -u
<AMBARI_USER> -p <AMBARI_PW> -port <AMBARI_PORT> set localhost
<CLUSTER_NAME> core-site fs.defaultFS hdfs://<NAMENODE_HOSTNAME>
```
8. Verify that the core-site properties are now properly set. On the Ambari Server host:

```
/var/lib/ambari-server/resources/scripts/configs.sh -u
<AMBARI_USER> -p <AMBARI_PW> -port <AMBARI_PORT> get localhost
<CLUSTER_NAME> core-site
```
The property fs.defaultFS should be set to point to the NameNode host and the property ha.zookeeper.quorum should not be there.

#### <span id="page-48-0"></span>**5.1.2.8. Recreate the Standby NameNode**

You may need to recreate your standby NameNode.

1. To check to see if you need to recreate the standby NameNode, on the Ambari Server host:

```
curl -u <AMBARI_USER>:<AMBARI_PW> -H "X-Requested-By:
ambari" -i -X GET <AMBARI_PROTO>://localhost:<AMBARI_PORT>/
api/v1/clusters/<CLUSTER_NAME>/host_components?HostRoles/
component_name=SECONDARY_NAMENODE
```
If this returns an empty items array, you must recreate your standby NameNode. Otherwise you can go on to [Re-enable Standby NameNode.](#page-49-0)

2. Recreate your standby NameNode. On the Ambari Server host: curl u <AMBARI\_USER>:<AMBARI\_PW> -H "X-Requested-By: ambari"

```
-i -X POST -d '{"host_components" : [{"HostRoles":
{"component_name":"SECONDARY_NAMENODE"}] }' <AMBARI_PROTO>://
localhost:<AMBARI_PORT>/api/v1/clusters/<CLUSTER_NAME>/hosts?
Hosts/host_name=<SECONDARY_NAMENODE_HOSTNAME>
```
3. Verify that the standby NameNode now exists. On the Ambari Server host:

```
curl -u <AMBARI_USER>:<AMBARI_PW> -H "X-Requested-By:
ambari" -i -X GET <AMBARI_PROTO>://localhost:<AMBARI_PORT>/
api/v1/clusters/<CLUSTER_NAME>/host_components?HostRoles/
component_name=SECONDARY_NAMENODE
```
This should return a non-empty items array containing the standby NameNode.

#### <span id="page-49-0"></span>**5.1.2.9. Re-enable the Standby NameNode**

To re-enable the standby NameNode, on the Ambari Server host:

```
curl -u <AMBARI_USER>:<AMBARI_PW> -H "X-Requested-By: ambari" -i -
X '{"RequestInfo":{"context":"Enable Secondary NameNode"},"Body":
{"HostRoles":{"state":"INSTALLED"}}}'<AMBARI_PROTO>://
localhost:<AMBARI_PORT>/api/v1/clusters/<CLUSTER_NAME>/hosts/
<SECONDARY_NAMENODE_HOSTNAME}/host_components/SECONDARY_NAMENODE
```
- If this returns 200, go to [Delete All JournalNodes](#page-49-1).
- If this returns 202, wait a few minutes and run the following command on the Ambari Server host:

```
curl -u <AMBARI_USER>:${AMBARI_PW -H "X-Requested-By:
ambari" -i -X "<AMBARI_PROTO>://localhost:<AMBARI_PORT>/
api/v1/clusters/<CLUSTER_NAME>/host_components?HostRoles/
component_name=SECONDARY_NAMENODE&fields=HostRoles/state"
```
When "state" : "INSTALLED" is in the response, go on to the next step.

#### <span id="page-49-1"></span>**5.1.2.10. Delete All JournalNodes**

You may need to delete any JournalNodes.

1. To check to see if you need to delete JournalNodes, on the Ambari Server host:

```
curl -u <AMBARI_USER>:<AMBARI_PW> -H "X-Requested-By:
ambari" -i -X GET <AMBARI_PROTO>://localhost:<AMBARI_PORT>/
api/v1/clusters/<CLUSTER_NAME>/host_components?HostRoles/
component_name=JOURNALNODE
```
If this returns an empty items array, you can go on to [Delete the Additional](#page-50-0) [NameNode.](#page-50-0) Otherwise you must delete the JournalNodes.

2. To delete the JournalNodes, on the Ambari Server host:

```
curl -u <AMBARI_USER>:<AMBARI_PW> -H "X-Requested-By: ambari"
-i -X DELETE <AMBARI_PROTO>://localhost:<AMBARI_PORT>/api/
v1/clusters/<CLUSTER_NAME>/hosts/<JOURNALNODE1_HOSTNAME>/
host_components/JOURNALNODE curl -u <AMBARI_USER>:<AMBARI_PW>
-H "X-Requested-By: ambari" -i -X DELETE <AMBARI_PROTO>://
```

```
localhost:<AMBARI_PORT>/api/v1/clusters/<CLUSTER_NAME>/hosts/
<JOURNALNODE2_HOSTNAME>/host_components/JOURNALNODE
curl -u <AMBARI_USER>:<AMBARI_PW> -H "X-Requested-By: ambari"
-i -X DELETE <AMBARI_PROTO>://localhost:<AMBARI_PORT>/api/
v1/clusters/<CLUSTER_NAME>/hosts/<JOURNALNODE3_HOSTNAME>/
host_components/JOURNALNODE
```
3. Verify that all the JournalNodes have been deleted. On the Ambari Server host:

```
curl -u <AMBARI_USER>:<AMBARI_PW> -H "X-Requested-By:
ambari" -i -X GET <AMBARI_PROTO>://localhost:<AMBARI_PORT>/
api/v1/clusters/<CLUSTER_NAME>/host_components?HostRoles/
component_name=JOURNALNODE
```
This should return an empty items array.

#### <span id="page-50-0"></span>**5.1.2.11. Delete the Additional NameNode**

You may need to delete your Additional NameNode.

1. To check to see if you need to delete your Additional NameNode, on the Ambari Server host:

```
curl -u <AMBARI_USER>:<AMBARI_PW> -H "X-Requested-By: ambari" -i
-X GET <AMBARI_PROTO>://localhost:<AMBARI_PORT>/api/v1/clusters/
<CLUSTER_NAME>/host_components?HostRoles/component_name=NAMENODE
```
If the items array contains two NameNodes, the Additional NameNode must be deleted.

2. To delete the Additional NameNode that was set up for HA, on the Ambari Server host:

```
curl -u <AMBARI_USER>:<AMBARI_PW> -H "X-Requested-By: ambari"
-i -X DELETE <AMBARI_PROTO>://localhost:<AMBARI_PORT>/api/v1/
clusters/<CLUSTER_NAME>/hosts/<ADDITIONAL_NAMENODE_HOSTNAME>/
host_components/NAMENODE
```
3. Verify that the Additional NameNode has been deleted:

```
curl -u <AMBARI_USER>:<AMBARI_PW> -H "X-Requested-By: ambari" -i
-X GET <AMBARI_PROTO>://localhost:<AMBARI_PORT>/api/v1/clusters/
<CLUSTER_NAME>/host_components?HostRoles/component_name=NAMENODE
```
This should return an items array that shows only one NameNode.

#### <span id="page-50-1"></span>**5.1.2.12. Verify the HDFS Components**

Make sure you have the correct components showing in HDFS.

- 1. Go to Ambari Web UI > Services, then select HDFS.
- 2. Check the Summary panel and make sure that the first three lines look like this:
	- NameNode
- SNameNode
- DataNodes

You should **not** see any line for JournalNodes.

#### <span id="page-51-1"></span>**5.1.2.13. Start HDFS**

1. In the Ambari Web UI, select Service Actions, then choose Start**.**

Wait until the progress bar shows that the service has completely started and has passed the service checks.

If HDFS does not start, you may need to repeat the previous step.

2. To start all of the other services, select Actions > Start All in the Services navigation panel.

## <span id="page-51-0"></span>**5.2. ResourceManager High Availability**

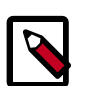

#### **Note**

This feature is available with HDP 2.2 or later.

The following topic explains [How to Configure ResourceManager High Availability](#page-51-2).

### <span id="page-51-2"></span>**5.2.1. How to Configure ResourceManager High Availability**

- 1. Check to make sure you have at least three hosts in your cluster and are running at least three ZooKeeper servers.
- 2. In Ambari Web, browse to Services > YARN > Summary. Select Service Actions and choose Enable ResourceManager HA.
- 3. The Enable ResourceManager HA Wizard launches. The wizard describes a set of automated and manual steps you must take to set up ResourceManager High Availability.
- 4. **Get Started**: This step gives you an overview of enabling ResourceManager HA. Click Next to proceed.

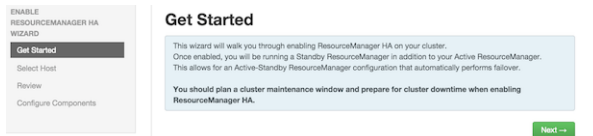

5. **Select Host**: The wizard shows you the host on which the current ResourceManager is installed and suggests a default host on which to install an additional ResourceManager. Accept the default selection, or choose an available host. Click Next to proceed.

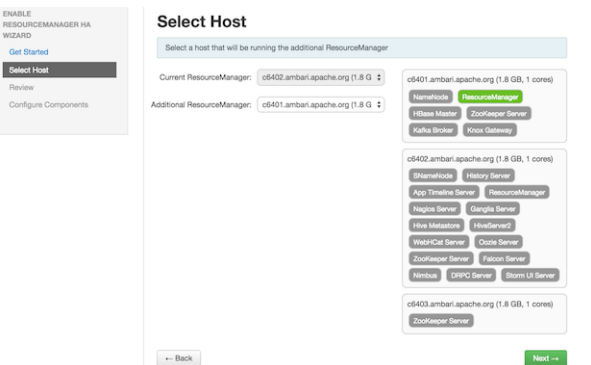

6. **Review Selections**: The wizard shows you the host selections and configuration changes that will occur to enable ResourceManager HA. Expand YARN, if necessary, to review all the YARN configuration changes. Click Next to approve the changes and start automatically configuring ResourceManager HA.

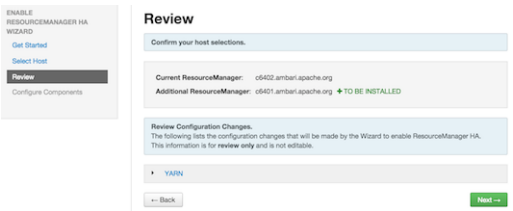

7. **Configure Components**: The wizard configures your components automatically, displaying progress bars to let you track the steps. After all progress bars complete, click Complete to finish the wizard.

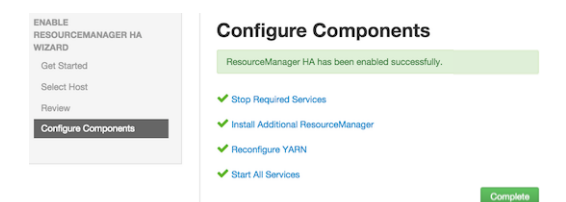

## **5.2.2. How to Disable ResourceManager High Availability**

Use the following instructions to disable ResourceManager High Availability. You will be deleting one ResourceManager and keeping one ResourceManager. This requires using the Ambari API to modify the cluster configuration to delete the ResourceManager and using the ZooKeeper client to update the znode permissions.

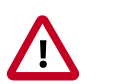

#### **Important**

These steps involve using the Ambari REST API. Be sure to test and verify these steps in a test environment prior to executing against a production environment.

1. In Ambari Web, stop YARN and ZooKeeper services.

2. On the Ambari Server host, use the Ambari API to retrieve the YARN configurations into a JSON file. For example, yarn-site.json.

```
/var/lib/ambari-server/resources/scripts/configs.sh get ambari.server
 cluster.name yarn-site yarn-site.json
```
where **ambari.server** is the hostname of your Ambari Server and **cluster.name** is the name of your cluster.

3. Modify the following priorities in the yarn-site.json file:

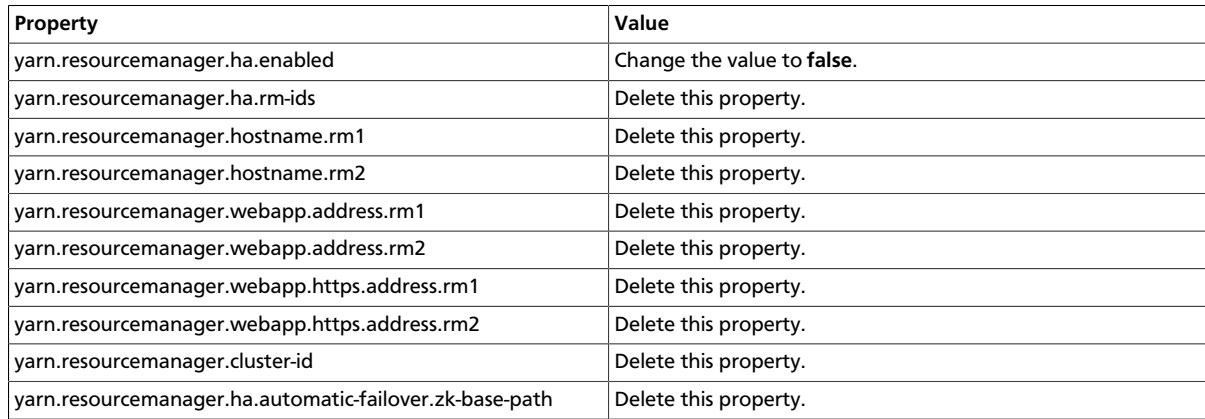

4. Verify the following properties in the  $\gamma$ arn-site. json file are set to the ResourceManager hostname you will be keeping:

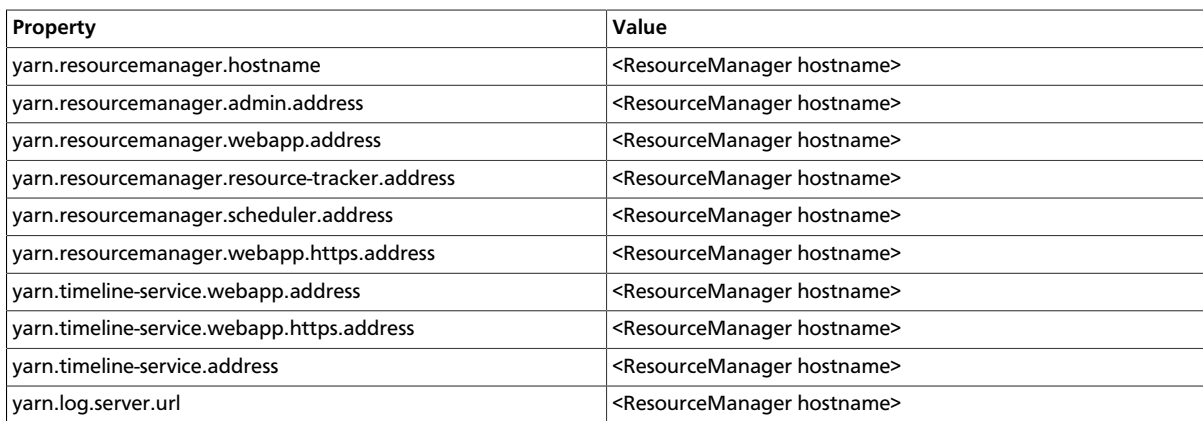

- 5. Search the yarn-site.json file and remove any references to the ResourceManager hostname that you will be removing.
- 6. Search the yarn-site.json file and remove any properties that might still be set for ResourceManager IDs. For example, rm1 and rm2.
- 7. Save the yarn-site.json file and set that configuration against the Ambari Server.

/var/lib/ambari-server/resources/scripts/configs.sh set ambari.server cluster.name yarn-site yarn-site.json

where **ambari.server** is the hostname of your Ambari Server and **cluster.name** is the name of your cluster.

8. Using the Ambari API, delete the ResourceManager host component for the host that you are deleting:

```
curl --user admin:admin -i -H "X-Requested-By: ambari" -X DELETE
http://ambari.server:8080/api/v1/clusters/cluster.name/hosts/
hostname/host_components/RESOURCEMANAGER
```
where **ambari.server** is the hostname of your Ambari Server and **cluster.name** is the name of your cluster and hostname is the hostname of the ResourceManager you are deleting.

9. In Ambari Web, start the ZooKeeper service. On a host that has the ZooKeeper client installed, use the ZooKeeper client to change znode permissions:

```
/usr/hdp/current/zookeeper-client/bin/zkCli.sh
getAcl /rmstore/ZKRMStateRoot
setAcl /rmstore/ZKRMStateRoot world:anyone:rwcda
```
10.In Ambari Web, restart ZooKeeper service and start YARN service.

## <span id="page-54-0"></span>**5.3. HBase High Availability**

During the HBase service install, depending on your component assignment, Ambari installs and configures one HBase Master component and multiple RegionServer components. To setup high availability for the HBase service, you can run two or more HBase Master components by [adding an HBase Master component.](#page-54-2) Once running two or more HBase Masters, HBase uses ZooKeeper for coordination of the active Master.

## <span id="page-54-2"></span>**5.3.1. Adding an HBase Master Component**

- 1. In Ambari Web, browse to Services > HBase.
- 2. In Service Actions, select the + Add HBase Master option.
- 3. Choose the host to install the additional HBase Master, then choose Confirm Add.

Ambari installs the new HBase Master and reconfigure HBase to handle multiple Master instances.

## <span id="page-54-1"></span>**5.4. Hive High Availability**

The Hive service has multiple, associated components. The primary Hive components are: Hive Metastore and HiveServer2. To setup high availability for the Hive service, you can run two or more of each of those components.

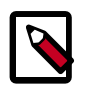

#### **Note**

This feature is available with HDP 2.2 or later.

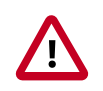

#### **Important**

The relational database that backs the Hive Metastore itself should also be made highly available using best practices defined for the database system in use and should be done after consultation with your in-house DBA.

## **5.4.1. Adding a Hive Metastore Component**

- 1. In Ambari Web, browse to Services > Hive.
- 2. In Service Actions, select the + Add Hive Metastore option.
- 3. Choose the host to install the additional Hive Metastore, then choose Confirm Add.
- 4. Ambari installs the component and reconfigures Hive to handle multiple Hive Metastore instances.

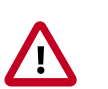

#### **Important**

If you have Acid enabled in Hive, make sure that the **Run Compactor** setting is enabled (set to True) **on only one** Hive metastore host. To manage configuration settings for specific hosts using Ambari Web, select Services > Hive > Configs > Manage Config Groups, and set the Run Compactor setting to True on only one Hive Metastore host. For more information, see [Using](https://docs.hortonworks.com/HDPDocuments/Ambari-2.2.1.1/bk_Ambari_Users_Guide/content/_using_host_config_groups.html) [Host Config Groups](https://docs.hortonworks.com/HDPDocuments/Ambari-2.2.1.1/bk_Ambari_Users_Guide/content/_using_host_config_groups.html).

### **5.4.2. Adding a HiveServer2 Component**

- 1. In Ambari Web, browse to the host where you would like to install another HiveServer2.
- 2. On the Host page, choose +Add.
- 3. Select HiveServer2 from the list.
- 4. Ambari installs the new HiveServer2.

### **5.4.3. Adding a WebHCat Component**

- 1. In Ambari Web, browse to the host where you would like to install another WebHCat Server.
- 2. On the Host page, choose +Add.
- 3. Select WebHCat from the list.
- 4. Ambari installs the new WebHCat.
- 5. Ambari installs the component and reconfigures Hive to handle multiple Hive Metastore instances.

## **5.5. Storm High Availability**

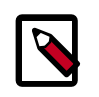

#### **Note**

This feature is available with HDP 2.3 or later.

To setup high availability for the Storm Nimbus server, you can run two or more Nimbus components by adding a Nimbus component from Ambari.

## **5.5.1. Adding a Nimbus Component**

- 1. In Ambari Web, browse to Services > Storm.
- 2. In Service Actions, select the + Add Nimbus option.
- 3. Choose the host to install the additional Nimbus, then choose Confirm Add.

Ambari installs the component and reconfigures Storm to handle multiple Nimbus instances.

## <span id="page-56-0"></span>**5.6. Oozie High Availability**

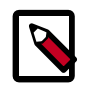

#### **Note**

This feature is available with HDP 2.2 or later.

To setup high availability for the Oozie service, you can run two or more instances of the Oozie Server component.

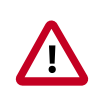

#### **Important**

The relational database that backs the Oozie Server should also be made highly available using best practices defined for the database system in use and should be done after consultation with your in-house DBA. Using the default installed Derby database instance is not supported with multiple Oozie Server instances and therefore, you must use an existing relational database. When using Derby for the Oozie Server, you will not have an option to add Oozie Server components to your cluster.

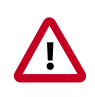

#### **Important**

High availability for Oozie requires the use of an external Virtual IP Address or Load Balancer to direct traffic to the Oozie servers.

## **5.6.1. Adding an Oozie Server Component**

- 1. In Ambari Web, browse to the host where you would like to install another Oozie Server.
- 2. On the Host page, click the "+Add" button.
- 3. Select "Oozie Server" from the list and Ambari will install the new Oozie Server.
- 4. After configuring your external Load Balancer, update the oozie configuration.
- 5. Browse to Services > Oozie > Configs and in oozie-site add the following:

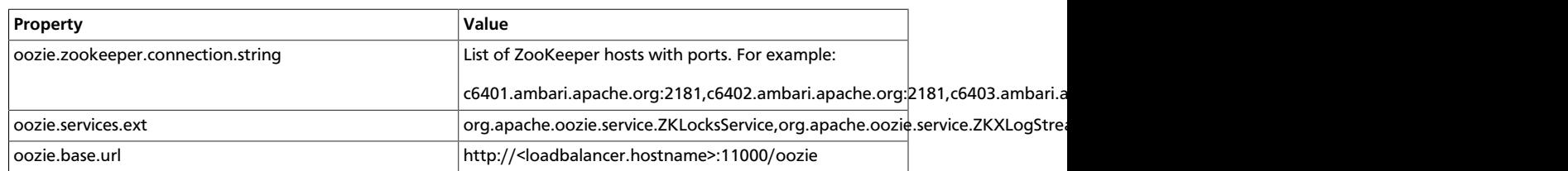

6. In oozie-env, uncomment OOZIE\_BASE\_URL property and change value to point to the Load Balancer. For example:

```
export OOZIE_BASE_URL="http://<loadbalance.hostname>:11000/
oozie"
```
- 7. Restart Oozie service for the changes to take affect.
- 8. Update HDFS configs for the Oozie proxy user. Browse to Services > HDFS > Configs and in core-site update the hadoop.proxyuser.oozie.hosts property to include the newly added Oozie Server host. Hosts should be comma separated.
- 9. Restart all needed services.

# **6. Managing Configurations**

Use Ambari Web to manage your HDP component configurations. Select any of the following topics:

- [Configuring Services \[54\]](#page-58-0)
- [Using Host Config Groups \[54\]](#page-58-1)
- [Customizing Log Settings \[56\]](#page-60-0)
- [Downloading Client Configs \[57\]](#page-61-0)
- [Service Configuration Versions \[57\]](#page-61-1)

## <span id="page-58-0"></span>**6.1. Configuring Services**

Select a service, then select  $\text{Configs}$  to view and update configuration properties for the selected service. For example, select MapReduce2, then select Configs. Expand a config category to view configurable service properties.

## <span id="page-58-2"></span>**6.1.1. Updating Service Properties**

- 1. Expand a configuration category.
- 2. Edit values for one or more properties that have the Override option.

Edited values, also called stale configs, show an Undo option.

3. Choose Save.

### **6.1.2. Restarting Components**

After editing and saving a service configuration, Restart indicates components that you must restart.

Select the Components or Hosts links to view details about components or hosts requiring a restart.

Then, choose an option appearing in Restart. For example, options to restart YARN components include:

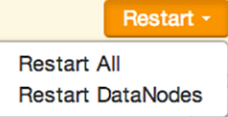

## <span id="page-58-1"></span>**6.2. Using Host Config Groups**

Ambari initially assigns all hosts in your cluster to one, default configuration group for each service you install. For example, after deploying a three-node cluster with default

configuration settings, each host belongs to one configuration group that has default configuration settings for the HDFS service. In Configs, select Manage Config Groups, to create new groups, re-assign hosts, and override default settings for host components you assign to each group.

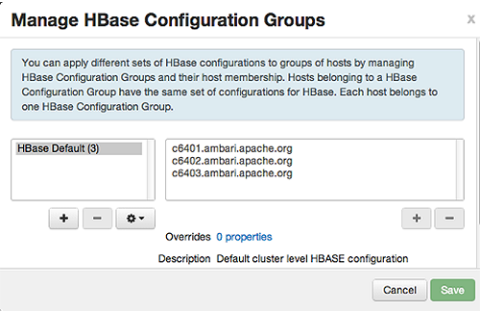

To create a Configuration Group:

- 1. Choose Add New Configuration Group.
- 2. Name and describe the group, then choose Save.
- 3. Select a Config Group, then choose Add Hosts to Config Group.
- 4. Select Components and choose from available Hosts to add hosts to the new group.

Select Configuration Group Hosts enforces host membership in each group, based on installed components for the selected service.

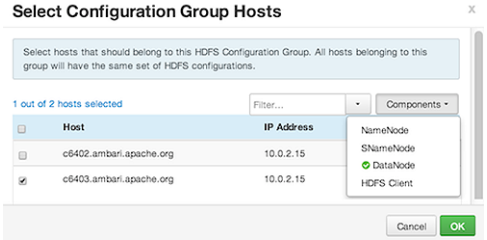

- 5. Choose OK.
- 6. In Manage Configuration Groups, choose Save.

To edit settings for a configuration group:

- 1. In Configs, choose a Group.
- 2. Select a Config Group, then expand components to expose settings that allow Override.
- 3. Provide a non-default value, then choose Override or Save.

Configuration groups enforce configuration properties that allow override, based on installed components for the selected service and group.

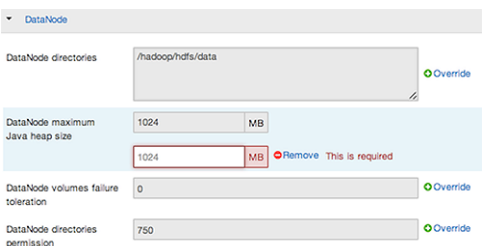

4. Override prompts you to choose one of the following options:

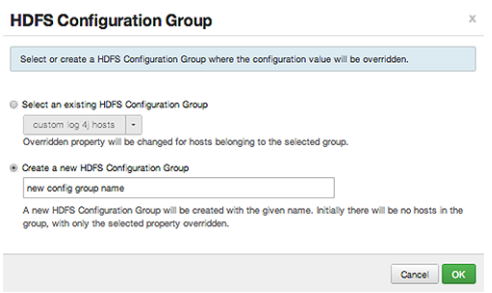

- a. Select an existing configuration group (to which the property value override provided in step 3 will apply), or
- b. Create a new configuration group (which will include default properties, plus the property override provided in step 3).
- c. Then, choose OK.
- 5. In Configs, choose Save.

## <span id="page-60-0"></span>**6.3. Customizing Log Settings**

Ambari Web displays default logging properties in Service Configs > Custom log 4j Properties. Log 4j properties control logging activities for the selected service.

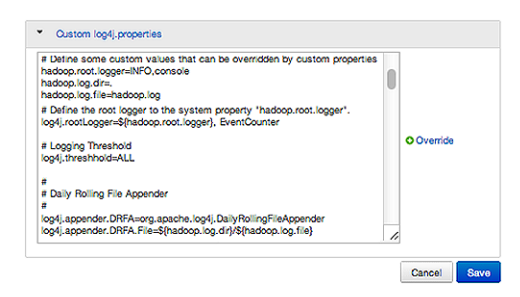

Restarting components in the service pushes the configuration properties displayed in Custom log 4j Properties to each host running components for that service. If you have customized logging properties that define how activities for each service are logged, you will see refresh indicators next to each service name after upgrading to Ambari 1.5.0 or higher. Make sure that logging properties displayed in Custom log 4j Properties include any customization. Optionally, you can create configuration groups that include custom logging properties. For more information about saving and overriding configuration settings, see [Updating Service Config Properties](#page-58-2).

## <span id="page-61-0"></span>**6.4. Downloading Client Configs**

For Services that include client components (for example Hadoop Client or Hive Client), you can download the client configuration files associated with that client from Ambari.

- In Ambari Web, browse to the Service with the client for which you want the configurations.
- Choose Service Actions.
- Choose Download Client Configs. You are prompted for a location to save the client configs bundle.

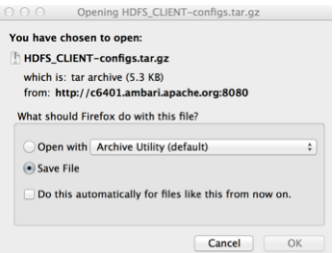

• Save the bundle.

## <span id="page-61-1"></span>**6.5. Service Configuration Versions**

Ambari provides the ability to manage configurations associated with a Service. You can make changes to configurations, see a history of changes, compare + revert changes and push configuration changes to the cluster hosts.

- [Basic Concepts \[57\]](#page-61-2)
- [Terminology \[58\]](#page-62-0)
- [Saving a Change \[58\]](#page-62-1)
- [Viewing History \[59\]](#page-63-0)
- [Comparing Versions \[60\]](#page-64-0)
- [Reverting a Change \[61\]](#page-65-0)
- [Versioning and Host Config Groups \[61\]](#page-65-1)

### <span id="page-61-2"></span>**6.5.1. Basic Concepts**

It's important to understand how service configurations are organized and stored in Ambari. Properties are grouped into Configuration Types (config types). A set of config types makes up the set of configurations for a service.

For example, the HDFS Service includes the following config types: hdfs-site, core-site, hdfslog4j, hadoop-env, hadoop-policy. If you browse to Services > HDFS > Configs, the configuration properties for these config types are available for edit.

Versioning of configurations is performed at the service-level. Therefore, when you modify a configuration property in a service, Ambari will create a Service Config Version. The figure below shows V1 and V2 of a Service Configuration Version with a change to a property in Config Type A. After making the property change to Config Type A in V1, V2 is created.

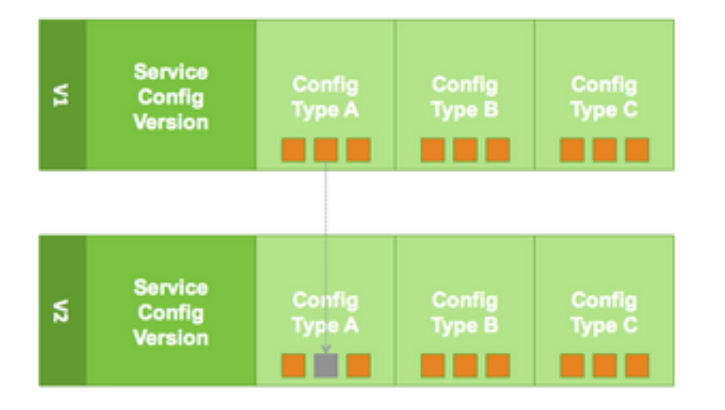

## <span id="page-62-0"></span>**6.5.2. Terminology**

The following table lists configuration versioning terms and concepts that you should know.

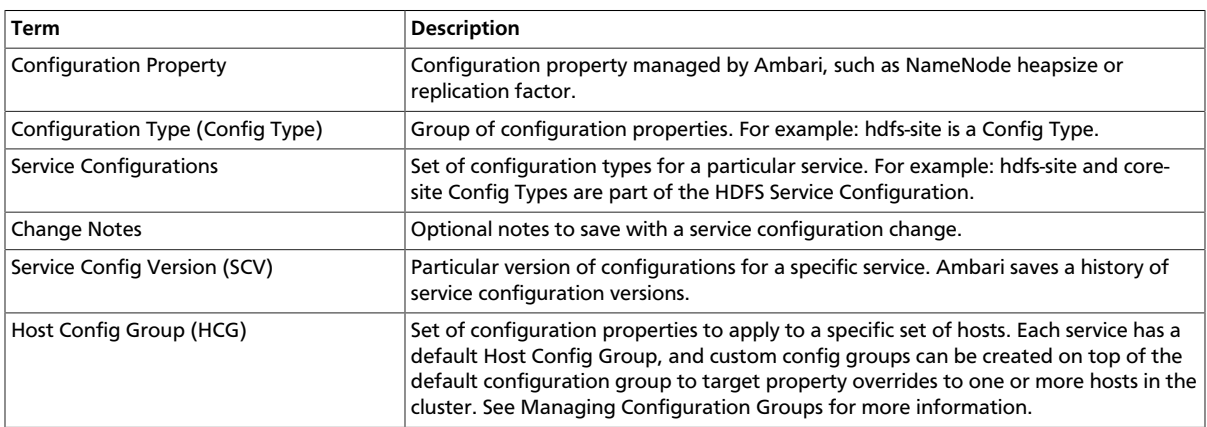

## <span id="page-62-1"></span>**6.5.3. Saving a Change**

- 1. Make the configuration property change.
- 2. Choose Save.
- 3. You are prompted to enter notes that describe the change.

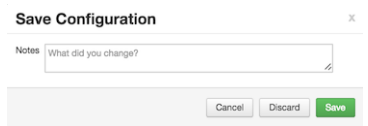

4. Click Save to confirm your change. Cancel will not save but instead returns you to the configuration page to continuing editing.

To revert the changes you made and not save, choose Discard.

To return to the configuration page and continue editing without saving changes, choose Cancel.

### <span id="page-63-0"></span>**6.5.4. Viewing History**

Service Config Version history is available from Ambari Web in two places: On the Dashboard page under the Config History tab; and on each Service page under the Configs tab.

The Dashboard > Config History tab shows a list of all versions across services with each version number and the date and time the version was created. You can also see which user authored the change with the notes entered during save. Using this table, you can filter, sort and search across versions.

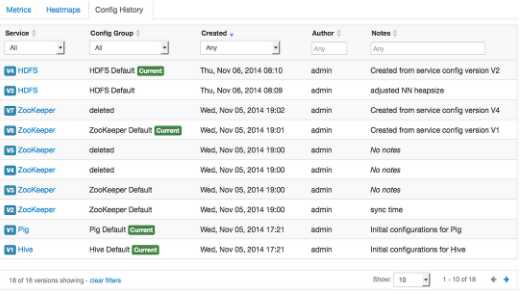

The most recent configuration changes are shown on the Service > Configs tab. Users can navigate the version scrollbar left-right to see earlier versions. This provides a quick way to access the most recent changes to a service configuration.

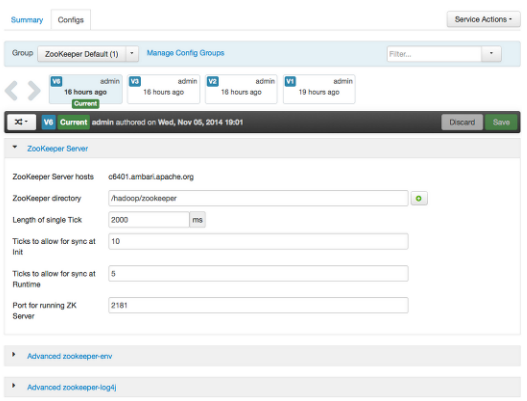

Click on any version in the scrollbar to view, and hover to display an option menu which allows you compare versions and perform a revert. Performing a revert makes any config version that you select the current version.

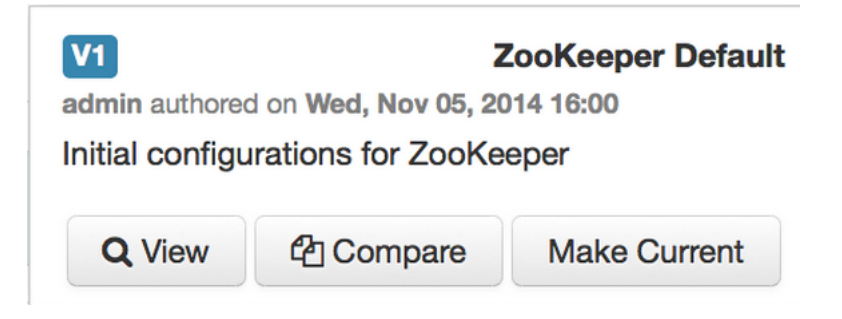

## <span id="page-64-0"></span>**6.5.5. Comparing Versions**

When navigating the version scroll area on the Services > Configs tab, you can hover over a version to display options to view, compare or revert.

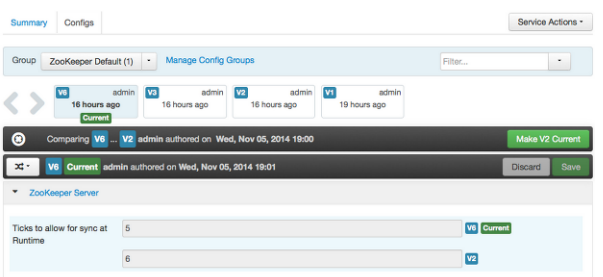

To perform a compare between two service configuration versions:

- 1. Navigate to a specific configuration version. For example "V6".
- 2. Using the version scrollbar, find the version would you like to compare against "V6". For example, if you want to compare V6 to V2, find V2 in the scrollbar.
- 3. Hover over the version to display the option menu. Click "Compare".
- 4. Ambari displays a comparison of V6 to V2, with an option to revert to V2.
- 5. Ambari also filters the display by only "Changed properties". This option is available under the Filter control.

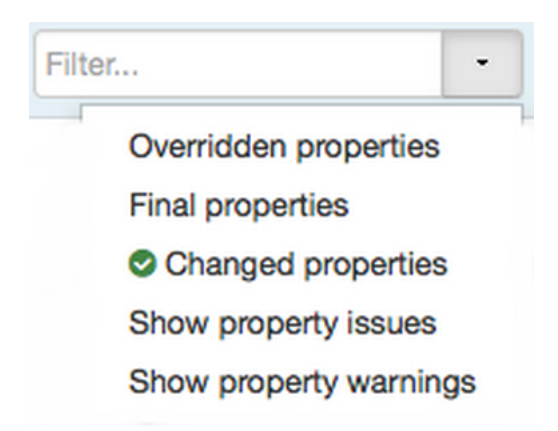

### <span id="page-65-0"></span>**6.5.6. Reverting a Change**

You can revert to an older service configuration version by using the "Make Current" feature. The "Make Current" will actually create a new service configuration version with the configuration properties from the version you are reverting  $-$  it is effectively a "clone". After initiating the Make Current operation, you are prompted to enter notes for the new version (i.e. the clone) and save. The notes text will include text about the version being cloned.

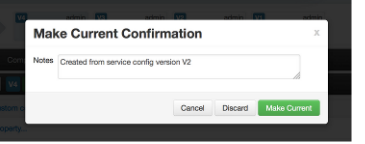

There are multiple methods to revert to a previous configuration version:

• View a specific version and click the "Make V\* Current" button.

#### Make V2 Current

• Use the version navigation dropdown and click the "Make Current" button.

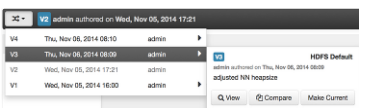

• Hover on a version in the version scrollbar and click the "Make Current" button.

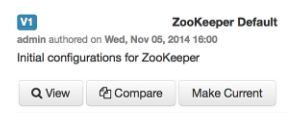

• Perform a comparison and click the "Make V\* Current" button.

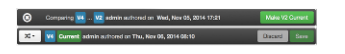

### <span id="page-65-1"></span>**6.5.7. Versioning and Host Config Groups**

Service configuration versions are scoped to a host config group. For example, changes made in the default group can be compared and reverted in that config group. Same with custom config groups.

The following example describes a flow where you have multiple host config groups and create service configuration versions in each config group.

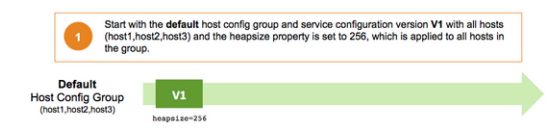

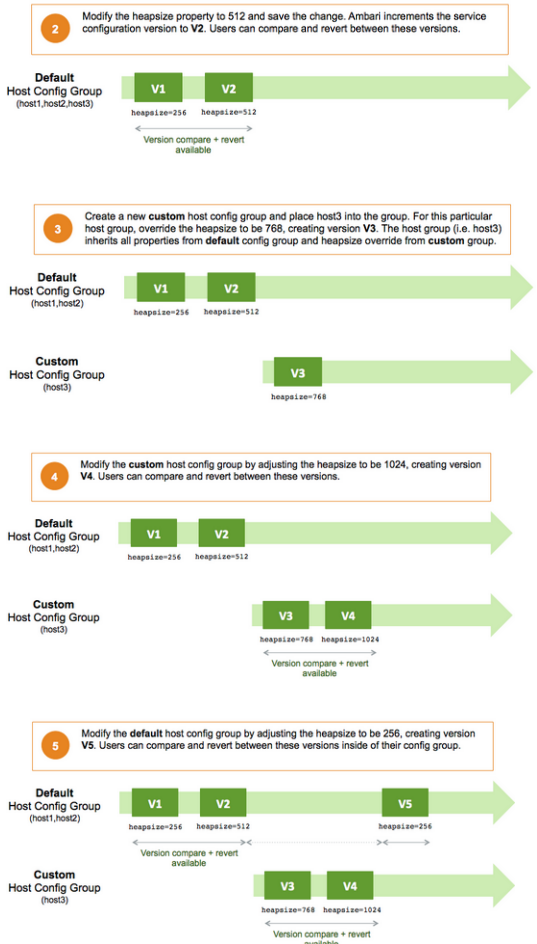

# **7. Administering the Cluster**

From the cluster dashboard, use the Admin options to view information about [Managing](#page-67-0) [Stack and Versions,](#page-67-0) [Service Accounts](#page-70-0), and to Enable [Kerberos](#page-70-1) security.

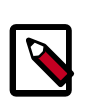

#### **Note**

For more information about administering your Ambari Server, see the [Ambari](https://docs.hortonworks.com/HDPDocuments/Ambari-2.2.1.1/bk_Ambari_Admin_Guide/content/_ambari_admin_overview.html) [Administration Guide](https://docs.hortonworks.com/HDPDocuments/Ambari-2.2.1.1/bk_Ambari_Admin_Guide/content/_ambari_admin_overview.html).

## <span id="page-67-0"></span>**7.1. Managing Stack and Versions**

The **Stack** section includes information about the Services installed and available in the cluster Stack. Browse the list of Services and click **Add Service** to start the wizard to install Services into your cluster.

The **Versions** section shows what version of software is currently running and installed in the cluster. This section also exposes the capability to perform an automated cluster upgrade for maintenance and patch releases for the Stack. This capability is available for HDP 2.2 Stack only. If you have a cluster running HDP 2.2, you can perform Stack upgrades to later maintenance and patch releases. For example: you can upgrade from the GA release of HDP 2.2 (which is HDP 2.2.0.0) to the first maintenance release of HDP 2.2 (which is HDP 2.2.4.2).

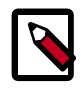

#### **Note**

For more details on upgrading from HDP 2.2.0.0 to the latest HDP 2.2 maintenance release, see the [Ambari Upgrade Guide.](https://docs.hortonworks.com/HDPDocuments/Ambari-2.2.1.1/bk_upgrading_Ambari/content/_upgrading_ambari.html)

The process for managing versions and performing an upgrade is comprised of three main steps:

- 1. [Register a Version](#page-67-1) into Ambari
- 2. [Install the Version](#page-68-0) into the Cluster
- 3. [Perform Upgrade](#page-68-1) to the New Version

### <span id="page-67-1"></span>**7.1.1. Register a Version**

Ambari can manage multiple versions of Stack software.

To register a new version:

- 1. On the Versions tab, click Manage Versions.
- 2. Proceed to register a new version by clicking + Register Version.
- 3. Enter a two-digit version number. For example, enter **4.2**, (which makes the version HDP-2.2.4.2).

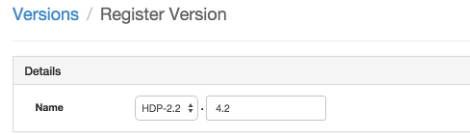

- 4. Select one or more OS families and enter the respective Base URLs.
- 5. Click Save.
- 6. You can click "Install On..." or you can browse back to Admin > Stack and Versions > Versions tab. You will see the version current running and the version you just registered. Proceed to [Install the Version](#page-68-0).

## <span id="page-68-0"></span>**7.1.2. Install the Version**

To install a version in the cluster:

1. On the versions tab, click Install Packages.

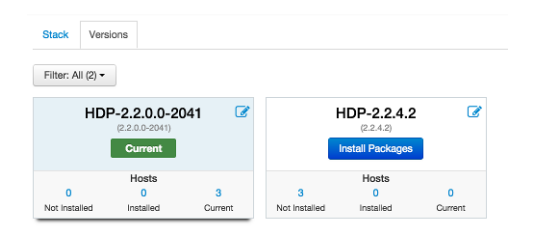

- 2. Click OK to confirm.
- 3. The Install version operation will start and the new version will be installed on all hosts.
- 4. You can browse to Hosts and to each Host > Versions tab to see the new version is installed. Proceed to [Perform Upgrade](#page-68-1).

## <span id="page-68-1"></span>**7.1.3. Perform Upgrade**

Once your target version has been [registered into Ambari,](#page-67-1) [installed on all hosts](#page-68-0) in the cluster and you meet the [Prerequisites](#page-69-0) you are ready to perform an upgrade.

The perform upgrade process switches over the services in the cluster to a new version in a rolling fashion. The process follows the flow below. Starting with ZooKeeper and the Core Master components, ending with a Finalize step. To ensure the process runs smoothly, this process includes some manual prompts for you to perform cluster verification and testing along the way. You will be prompted when your input is required.

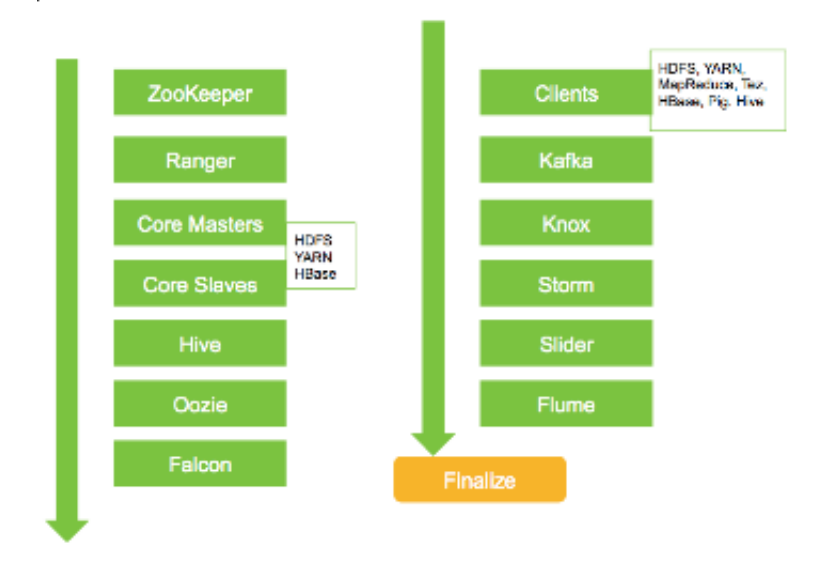

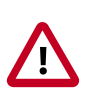

#### **Important**

This process can take some time to complete. You should validate the upgrade process in a dev/test environment prior to performing in production, as well, plan a block of time to monitor the progress. And as always, be sure to perform backups of your service metadata (you will be prompted during the first-stages of the upgrade process).

### <span id="page-69-0"></span>**7.1.4. Upgrade Prerequisites**

To perform an automated cluster upgrade from Ambari, your cluster must meet the following prerequisites:

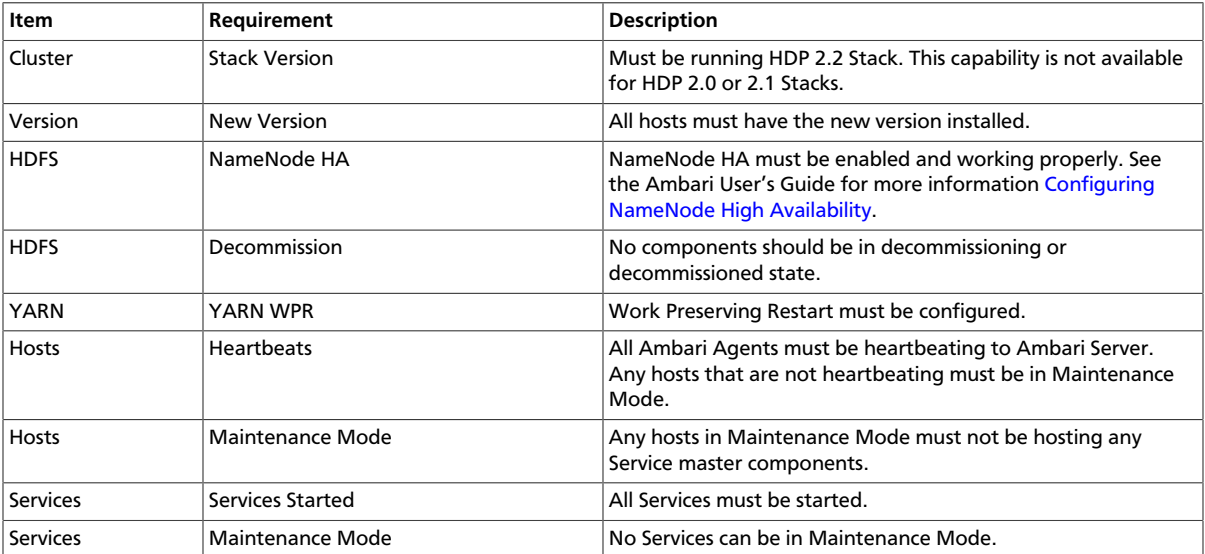

To perform an upgrade to a new version.

1. On the versions tab, click Perform Upgrade on the new version.

2. Follow the steps on the wizard.

## <span id="page-70-0"></span>**7.2. Service Accounts**

To view the list of users and groups used by the cluster services, choose Admin > Service Accounts.

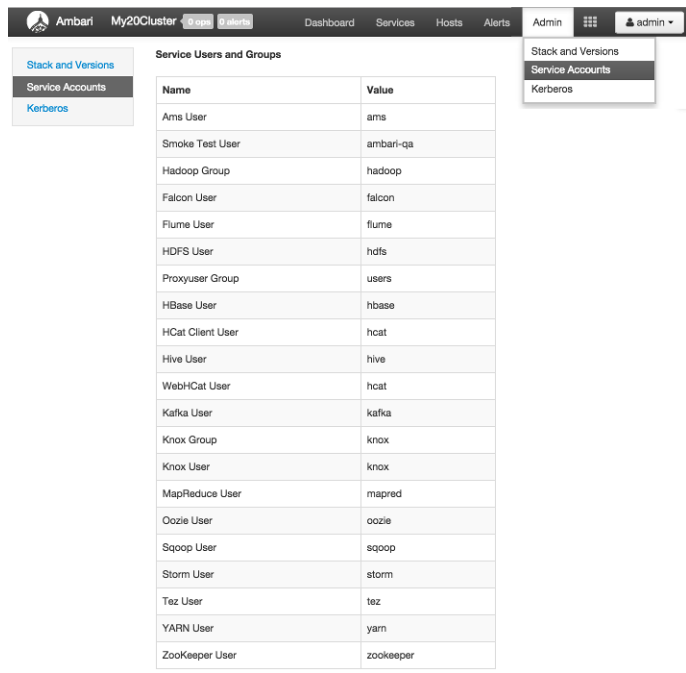

## <span id="page-70-1"></span>**7.3. Kerberos**

If Kerberos has not been enabled in your cluster, click the Enable Kerberos button to launch the Kerberos wizard. For more information on configuring Kerberos in your cluster, see the [Ambari Security Guide](https://docs.hortonworks.com/HDPDocuments/Ambari-2.2.1.1/bk_Ambari_Security_Guide/content/ch_configuring_amb_hdp_for_kerberos.html). Once Kerberos is enabled, you can:

- [How To Regenerate Keytabs \[66\]](#page-70-2)
- [How To Disable Kerberos \[67\]](#page-71-0)

### <span id="page-70-2"></span>**7.3.1. How To Regenerate Keytabs**

- 1. Browse to Admin > Kerberos.
- 2. Click the Regenerate Kerberos button.
- 3. Confirm your selection to proceed.
- 4. Optionally, you can regenerate keytabs for only those hosts that are missing keytabs. For example, hosts that were not online/available from Ambari when enabling Kerberos.
- 5. Once you confirm, Ambari will connect to the KDC and regenerate the keytabs for the Service and Ambari principals in the cluster.

6. Once complete, **you must restart all services for the new keytabs to be used**.

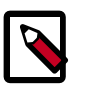

#### **Note**

Ambari requires the Kerberos Admin credentials in order to regenerate the keytabs. If the credentials are not available to Ambari, you will be prompted to enter the KDC Admin username and password. For more information on configuring Kerberos in your cluster, see the [Ambari Security Guide](https://docs.hortonworks.com/HDPDocuments/Ambari-2.2.1.1/bk_Ambari_Security_Guide/content/ch_configuring_amb_hdp_for_kerberos.html).

### <span id="page-71-0"></span>**7.3.2. How To Disable Kerberos**

- 1. Browse to Admin > Kerberos.
- 2. Click the Disable Kerberos button.
- 3. Confirm your selection to proceed. Cluster services will be stopped and the Ambari Kerberos security settings will be reset.
- 4. To re-enable Kerberos, click Enable Kerberos and follow the wizard steps. For more information on configuring Kerberos in your cluster, see the [Ambari Security Guide](https://docs.hortonworks.com/HDPDocuments/Ambari-2.2.1.1/bk_Ambari_Security_Guide/content/ch_configuring_amb_hdp_for_kerberos.html).
# **8. Monitoring and Alerts**

Ambari monitors cluster health and can alert you in the case of certain situations to help you identify and troubleshoot problems. You manage how alerts are organized, under which conditions notifications are sent, and by which method. This section provides information on:

- [Managing Alerts \[68\]](#page-72-0)
- [Configuring Notifications \[71\]](#page-75-0)
- [List of Predefined Alerts \[75\]](#page-79-0)

## <span id="page-72-0"></span>**8.1. Managing Alerts**

Ambari predefines a set of alerts that monitor the cluster components and hosts. Each alert is defined by an **Alert Definition**, which specifies the **Alert Type** check interval and thresholds. When a cluster is created or modified, Ambari reads the Alert Definitions and creates **Alert Instances** for the specific items to watch in the cluster. For example, if your cluster includes HDFS, there is an alert definition to watch the "DataNode Process". An instance of that alert definition is created for each DataNode in the cluster.

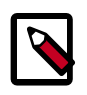

### **Note**

Refer to [List of Predefined Alerts](#page-79-0) for a list of the alerts that are configured by Ambari by default.

Using Ambari Web, you can browse the list of alerts defined for your cluster under the **Alerts** tab. You can search and filter alert definitions by current status, by last status change and the service the alert definition is associated with among other things. Click on the **alert definition name** to view the details about that alert, modify the alert properties (such as check interval and thresholds) and the list of alert instances associated with that alert definition.

Each alert instance reports an **Alert Status** defined by severity. The most common severity levels are OK, WARNING, CRITICAL but there are also severities for UNKNOWN and NONE. Alert notifications will be sent on alert status changes (for example, going from OK to CRITICAL). See [Configuring Notifications](#page-75-0) for more information about notifications.

### **Modifying an Alert**

General properties for an alert include Name, Description and Check Interval. The Check Interval defines the frequency Ambari will check the alert status. For example, a "1 minute" interval means Ambari checks the alert status every "1 minute".

The configuration options for thresholds depend on the **Alert Type**. See [Alert Types](#page-73-0) for more information.

- 1. Browse to the Alerts section in Ambari Web.
- 2. Find the alert definition and click to view the definition details.
- 3. Click **Edit** to modify the name, description, check interval and thresholds (as applicable).
- 4. Click **Save**.
- 5. Changes will take effect on all alert instances at the next check interval.

### **Enabling or Disabling Alerts**

You can optionally disable alerts. When an alert is disabled, no alert instances are in effect and Ambari will no longer perform the checks for the alert. Therefore, no alert status changes will be recorded and no notifications (i.e. no emails or SNMP traps) will dispatched.

- 1. Browse to the Alerts section in **Ambari Web**.
- 2. Find the alert definition. Click the **Enabled** or **Disabled** text to enable/disable the alert.
- 3. Alternatively, you can click on the alert to view the definition details and click **Enabled** or **Disabled** to enable/disable the alert.
- 4. You will be prompted to confirm enable/disable.

### <span id="page-73-0"></span>**8.1.1. Alert Types**

Alert thresholds and the threshold units are dependent on alert type. The following table lists the types of alerts, their possible status and if the thresholds are configurable:

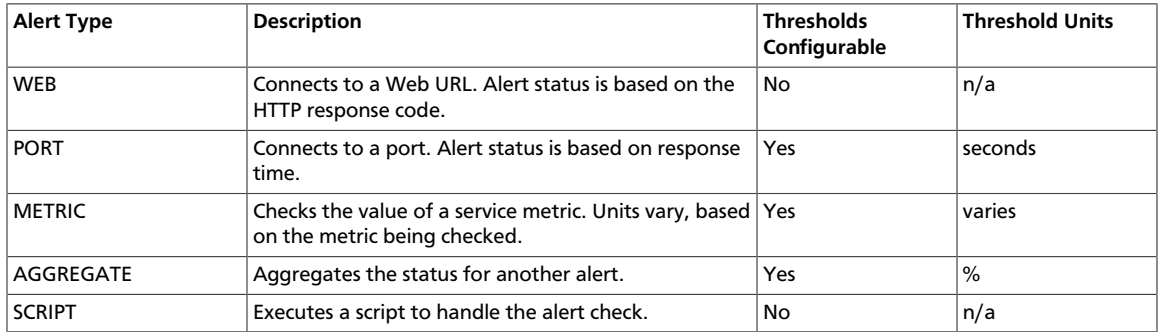

### **WEB Alert Type**

WEB alerts watch a Web URL on a given component and the alert status is determined based on the HTTP response code. Therefore, you cannot change what HTTP response codes determine the thresholds for WEB alerts. Although you can customize what the response text for each threshold. The response code and corresponding status for WEB alerts:

- OK status if Web URL responds with code under 400.
- WARNING status if Web URL responds with code 400 and above.
- CRITICAL status if Ambari cannot connect to Web URL.

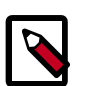

### **Note**

The connection timeout defaults to 5.0 seconds on the connection\_timeout property on the alert definition when accessed from the Alerts API.

```
GET /api/v1/clusters/MyCluster/alert_definitions/42
   "source" : {
      "reporting" : {
 ...
      },
      "type" : "WEB",
      "uri" : {
 ...
        "connection_timeout" : 5.0
      }
 }
```
### **PORT Alert Type**

PORT alerts check the response time to connect to a given a port and the threshold units are based on seconds.

### **METRIC Alert Type**

METRIC alerts check the value of a single or multiple metrics (if a calculation is performed). The metric is accessed from a URL endpoint available on a given component. The thresholds are adjustable and the units for each threshold are metric-dependent. For example, in the case of "CPU utilization" alerts, the unit is "%". And in the case of "RPC latency" alerts, the unit is "milliseconds (ms)".

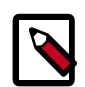

### **Note**

The connection timeout defaults to 5.0 seconds on the connection\_timeout property on the alert definition when accessed from the Alerts API.

```
GET /api/v1/clusters/MyCluster/alert_definitions/32
```

```
 "source" : {
       "reporting" : {
         ...
       },
       "type" : "METRIC",
       "uri" : {
         ...
         "connection_timeout" : 5.0
       }
 }
```
### **AGGREGATE Alert Type**

AGGREGATE alerts aggregate the alert status as a percentage of the alert instances affected. For example, the "Percent DataNode Process" alert aggregates the "DataNode Process" alert. The threshold units are "%".

### **SCRIPT Alert Type**

SCRIPT alerts execute a script and the script determines status such as OK, WARNING or CRITICAL. The thresholds and response text built-into the alert definitions but are not modifiable from the Ambari Web UI.

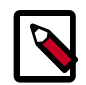

### **Note**

The location of the script is available on the path property on the alert definition when accessed from the Alerts API.

```
GET /api/v1/clusters/MyCluster/alert_definitions/19
    "source" : {
```

```
 "parameters" : {
         ...
       },
       "path" : "HDFS/2.1.0.2.0/package/alerts/
alert_ha_namenode_health.py",
       "type" : "SCRIPT"
 }
```
## <span id="page-75-0"></span>**8.2. Configuring Notifications**

With Alert Groups and Notifications, you can create groups of alerts and setup notification targets for each group. This way, you can notify different parties interested in certain sets of alerts via different methods. For example, you might want your Hadoop Operations team to receive all alerts via EMAIL, regardless of status. And at the same time, have your System Administration team receive all RPC and CPU related alerts that are Critical only via SNMP. To achieve this scenario, you would have an Alert Notification that handles Email for all alert groups for all severity levels, and you would have a different Alert Notification group that handles SNMP on critical severity for an Alert Group that contains the RPC and CPU alerts.

Ambari defines a set of default Alert Groups for each service installed in the cluster. For example, you will see a group for HDFS Default. These groups cannot be deleted and the alerts in these groups are not modifiable. If you choose not to use these groups, just do not set a notification target for them.

### **Creating or Editing Notifications**

- 1. Browse to the Alerts section in Ambari Web.
- 2. Under the **Actions** menu, click **Manage Notifications**.
- 3. The list of existing notifications is shown.
- 4. Click + to "Create new Alert Notification". The Create Alert Notification dialog is displayed.
- 5. Enter the notification name, select the groups to which the notification should be assigned (all or a specific set), select the Severity levels that this notification responds to, include a description, and choose the method for notification (EMAIL or SNMP).
	- For **EMAIL**: provide information about your SMTP infrastructure such as SMTP Server, Port, To/From address and if authentication is required to relay messages through the server. You can add custom properties to the SMTP configuration based on the [Javamail SMTP options.](https://javaee.github.io/javamail/docs/api/com/sun/mail/smtp/package-summary.html)

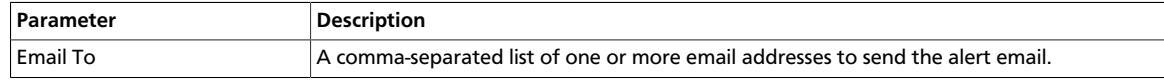

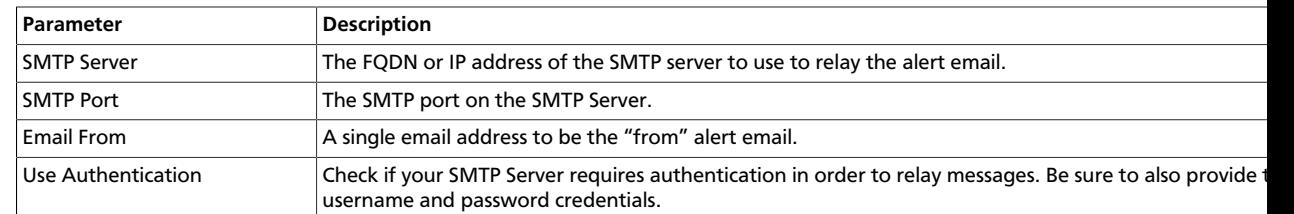

• For **SNMP**: select the SNMP version, Community, Host, and Port where the SNMP trap should be sent. Also, the OID parameter must be configured properly for SNMP trap context. If no custom, or enterprise-specific OID will be used, we recommend the following:

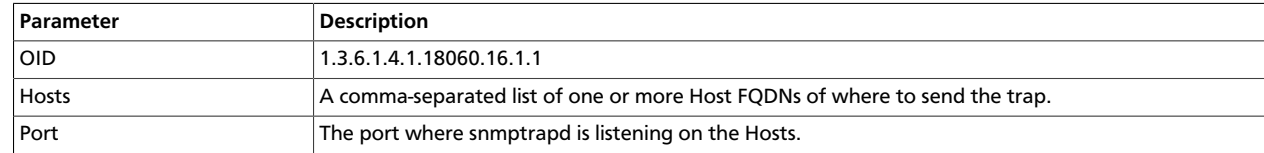

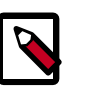

### **Note**

Only SNMPv1 and SNMPv2c should be chosen for SNMP Version. SNMPv3 is not supported nor functional at this time.

6. After completing the notification, click **Save**.

### **Creating or Editing Alert Groups**

- 1. Browse to the Alerts section in Ambari Web.
- 2. From the Actions menu, choose Manage Alert Groups
- 3. The list of existing groups (default and custom) is shown.
- 4. Choose + to "Create Alert Group". Enter the Group a name and click Save.
- 5. By clicking on the custom group in the list, you can add or delete alert definitions from this group, and change the notification targets for the group.

### **Dispatching Notifications**

When an alert is enabled and the alert status changes (for example, from OK to CRITICAL or CRITICAL to OK), Ambari will send a notification (depending on how the user has configured notifications).

For **EMAIL** notifications: Ambari will send an email digest that includes all alert status changes. For example: if two alerts go CRITICAL, Ambari sends one email that says "Alert A is CRITICAL and Ambari B alert is CRITICAL". Ambari will not send another email notification until status has changed again.

For **SNMP** notifications: Ambari will fire an SNMP trap per alert status change. For example: if two alerts go CRITICAL, Ambari will fire two SNMP traps, one for each alert going OK -> CRITICAL. When the alert changes status from CRITICAL -> OK, another trap is sent.

### **Viewing Alert Status Log**

In addition to dispatching alert notifications, Ambari writes alert status changes to a log on the Ambari Server host. Alert status changes will be written to the log regardless if EMAIL or SNMP notifications are configured.

1. On the Ambari Server host, browse to the log directory:

```
cd /var/log/ambari-server/
```
- 2. View the ambari-alerts.log file.
- 3. Log entries will include the time of the status change, the alert status, the alert definition name and the response text. For example:

```
2015-08-10 22:47:37,120 [OK] [STORM] [storm_server_process] (Storm Server
 Process) TCP OK - 0.000s response on port 8744
2015-08-11 11:06:18,479 [CRITICAL] [AMBARI] [ambari_server_agent_heartbeat]
 (Ambari Agent Heartbeat) c6401.ambari.apache.org is not sending heartbeats
2015-08-11 11:08:18,481 [OK] [AMBARI] [ambari_server_agent_heartbeat]
 (Ambari Agent Heartbeat) c6401.ambari.apache.org is healthy
```
### **8.2.1. Customizing Notification Templates**

The notification template content produced by Ambari is tightly coupled to a notification type. Email and SNMP both have customizable templates that can be used to generate content. This section describes the steps necessary to change the template used by Ambari when creating alert notifications.

### **Alert Templates XML Location**

By default, an alert-templates.xml ships with Ambari bundled inside of Ambari Server JAR. This file contains all of the templates for every known type of notification (for example EMAIL and SNMP). This file is bundled in the Ambari Server JAR so the template is not exposed on the disk. But we can use that file as a reference example.

When you customize the alert template, you are effectively overriding the template bundled by default. To override the alert templates XML:

- 1. On the Ambari Server host, browse to /etc/ambari-server/conf directory.
- 2. Edit the ambari.properties file.
- 3. Add an entry for the location of your new template. Any notification types defined in the new template will override those bundled with Ambari. If you choose to provide your own template file, you only need to define notification templates for the types that you wish to override. If a notification template type is not found in the customized template, Ambari will default to the templates that ship with the JAR.

```
alerts.template.file=/foo/var/alert-templates-custom.xml
```
4. Save the file and restart Ambari Server.

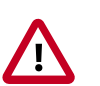

### **Important**

Some alert notification types, such as EMAIL, automatically combine all pending alerts into a single outbound notification ("digest"). Others, like SNMP, never combine pending alerts and will always create a 1:1 notification for every alert in the system ("individual"). All alert notification types are specified in the same alert templates file, but the specific alert template for each notification type will most likely vary greatly.

#### **Alert Templates XML Structure**

The structure of the template file is defined as follows. Each <alert-template> element declares what type of alert notification it should be used for.

```
<alert-templates>
  <alert-template type="EMAIL">
    <subject>
    Subject Content
    </subject>
    <body>
   Body Content
   </body>
  </alert-template>
  <alert-template type="SNMP">
    <subject>
    Subject Content
    </subject>
    <body>
    Body Content
   </body>
  </alert-template>
</alert-templates>
```
#### **Template Variables**

The template uses Apache Velocity to render all tokenized content. The following variables are available for use in your template:

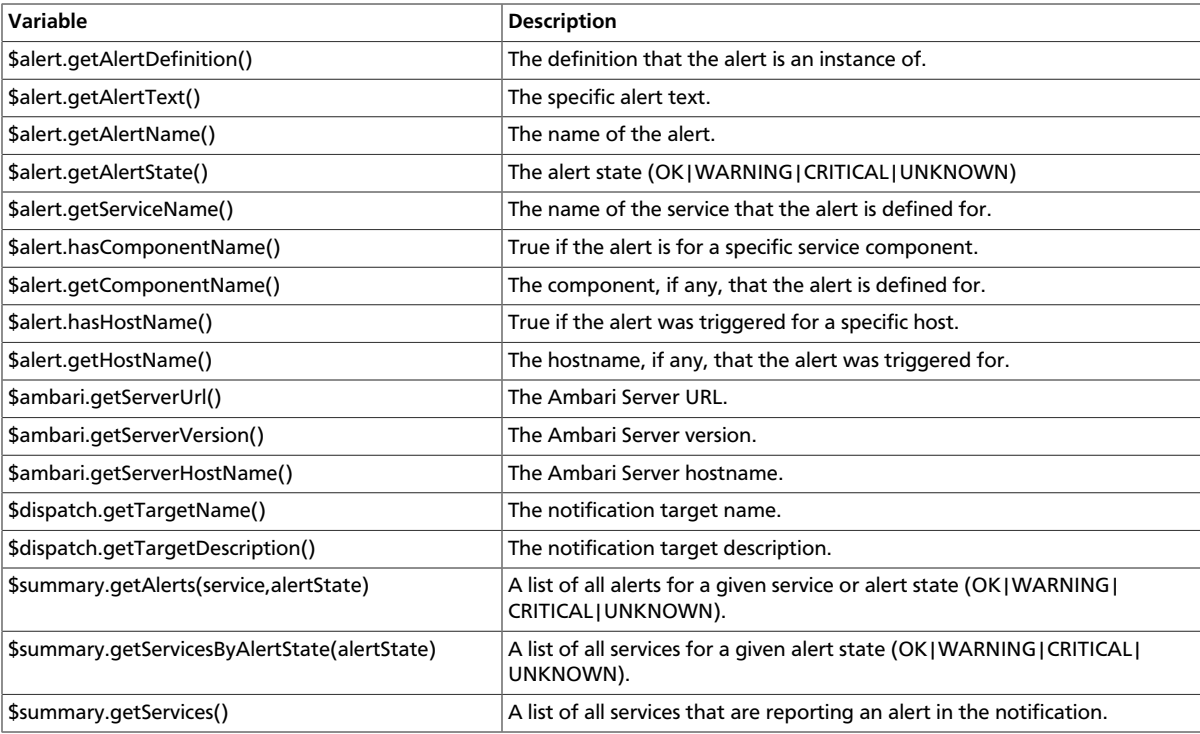

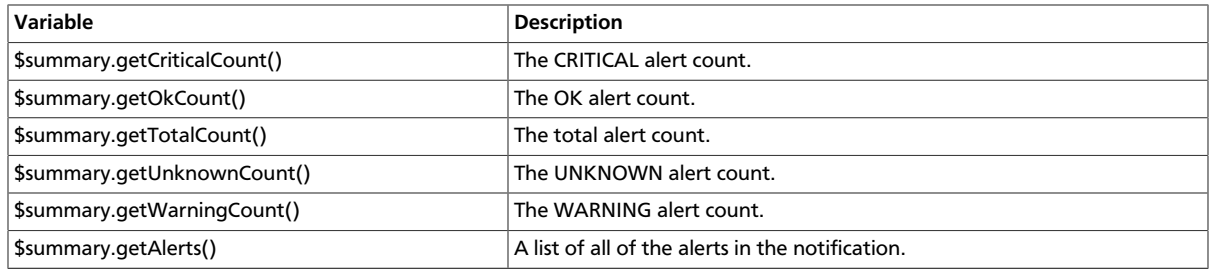

#### **Example: Modify Alert EMAIL Subject**

The following example illustrates how to change the subject line of all outbound email notifications to include a hard coded identifier:

- 1. Download the alert-templates.xml code as your starting point.
- 2. On the Ambari Server, save the template to a location such as  $/var/lib/ambari$ server/resources/alert-templates-custom.xml .
- 3. Edit the [alert-templates-custom.xml](https://github.com/apache/ambari/blob/branch-2.1/ambari-server/src/main/resources/alert-templates.xml) file and modify the subject link for the <alerttemplate type="EMAIL"> template:

```
<subject>
 <![CDATA[Petstore Ambari has $summary.getTotalCount() alerts!]]>
</subject>
```
- 4. Save the file.
- 5. Browse to /etc/ambari-server/conf directory.
- 6. Edit the ambari.properties file.
- 7. Add an entry for the location of your new template file.

```
alerts.template.file=/var/lib/ambari-server/resources/alert-
templates-custom.xml
```
8. Save the file and restart Ambari Server.

## <span id="page-79-0"></span>**8.3. List of Predefined Alerts**

- [HDFS Service Alerts \[76\]](#page-80-0)
- [NameNode HA Alerts \[77\]](#page-81-0)
- [YARN Alerts \[78\]](#page-82-0)
- [MapReduce2 Alerts \[79\]](#page-83-0)
- [HBase Service Alerts \[79\]](#page-83-1)
- [Hive Alerts \[80\]](#page-84-0)
- [Oozie Alerts \[80\]](#page-84-1)
- [ZooKeeper Alerts \[81\]](#page-85-0)
- [Ambari Alerts \[81\]](#page-85-1)
- [Ambari Metrics Alerts \[81\]](#page-85-2)

## <span id="page-80-0"></span>**8.3.1. HDFS Service Alerts**

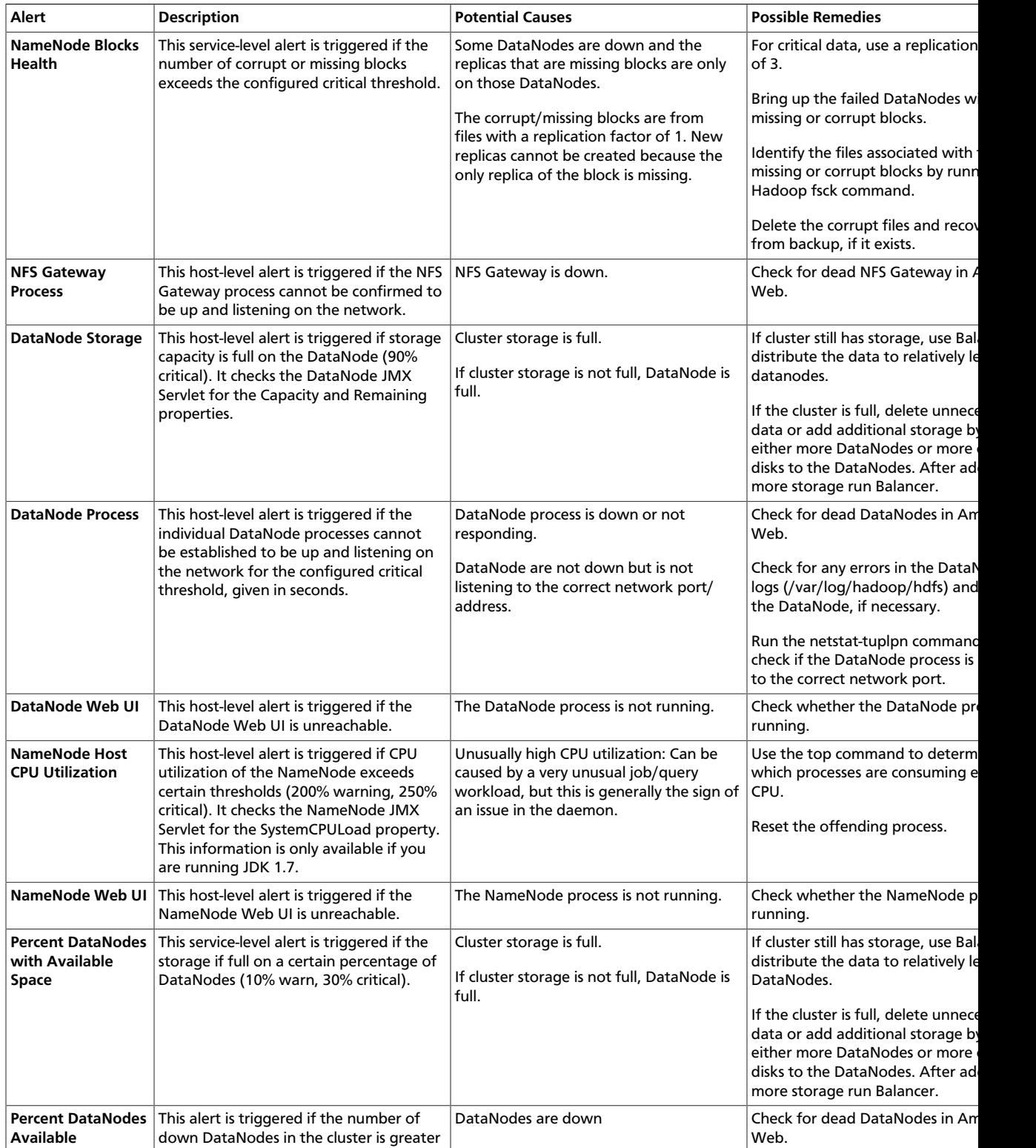

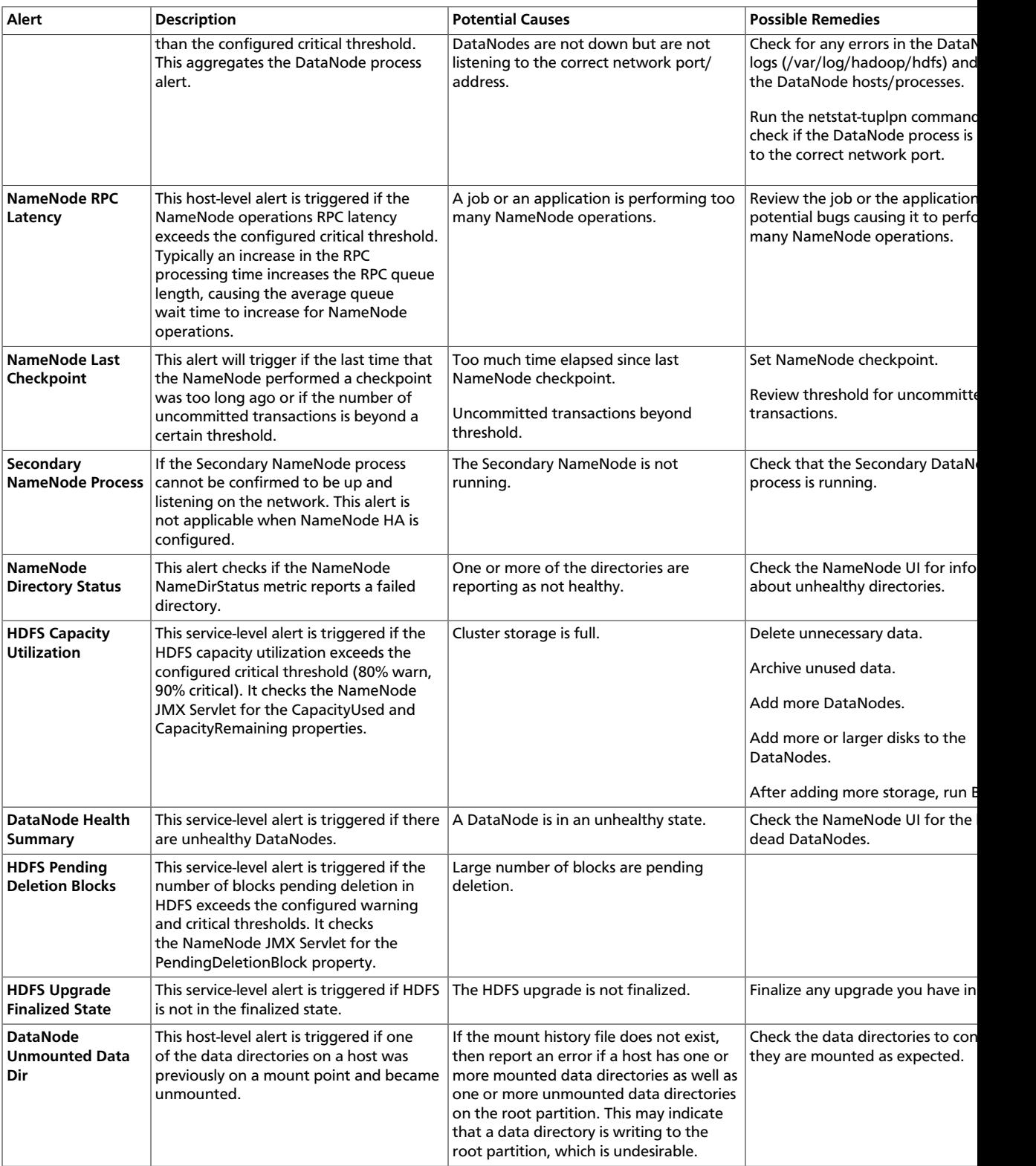

### <span id="page-81-0"></span>**8.3.1.1. NameNode HA Alerts**

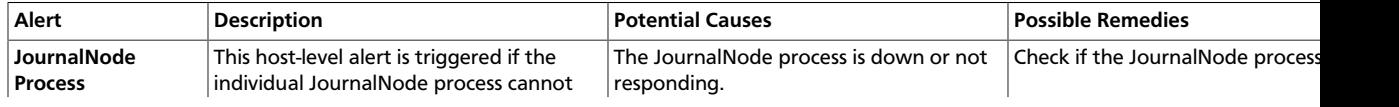

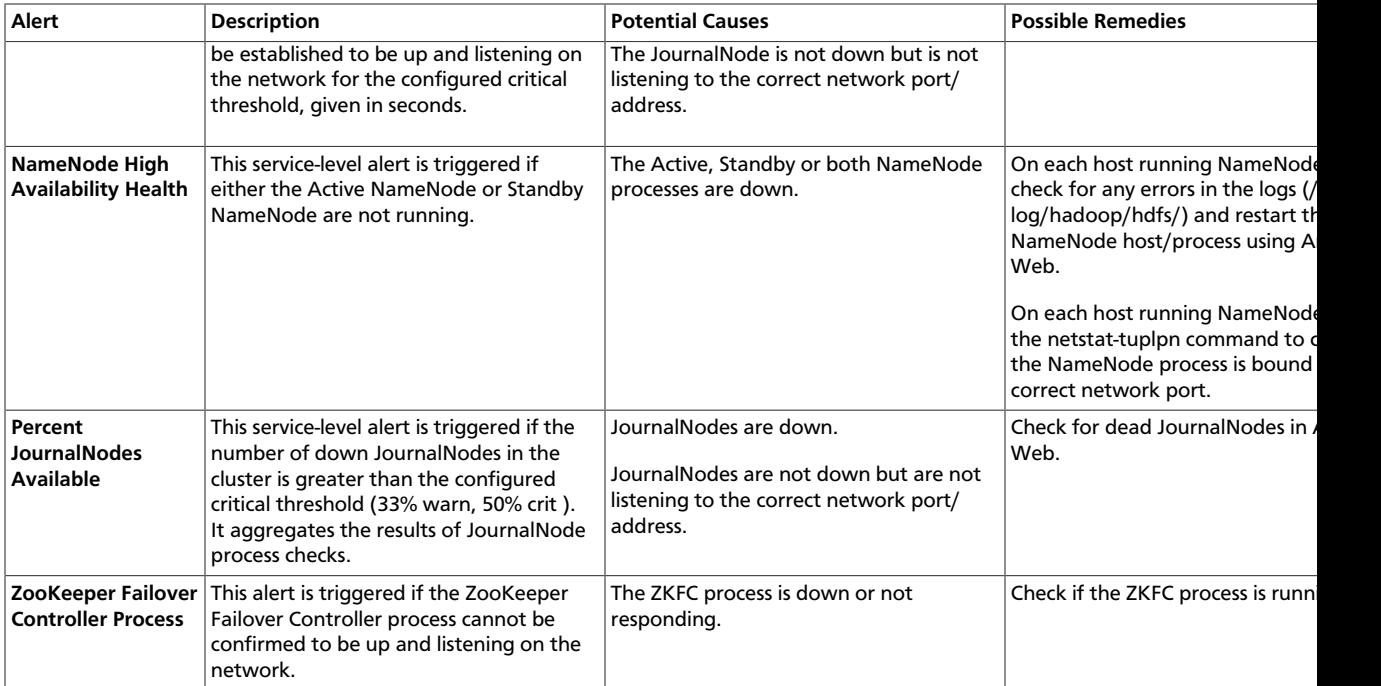

## <span id="page-82-0"></span>**8.3.2. YARN Alerts**

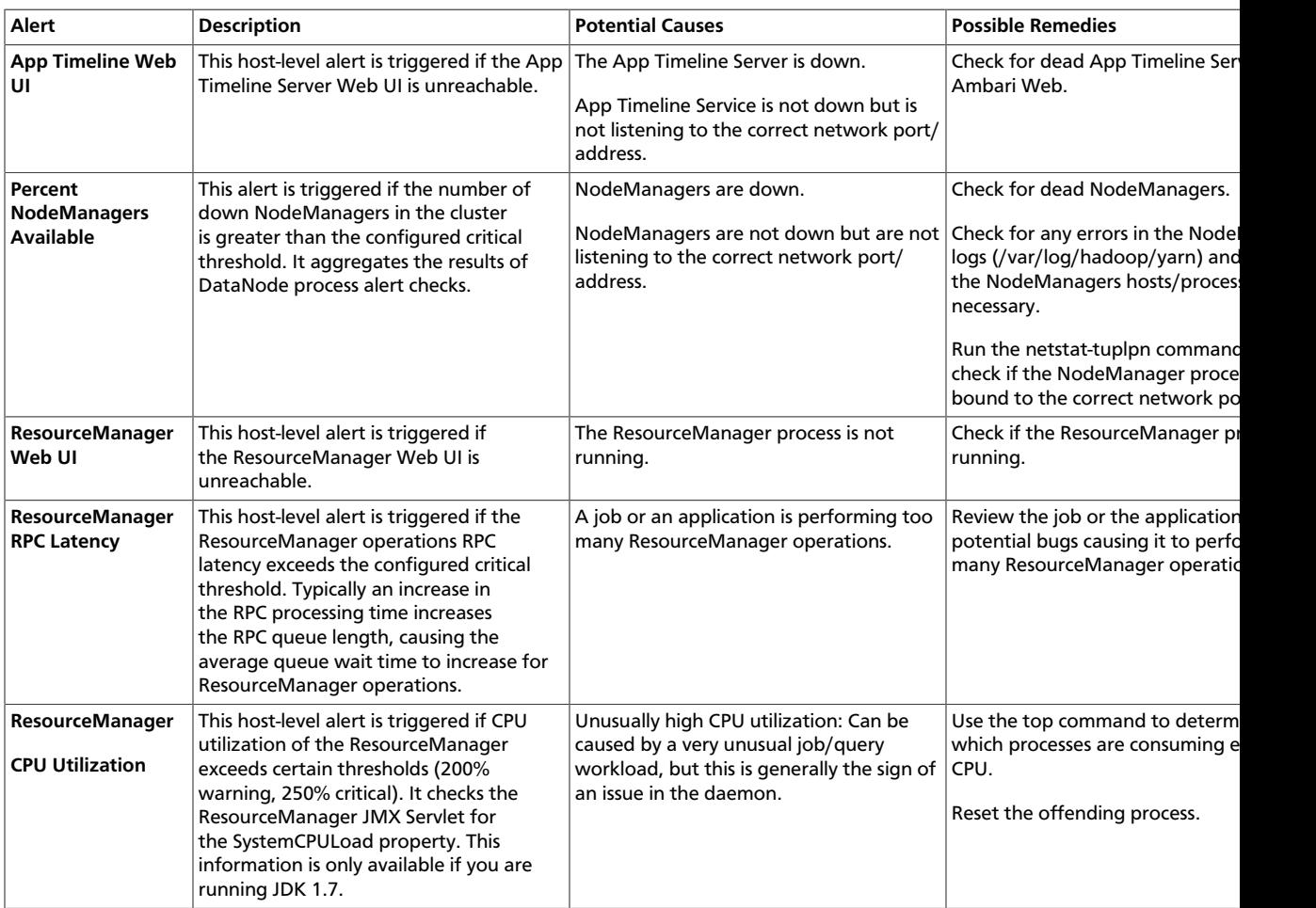

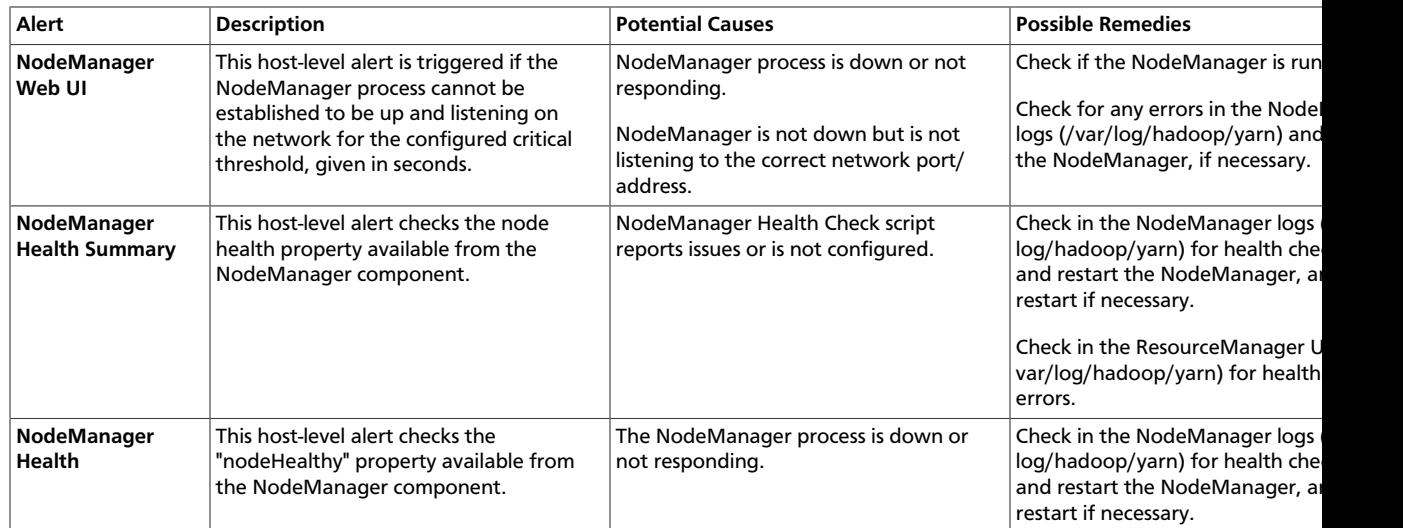

## <span id="page-83-0"></span>**8.3.3. MapReduce2 Alerts**

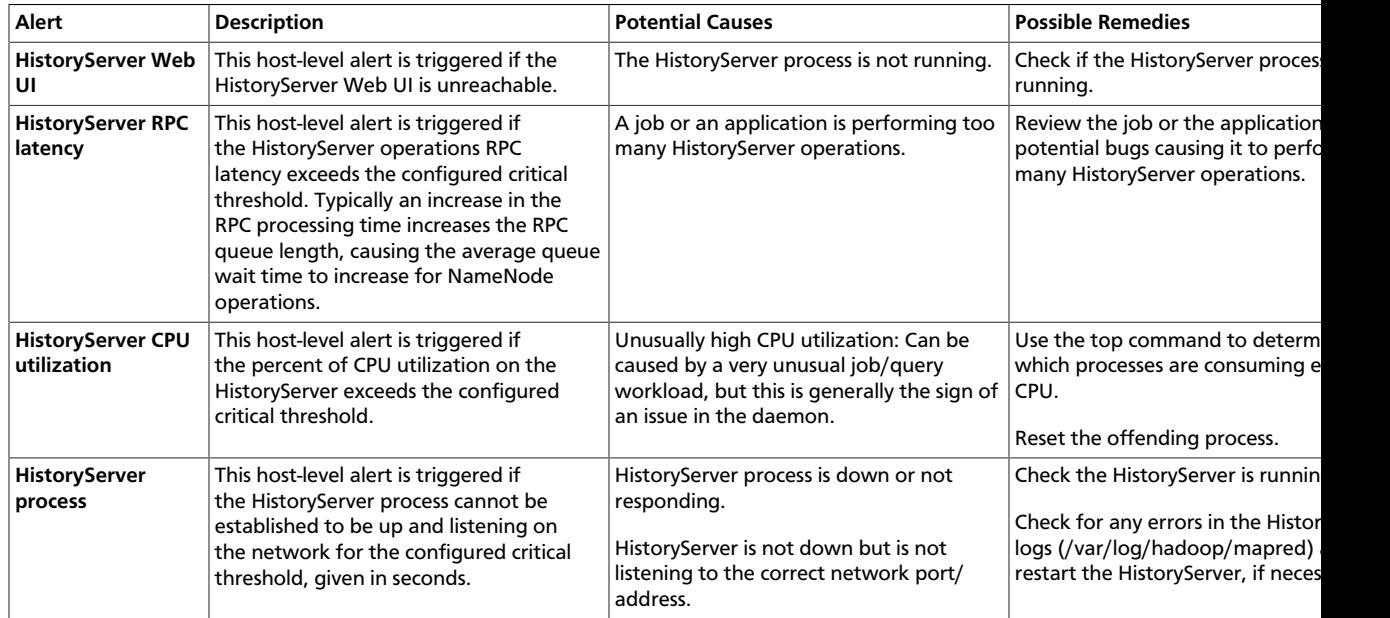

## <span id="page-83-1"></span>**8.3.4. HBase Service Alerts**

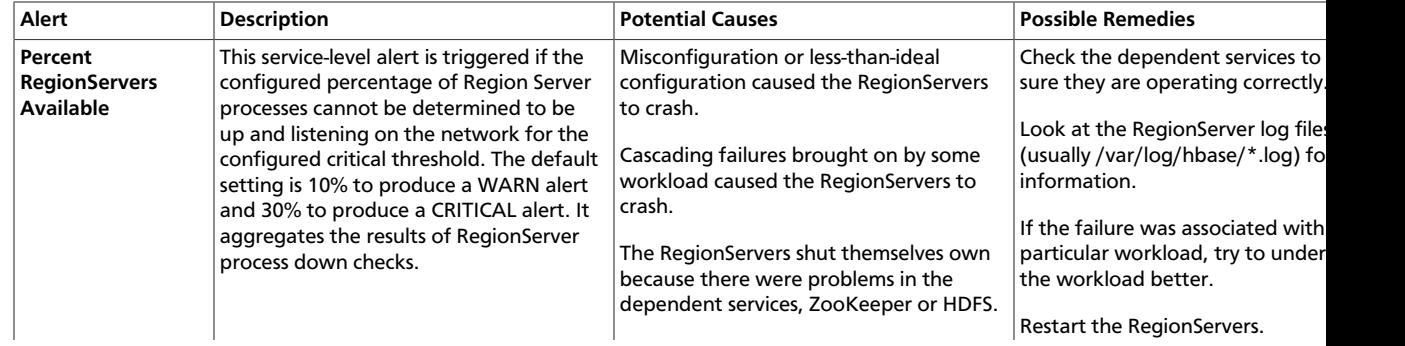

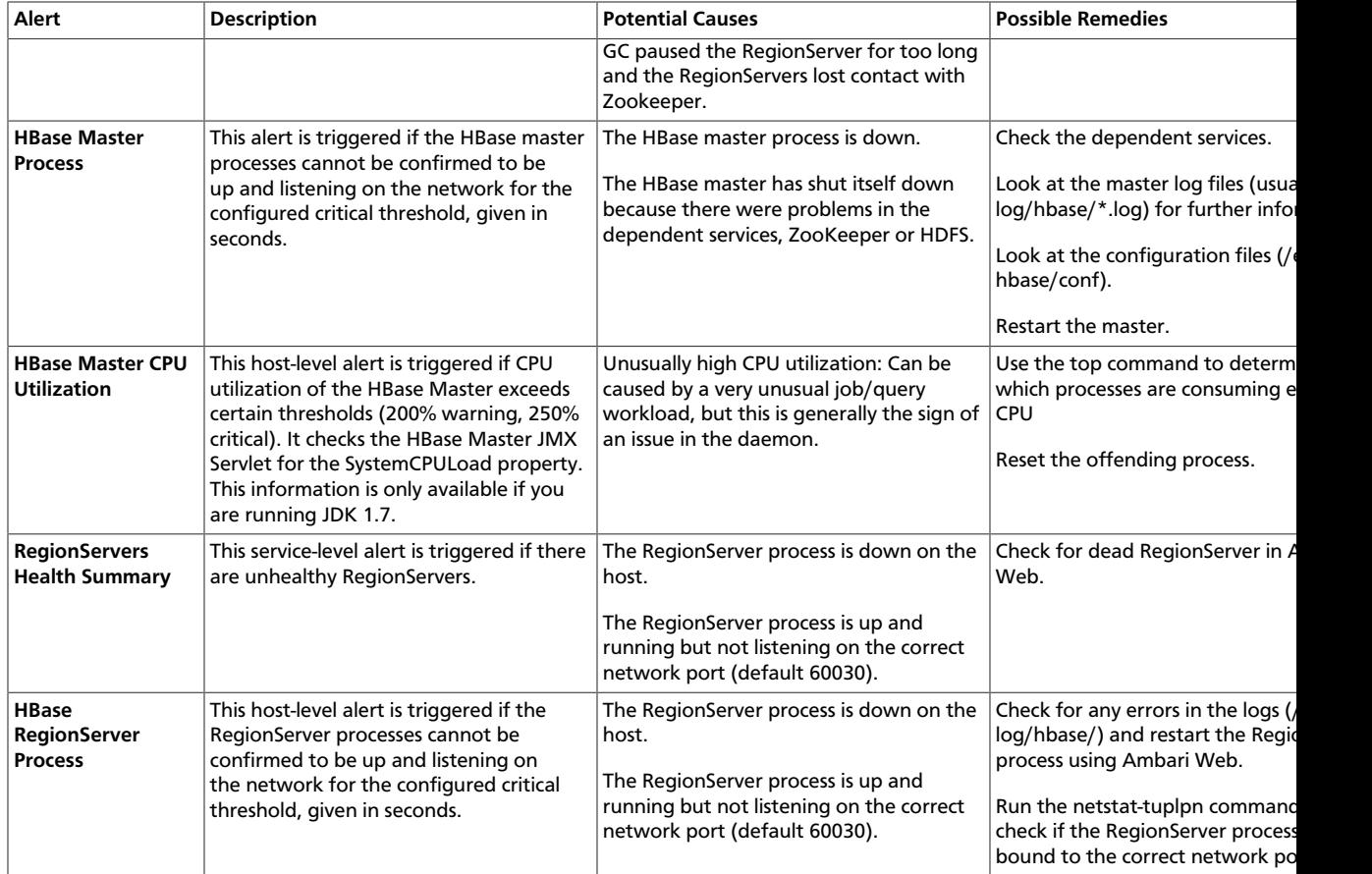

## <span id="page-84-0"></span>**8.3.5. Hive Alerts**

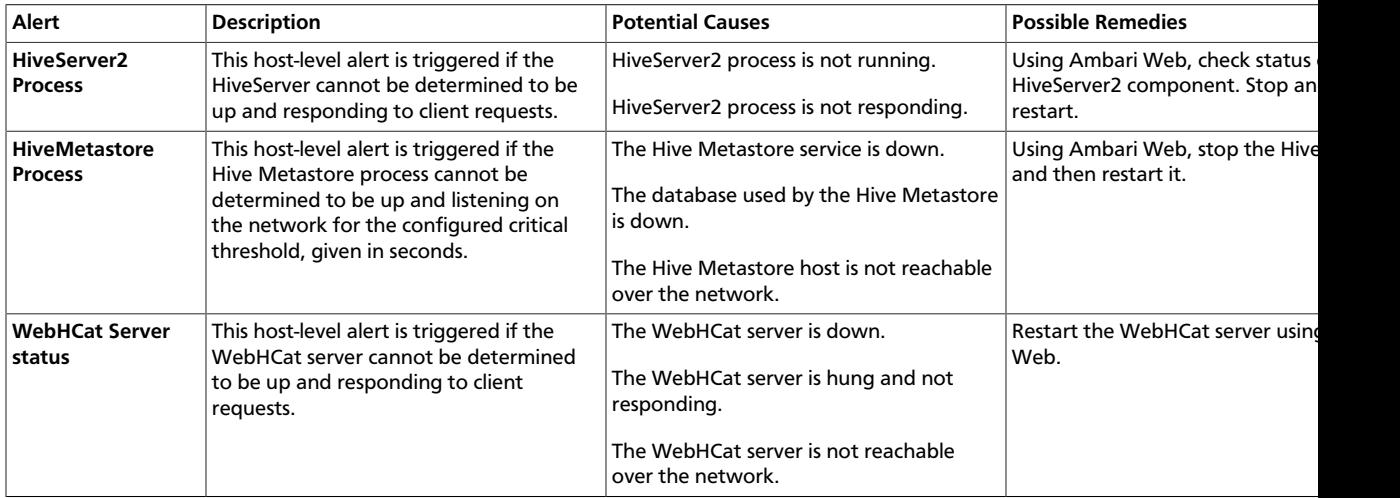

## <span id="page-84-1"></span>**8.3.6. Oozie Alerts**

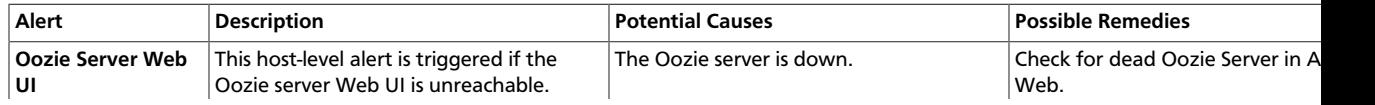

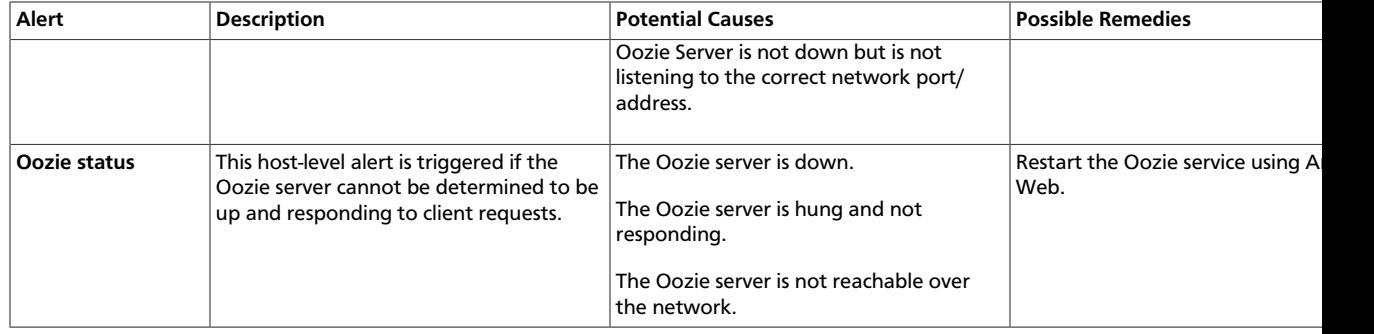

## <span id="page-85-0"></span>**8.3.7. ZooKeeper Alerts**

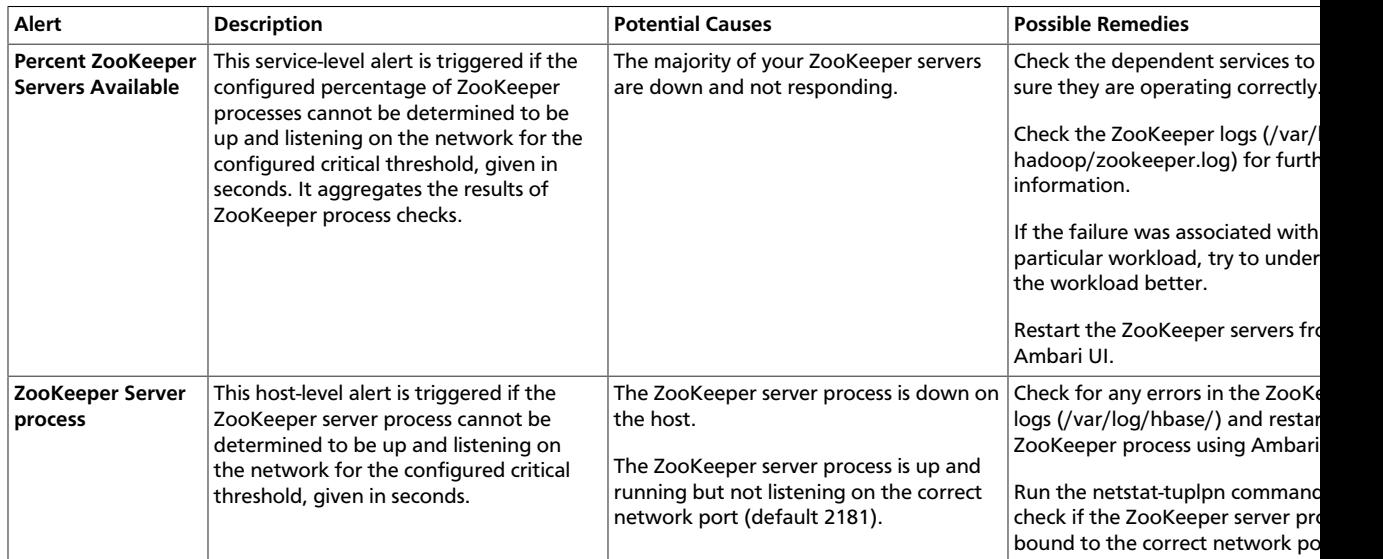

## <span id="page-85-1"></span>**8.3.8. Ambari Alerts**

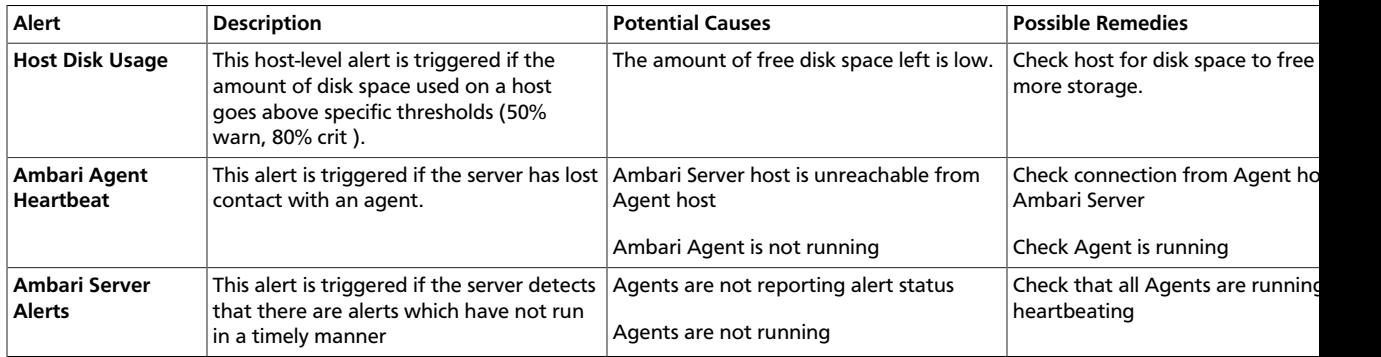

## <span id="page-85-2"></span>**8.3.9. Ambari Metrics Alerts**

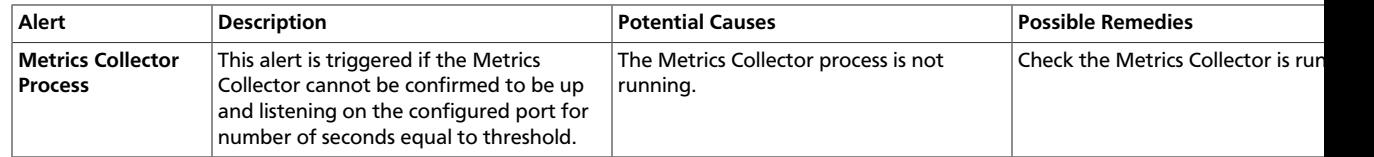

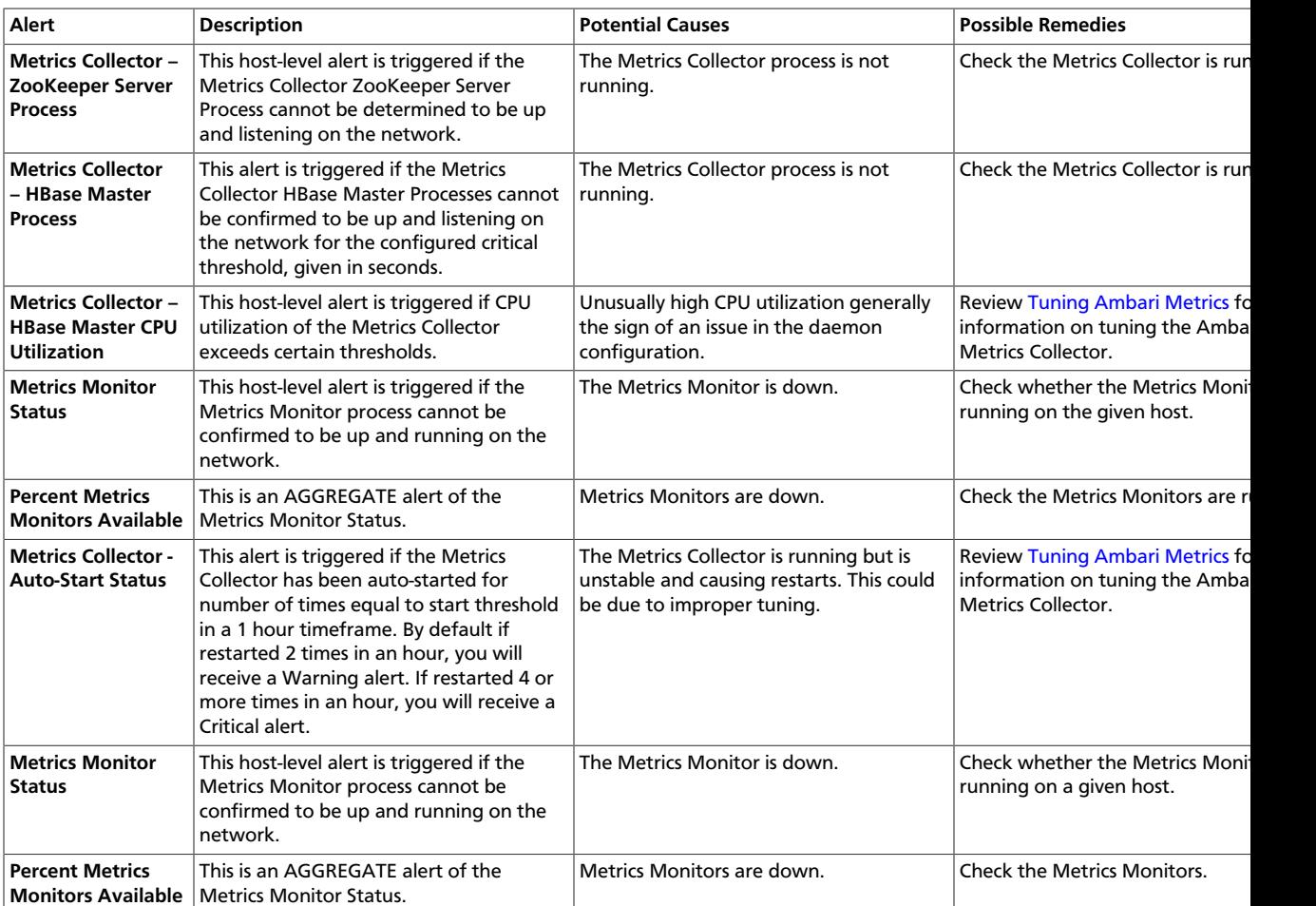